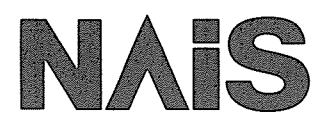

有無検知 操作手順書

# マイクロイメージチェッカM100く有無検知パッケージ> **MICRO-IMAGECHECKER M100** 有無検知パッケージ操作手順書

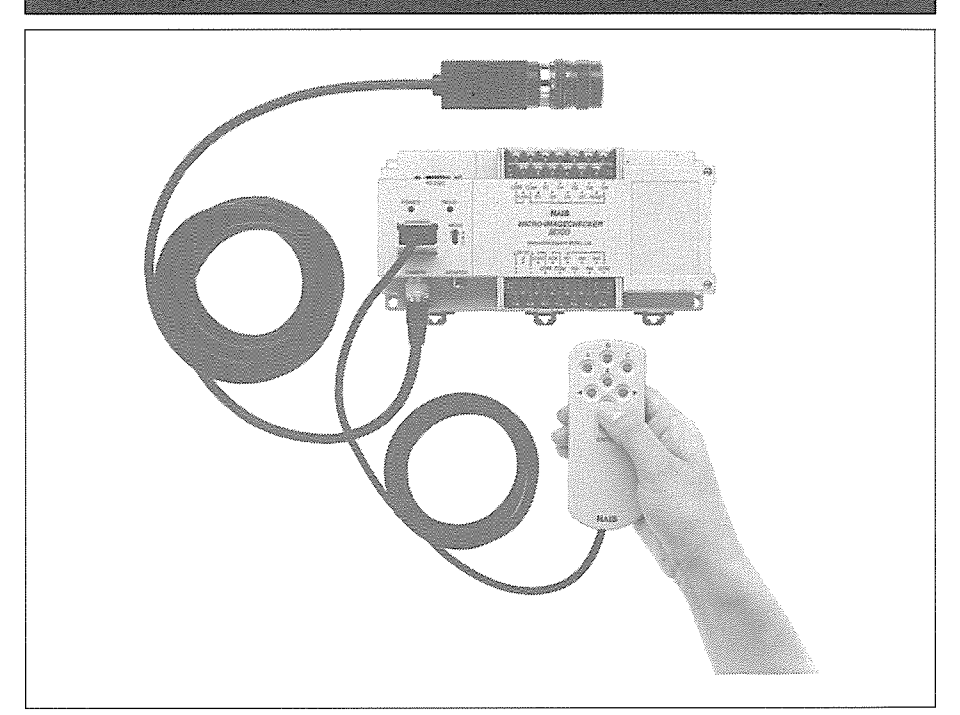

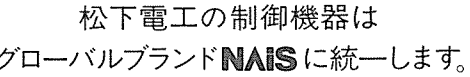

△ 快適を科学します

マイクロイメージチェッカM100有無検知パッケージ操作手順書 ^^FAF-241◎ '98·18

# はじめに

マイクロイメージチェッカM100(有無検知パッケー ジ)をご採用·ご検討いただきありがとうございま す。

マイクロイメージチェッカM100は、32bit RISC CPUを搭載し、小型サイズにも関わらず、本格的 画像処理機能を備えています。

本手順書は、マニュアルを使用することなく、手 順を追って操作することで、M100(有無検知)の機 能と使い方が理解して頂けるようにまとめてあり ます。

マイクロイメージチェッカM100(有無検知パッケー ジ)の導入検討資料ならびに、操作方法の自習書、 またすぐに使用したいときの速習書としてご利用 いただければ幸いです。

なお、制御エンジニアリングセンタでは、マイク ロイメージチェッカM100の講習会を実施いたして おりますので、ご活用願います。

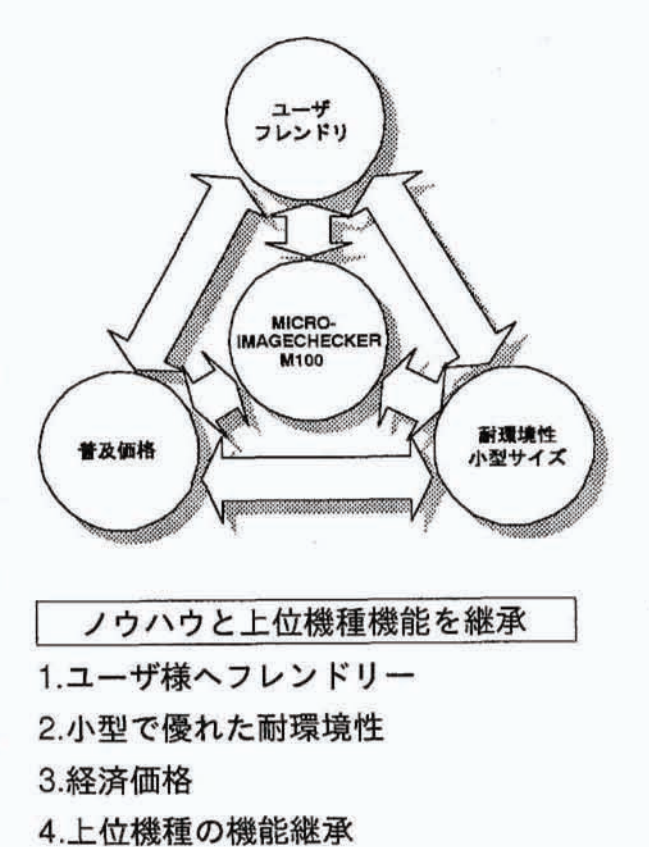

# 目次

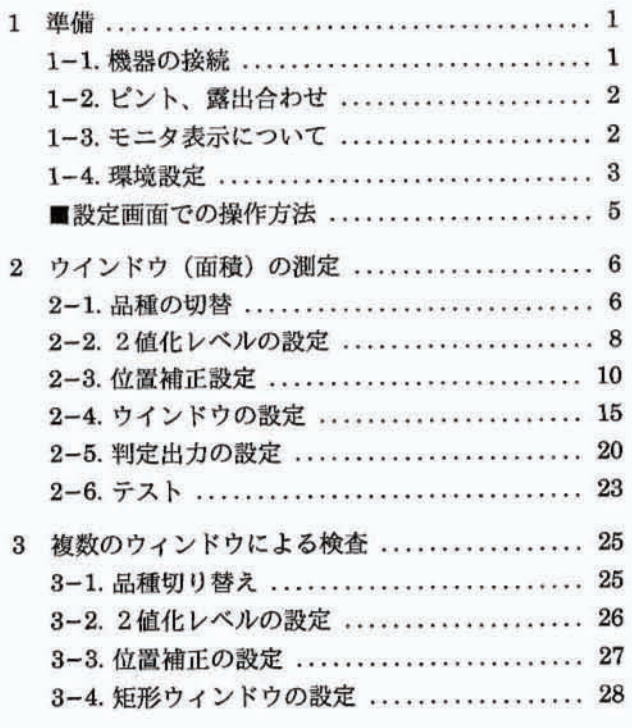

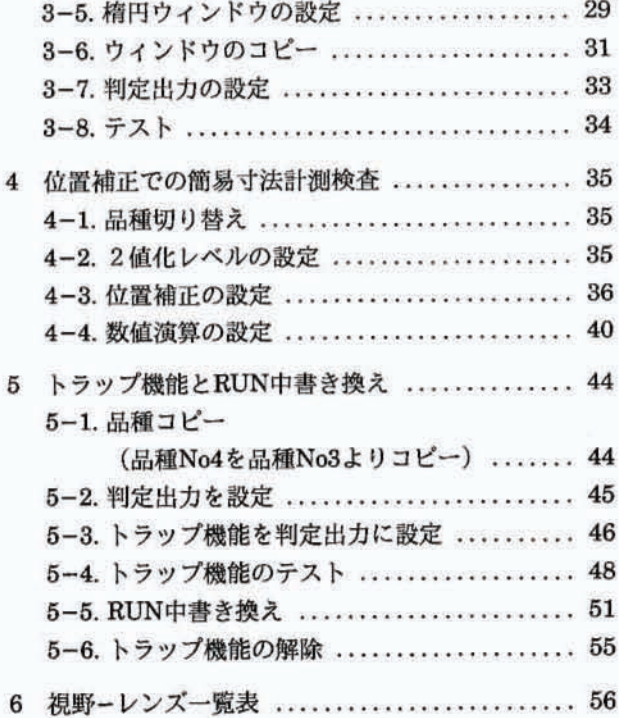

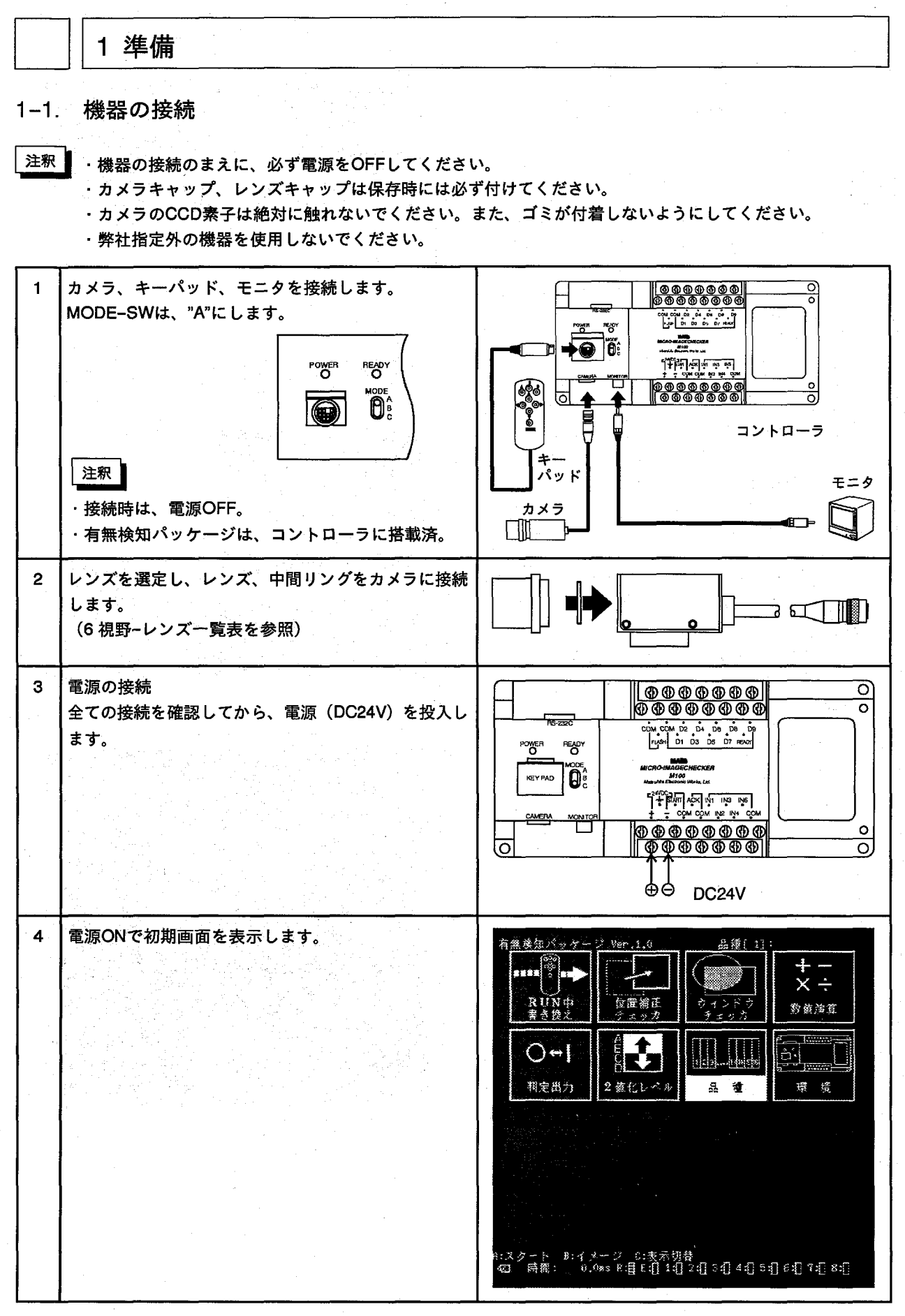

 $\mathbf{1}$ 

# 1-2. ピント、露出合わせ

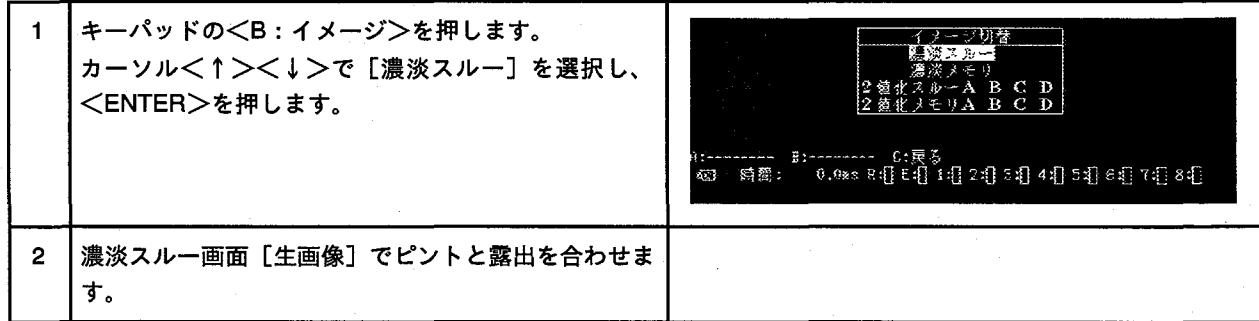

# 1-3. モニタ表示について

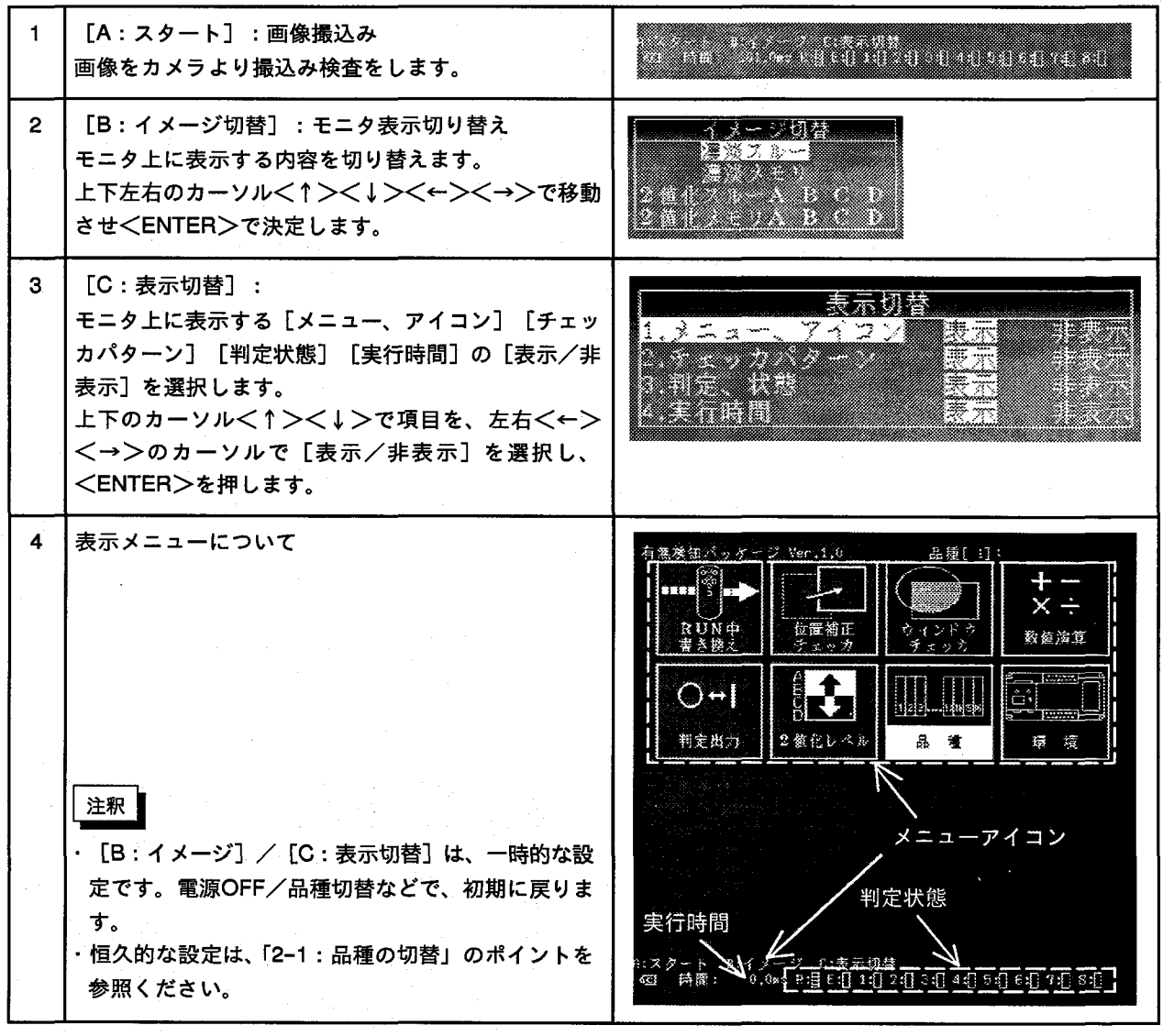

#### 1-4. 環境設定

MICRO-IMAGECHECKERを使用する環境を設定します。 (例:シリアルボーレート (伝送速度) を、19200bpsにする) ここでは、各種設定画面での操作手順を説明します。

<↑><↓><←><→>で移動し、環境アイコンを  $\mathbf 1$ <u>mana</u> <u>mana</u> 選択、<ENTER>を押します。 - 1 a an e de la concela de la concela de la concela de la concela de la concela de la concela de la concela de la conc 生殖中瘤  $\overline{2}$ 環境設定画面に切り替わります。 有熱後知ペッケージ Ver.1.0 品種[1]: 反転カーソルが選択状態で現在のカーソル位置は [1: [7] 環境 カメラ設定]になっています。 フレース、フォールド、ランダム ■国、手動練返し、自動線返し  $0, 2400, 4800, 3400, 19200, 33400$ 5数, 偶数 現在の品種番号 -------- B:-------- 6:晨春  $\overline{3}$ 上下のカーソル<↑><↓>を押して移動し [3: シリ アル設定]で、<ENTER>を押します。 フレース フィールド、ラングム ■ 千動線底し、自動録返し 1200, 2400, 4800, 2500, 19200, 38400 n X<br>Ngj 致、斜数  $\overline{\mathbf{4}}$ <ENTER>を押し、項目を決定するとサブメニューに 移動できます。 理国、千動辞返し、自動録返し 200, 2400, 4800, 2200, 18200, 38400 ा इन 偶数  $\overline{5}$ 上下のカーソル<↑><↓>を押して、移動し [30: 伝送速度 (bps)] で<ENTER>を押します。 ■■■■ フィールド、ランダム 設定する項目へ左右<←><→>のカーソルで移動し ■国、千動義返し、自動義返し ます。 200, 2400, 4800, 5500, 19200, 38400  $\frac{7}{1}$ ,  $\frac{8}{12}$ 奇数、偶数

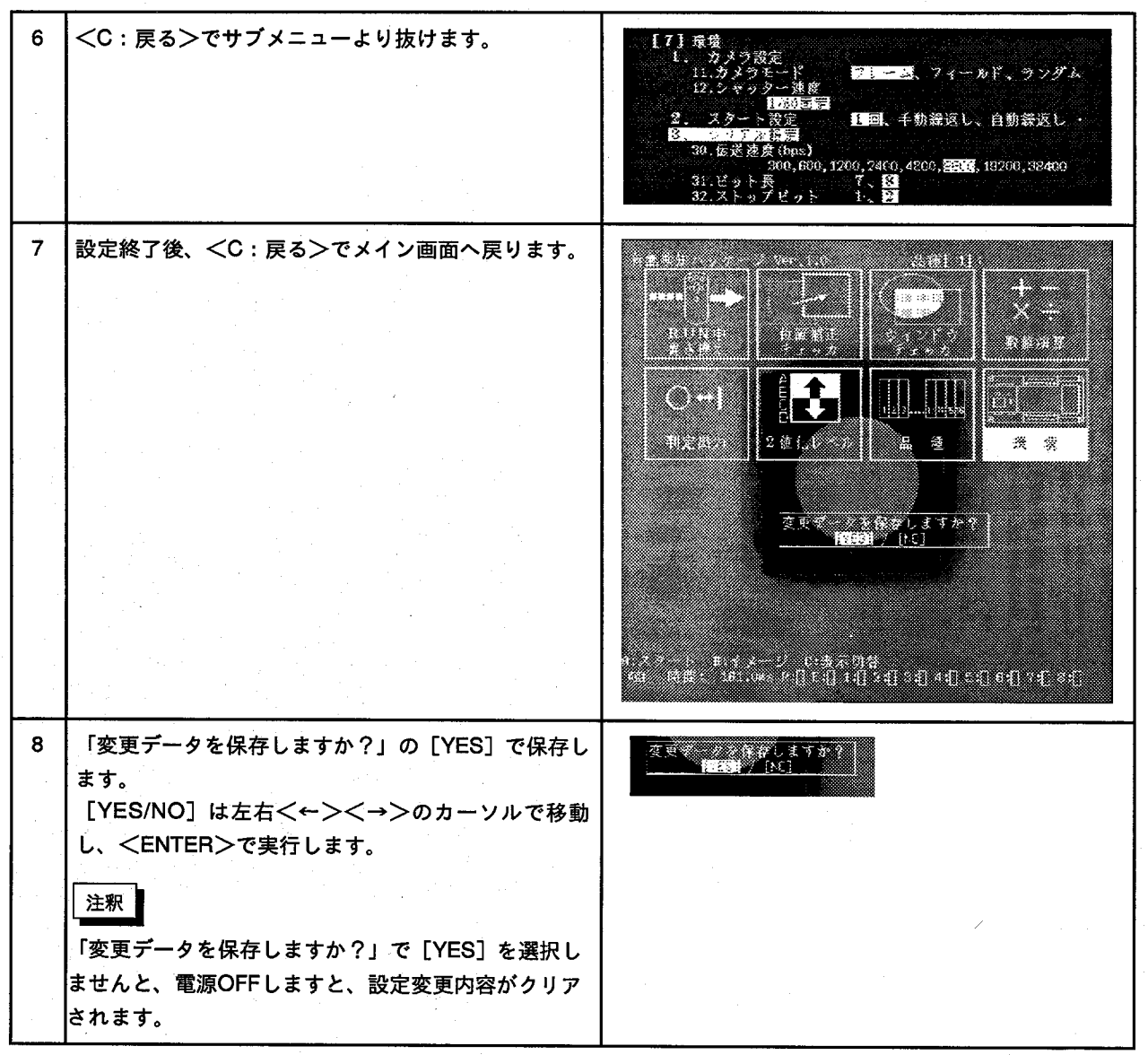

 $\bar{\phantom{a}}$ 

 $\overline{\mathbf{4}}$ 

#### ■設定画面での操作方法

各設定画面での操作方法は基本的に同じです。 基本操作は次の図を参考にしてください。

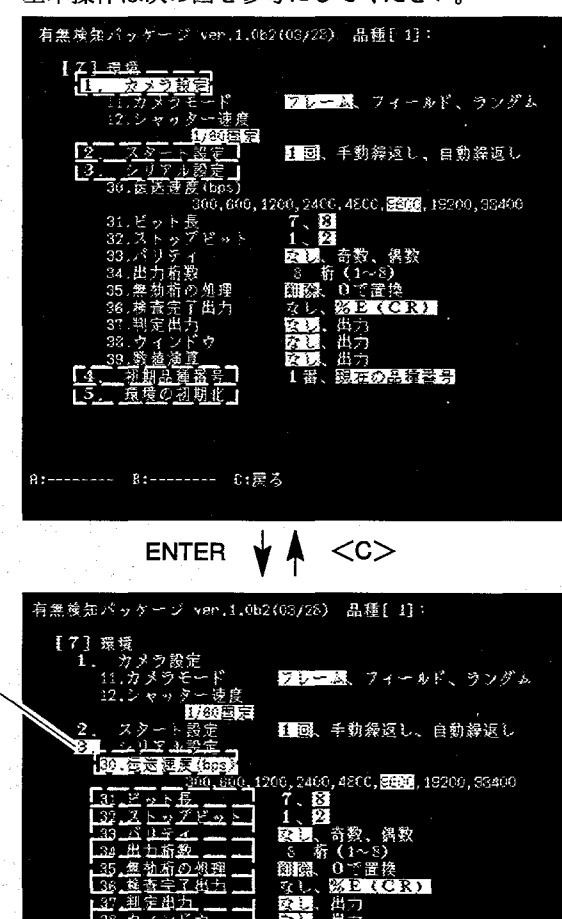

8 m

. 判 全 患 :

------- B:-------- 01戻る

is. 破物質 一初期品種番号<br>**積境の初期化** 

 $\frac{4}{5}$ .

この例では、「3」が 選択されています。

この例では、「30」が

選択されています。

 $\hat{r}$ 

→キーで選択

 $\uparrow$ 

→キーで選択

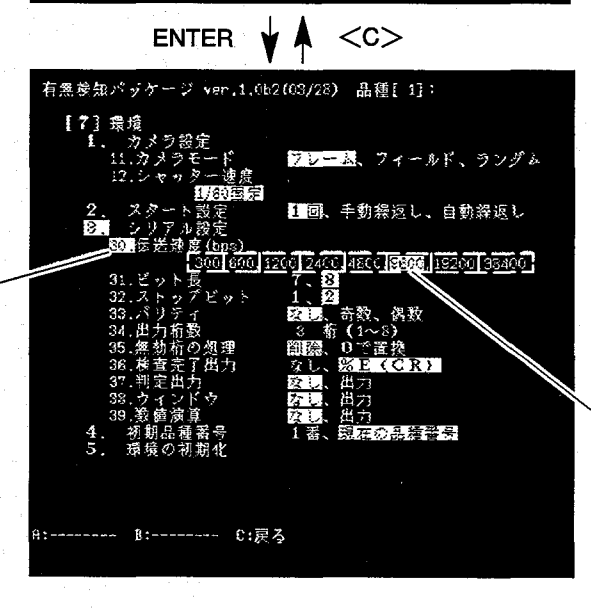

出力<br>現在の品種番号

-→キー 選択後 **ENTER<sup>T</sup>** 確定

この例では、伝送速<br>度は、9600bpsが選 択されています。

 $\overline{5}$ 

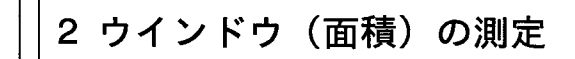

2-1. 品種の切替

検査に使用する品種No.を設定します。 ●品種設定画面に切り替えます。

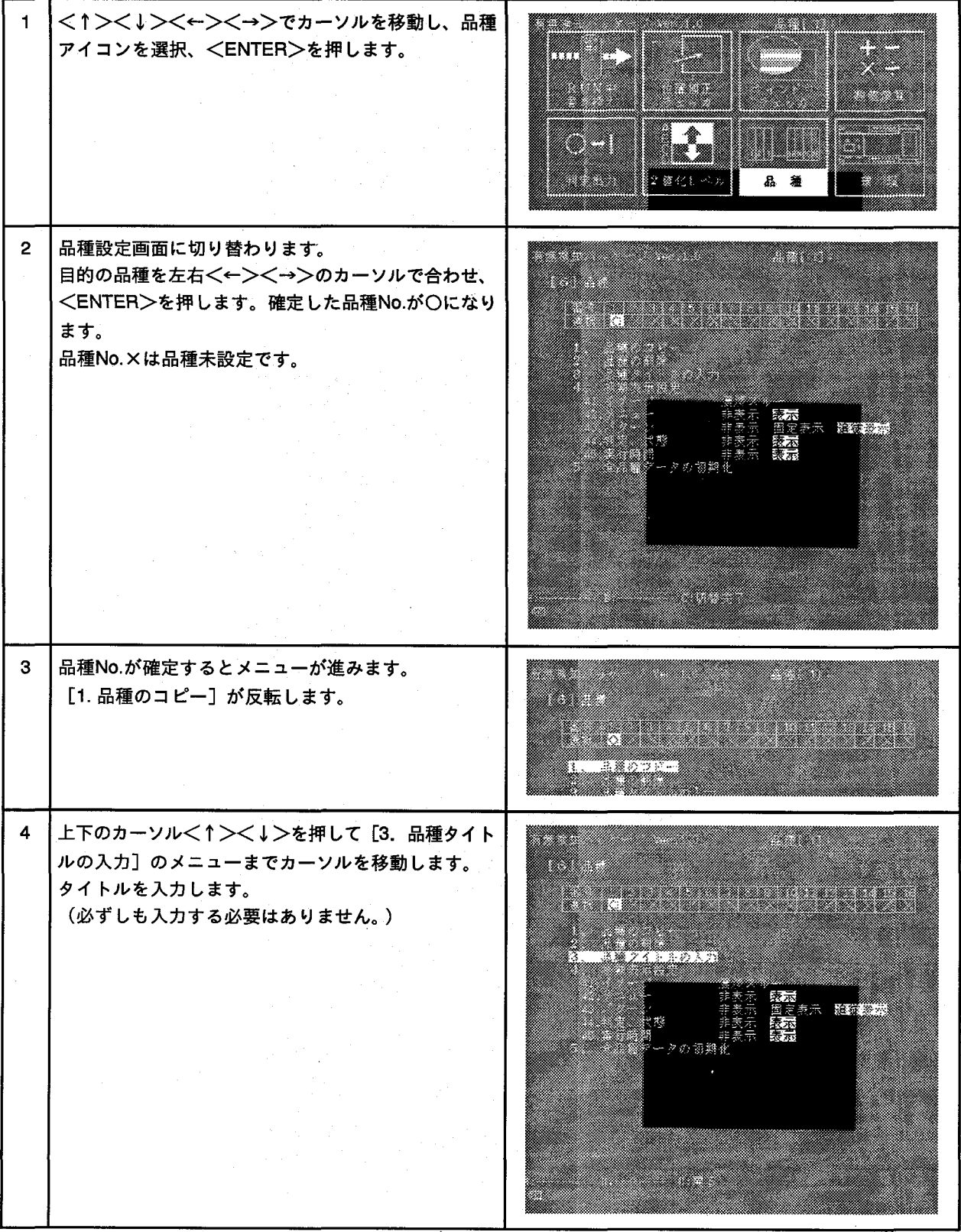

 $\langle - \rangle$ 

 $\bf 6$ 

 $\overline{5}$ <ENTER>を押すとタイトル入力画面になります。 a kacamatan ing Kabupatèn Kabupatèn Kabu <u>mana</u> **Santa Cardinal** <1><↓><←><→>で文字を選択し、<EN-**Times and the contract of the contract of the contract of the contract of the contract of the contract of the** TER>で1文字ずつ確定します。 <u> Tanzania (h. 1878).</u> 入力が終了しますと [入力完了] で戻ります。 未確認 ريون<br>ويون جو ج N CDEFIGHT タイトル入力が完了し、<C:戻る>を押すと品種メ 6 タイトル表示 ニューに戻ります。 a an この時、入力した(品種)タイトルを、モニタ上に表 ▓ 示します。 示 解释器 ータの湖  $\overline{7}$ <C:切替完了>で品種のメニュー画面に戻ります。 a a shekarar 1979 a a shekara <u> Tanzania de la provincia de la provincia de la provincia de la provincia de la provincia de la provincia de l</u> a mata

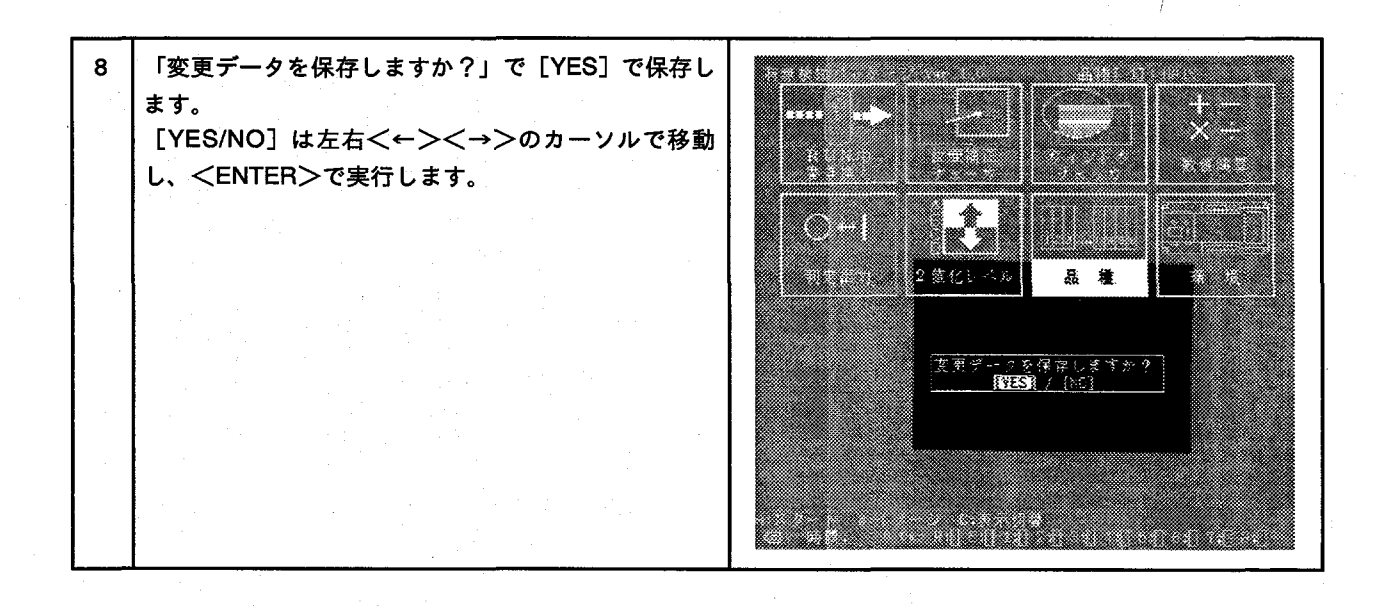

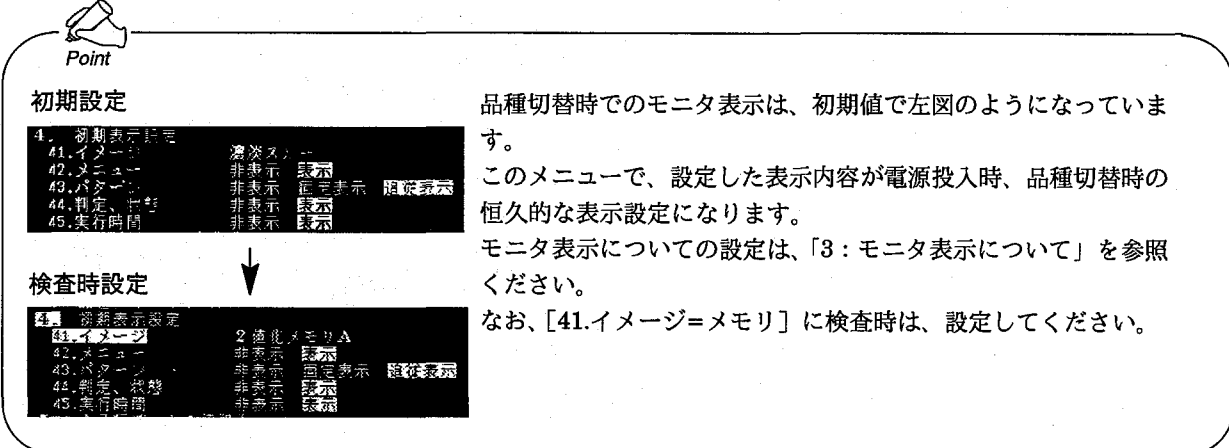

2-2. 2値化レベルの設定

●検査に使用する品種No.の2値化レベルを設定します。

[B:イメージ]を押すと、メモリ←→生画像の切り替えができます。一般的には2値化メモリ画像で設定します。 移動物体の場合には必ずメモリ画像で行ってください。

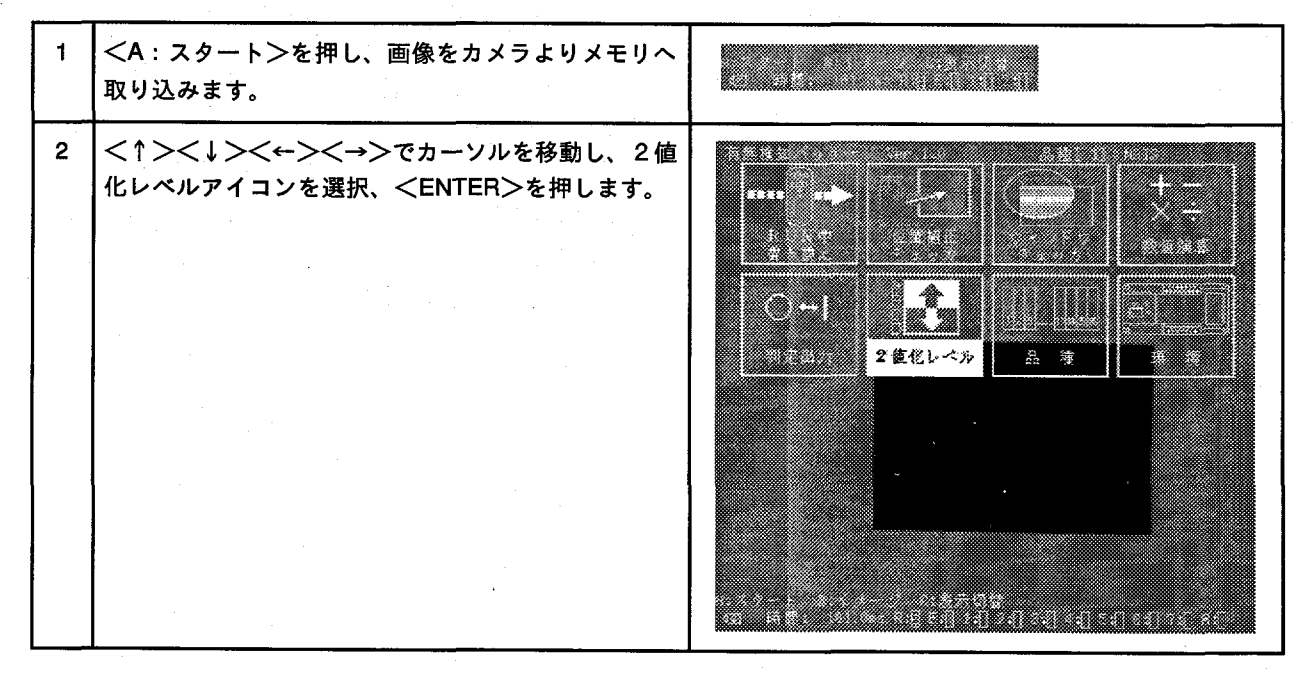

この状態で<B:イメージ>を押すと、リアルタイム  $\overline{3}$ W. 2値化イメージと2値化メモリイメージとが切り替わ ります。2値化メモリにイメージを切り替えます。 モニタ表示イメージ 濃淡スルー: 40 濃淡メモリ: 20 2値化スルーA:CDA 2値化メモリA: 202 2値化スルーB: C 3 2値化メモリB: F 3 2値化スルーC: LCIC 2値化メモリC: HIC 2値化スルーD:LCD 2値化メモリD:HD 2 値化レベルグループ (A,B,C,D) のAをカーソル  $\overline{\mathbf{4}}$ <↑><↓>で選択し、<ENTER>を押します。 <u>a mana</u> Aを 摆把 <u>mana</u> 5 上下のカーソル<↑><↓>で上限値の値が変化しま 上限値設定 す。上限値を設定し<ENTER>を押します。 <u> Timographic Service School (Service School (Service School (Service School (Service School (Service School (S</u> 6 下限値を設定します。反転状態で上下のカーソル 《下限值設定 <↑><↓>を押すと下限値が変化します。<EN-TER>を押すとこの2値化レベルグループでの設定が できます。 +-パッドの<C:戻る>を押します。  $\overline{7}$ 「変更データを保存しますか?」で [YES] を選択 s. し、<ENTER>を押します。2値化レベル設定が終了 U. **Times** すると<B:イメージ>で設定した2値化レベルを画 面で確認できます。 **Tara** <u>mana</u> 2値化レベル  $\mathbb{R}$ 毒 W. <u> 1999 - Samuel Barbon, Amerikaansk filozof fan it Staatsmanner (d. 1987)</u>

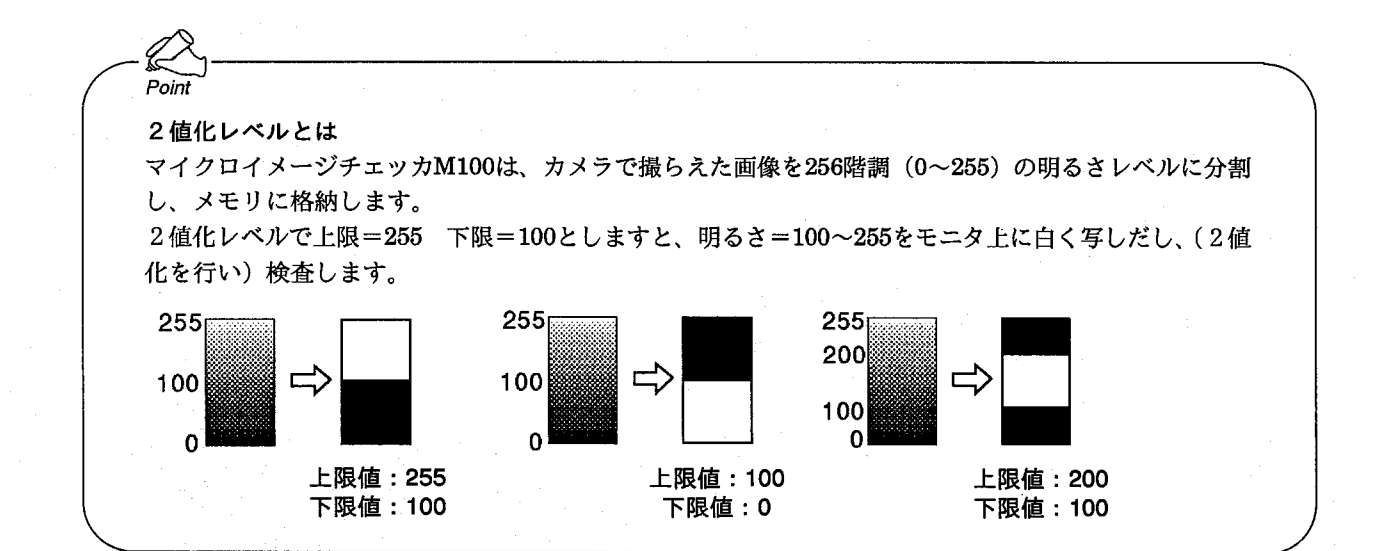

#### 2-3. 位置補正設定

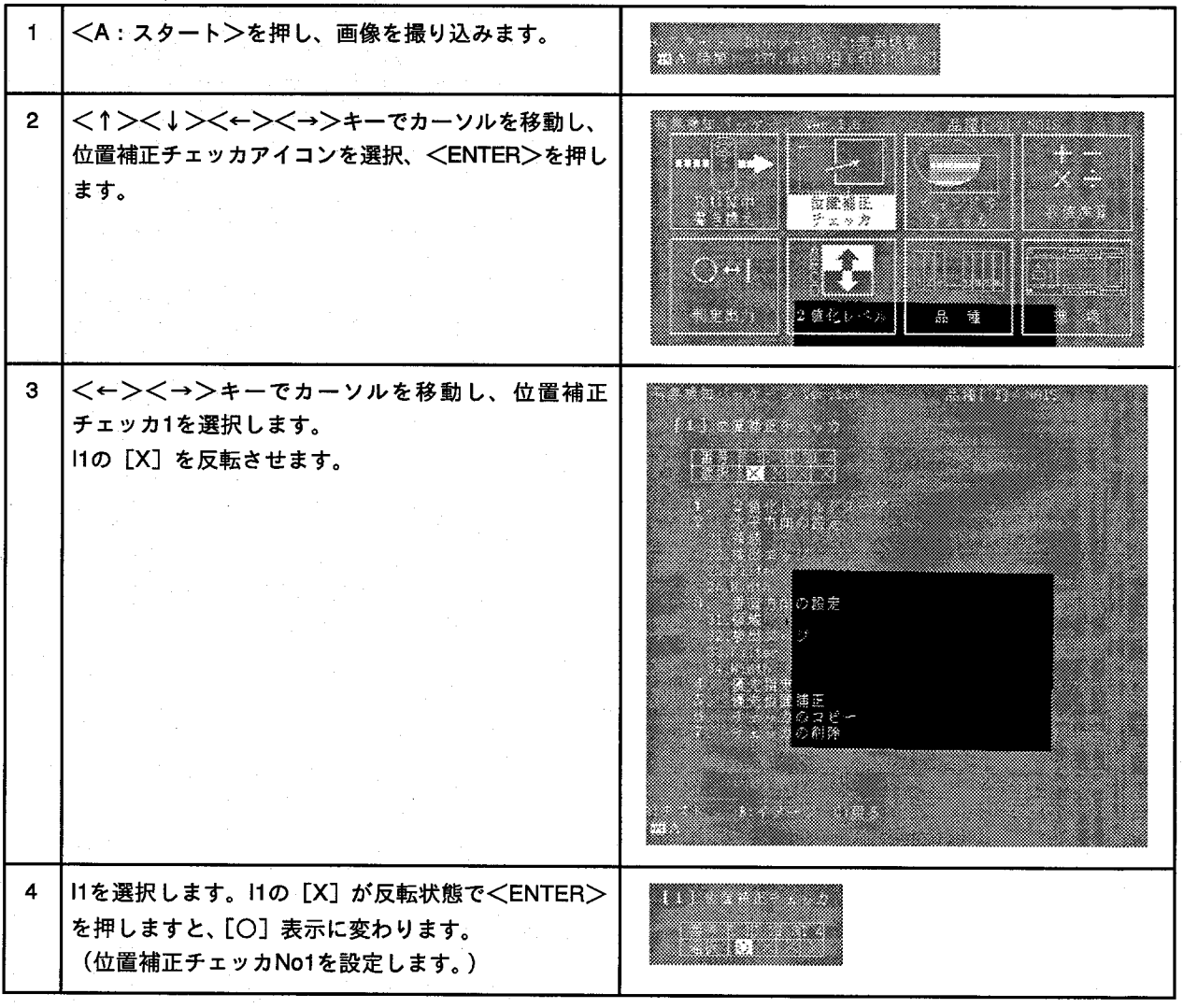

位置補正の2値化レベルのグループは先ほど設定し 5 た、メモリAを使用しますので、「1.2値化レベルグ <u> a shekara ta 1999 na shekara ta 1991 na shekara ta 1991 na shekara ta 1991 na shekara ta 1991 na shekara ta 1</u> ループ」=Aを選択します。 a kata wa matu wa mshindi wa 1972, a (位置補正No1に使用する2値化レベルを設定しま  $\overline{J}$ .) **eza**oet なし 【<↓>キーで「2.水平方向の設定」を選択し、<EN-6 <u> Martin Lindham (</u> <u>ta ka</u> TER>を押します。 (水平方向の位置補正チェッカを設定します。) ▓▓▓▓▓ 絮  $\frac{35}{20}$  $\overline{7}$ 「21.領域」を選択し、<ENTER>を押します。 William 鉄 8 「設定」を選択し、<ENTER>を押します。 (水平方向の位置補正チェッカのエリアを設定しま 57) æ. す。) 4.認金 業 水平方向の始点:□を<↑><↓><←><→>キー  $\mathbf{9}$ 始点 でカーソルを移動し、目的の箇所で<ENTER>を押し て決定します。

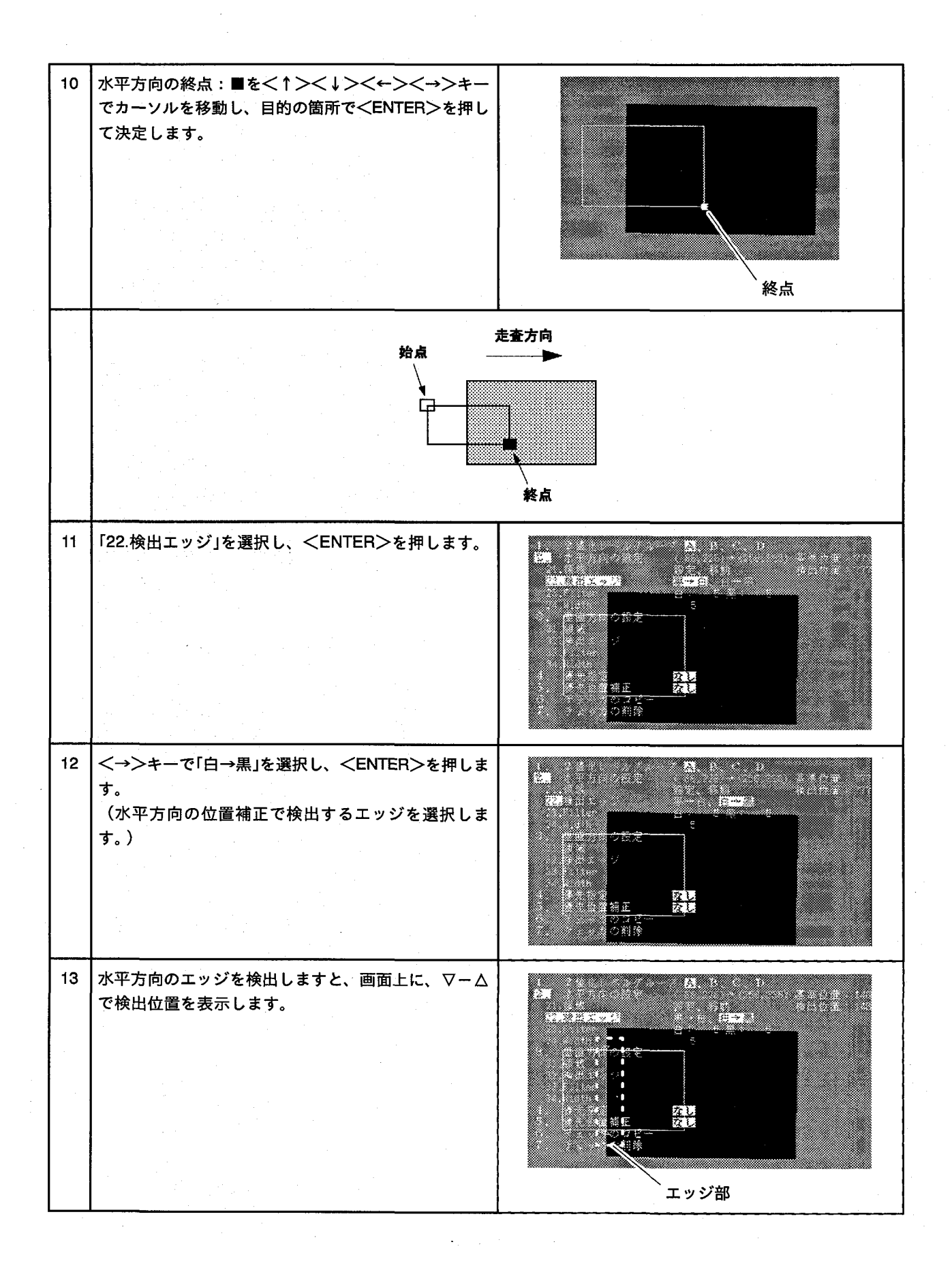

 $12\,$ 

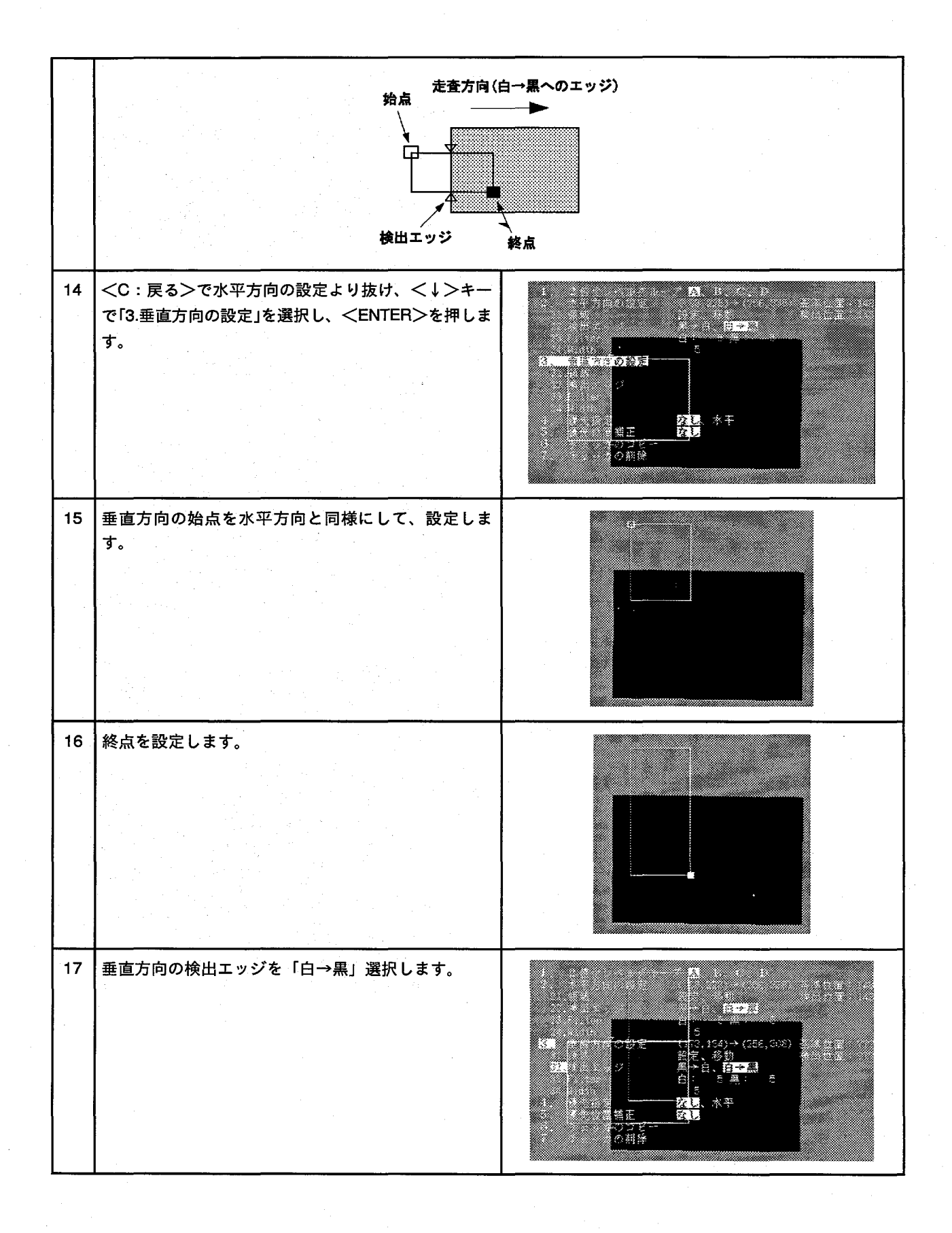

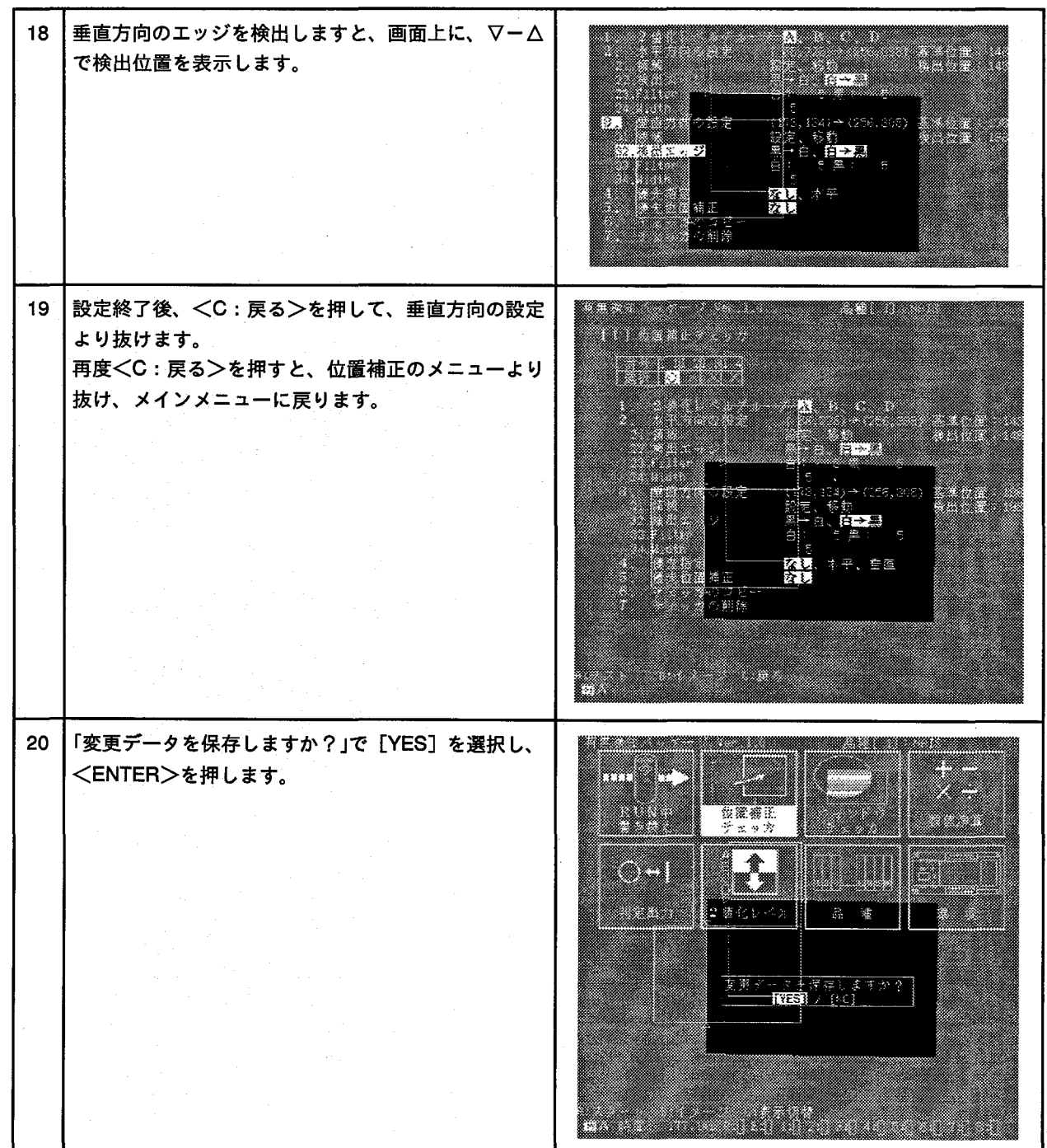

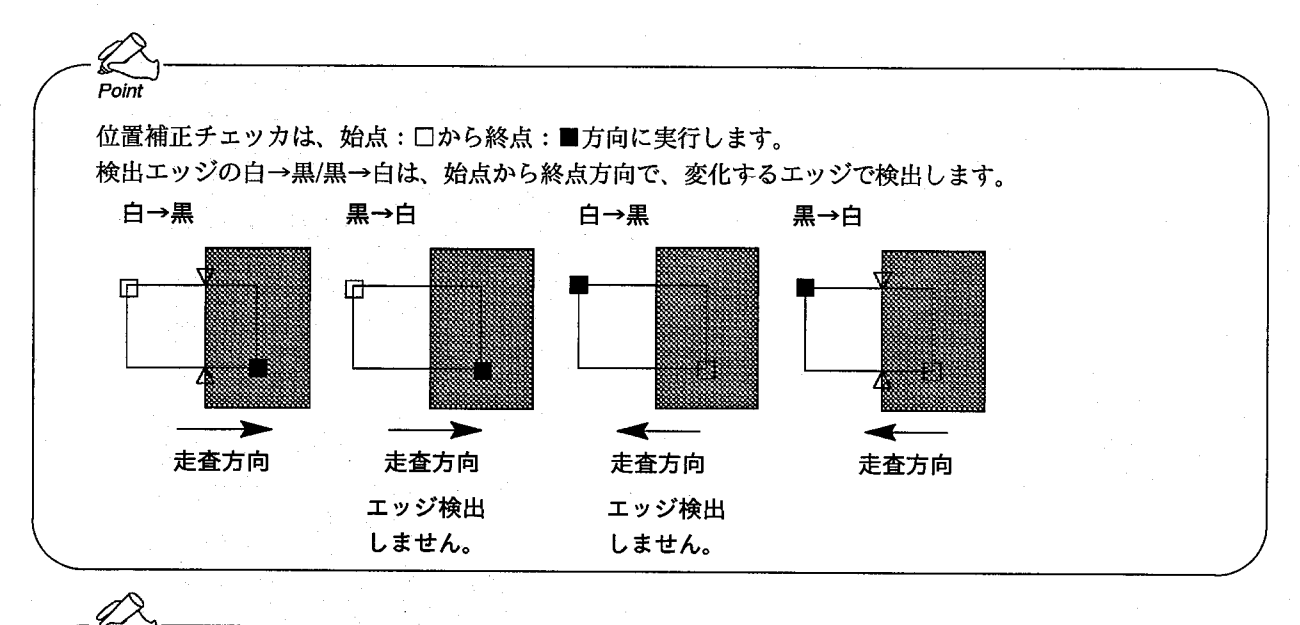

Poin

M100 (有無検知パッケージ)の位置補正は、面走査方式の位置補正ですから、エッジ面がハッキリとし た直線でない、円の場合でも確実に目的の位置を検出できます。

#### 2-4. ウインドウの設定

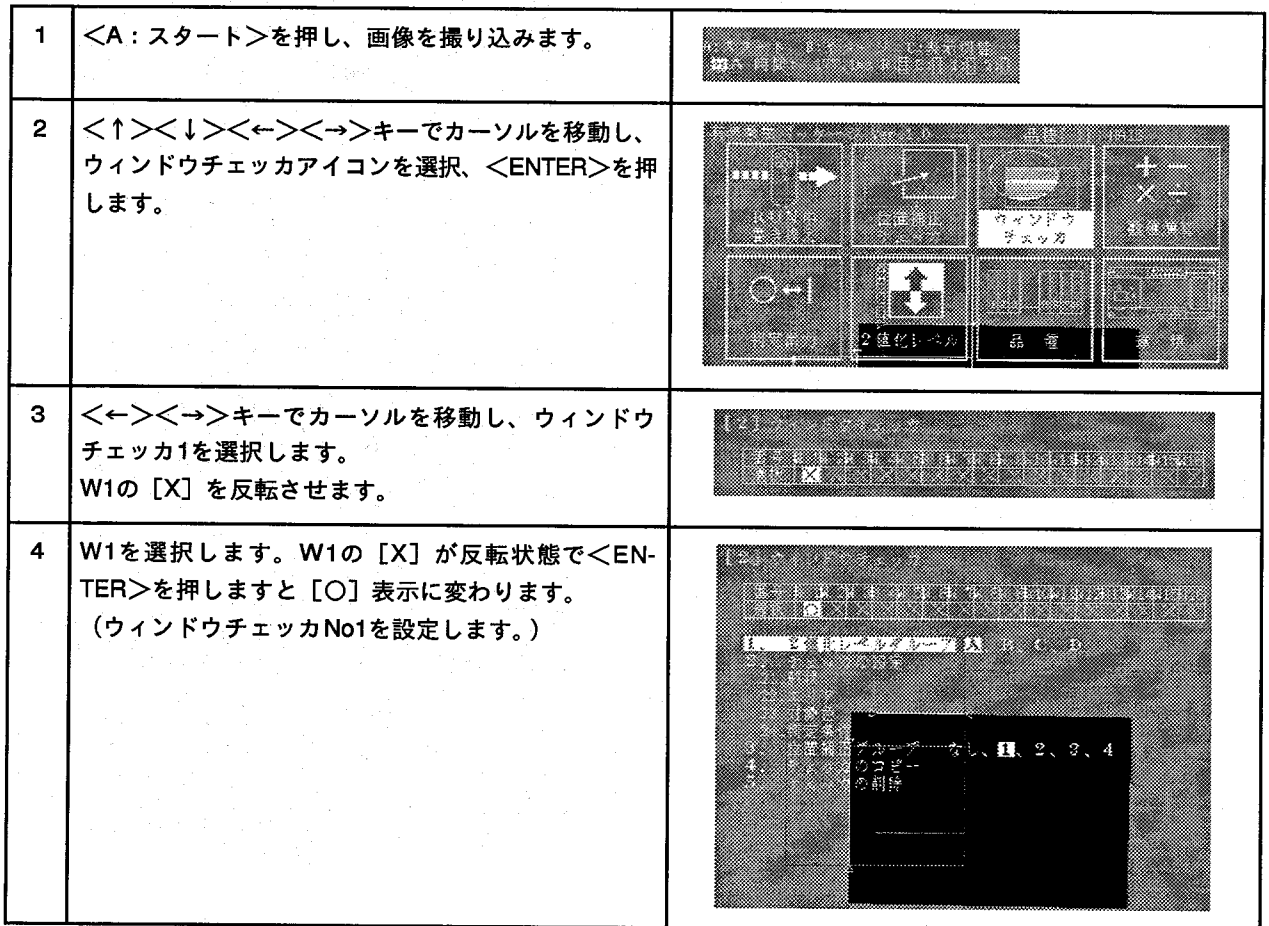

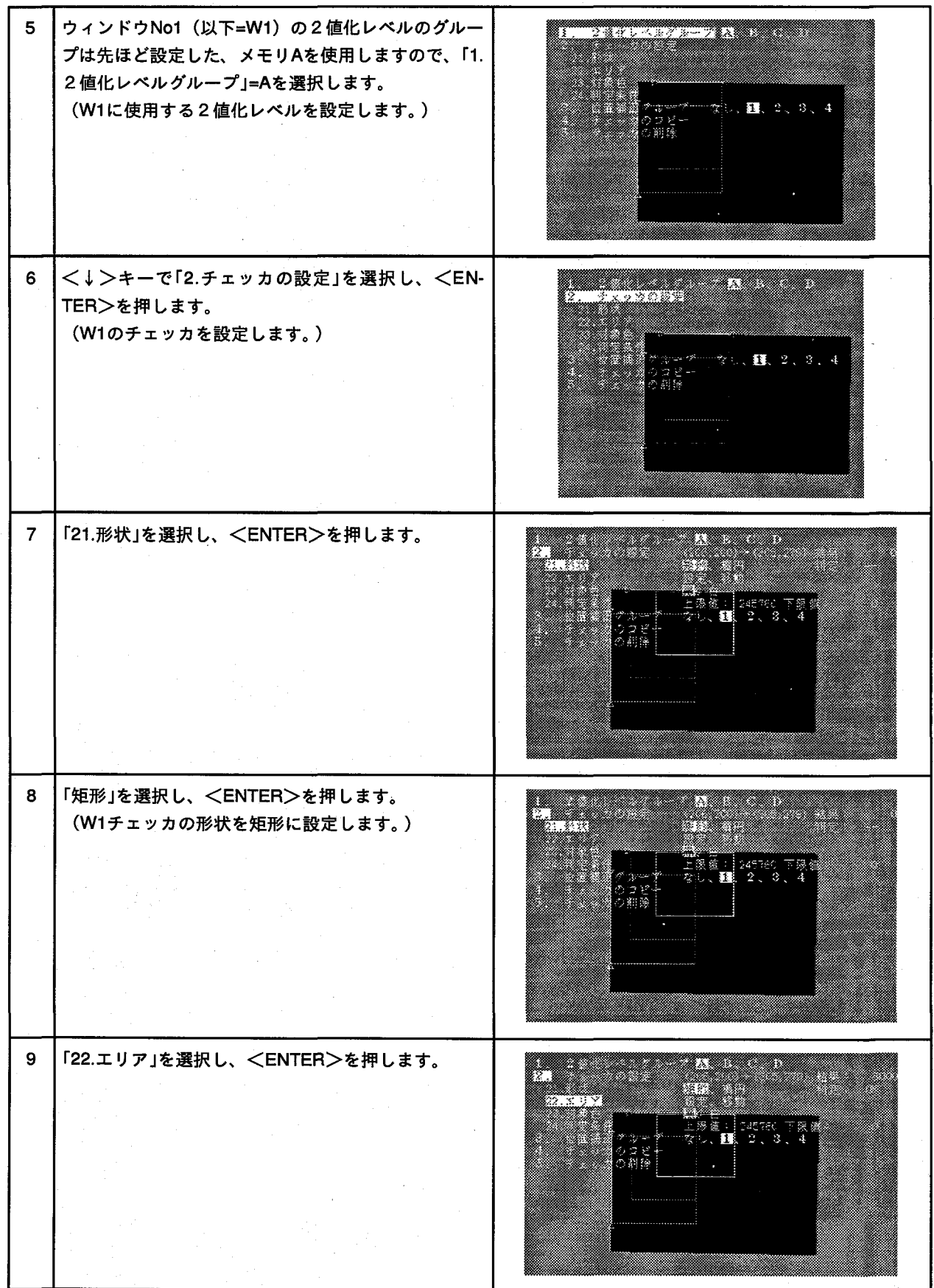

 $16\,$ 

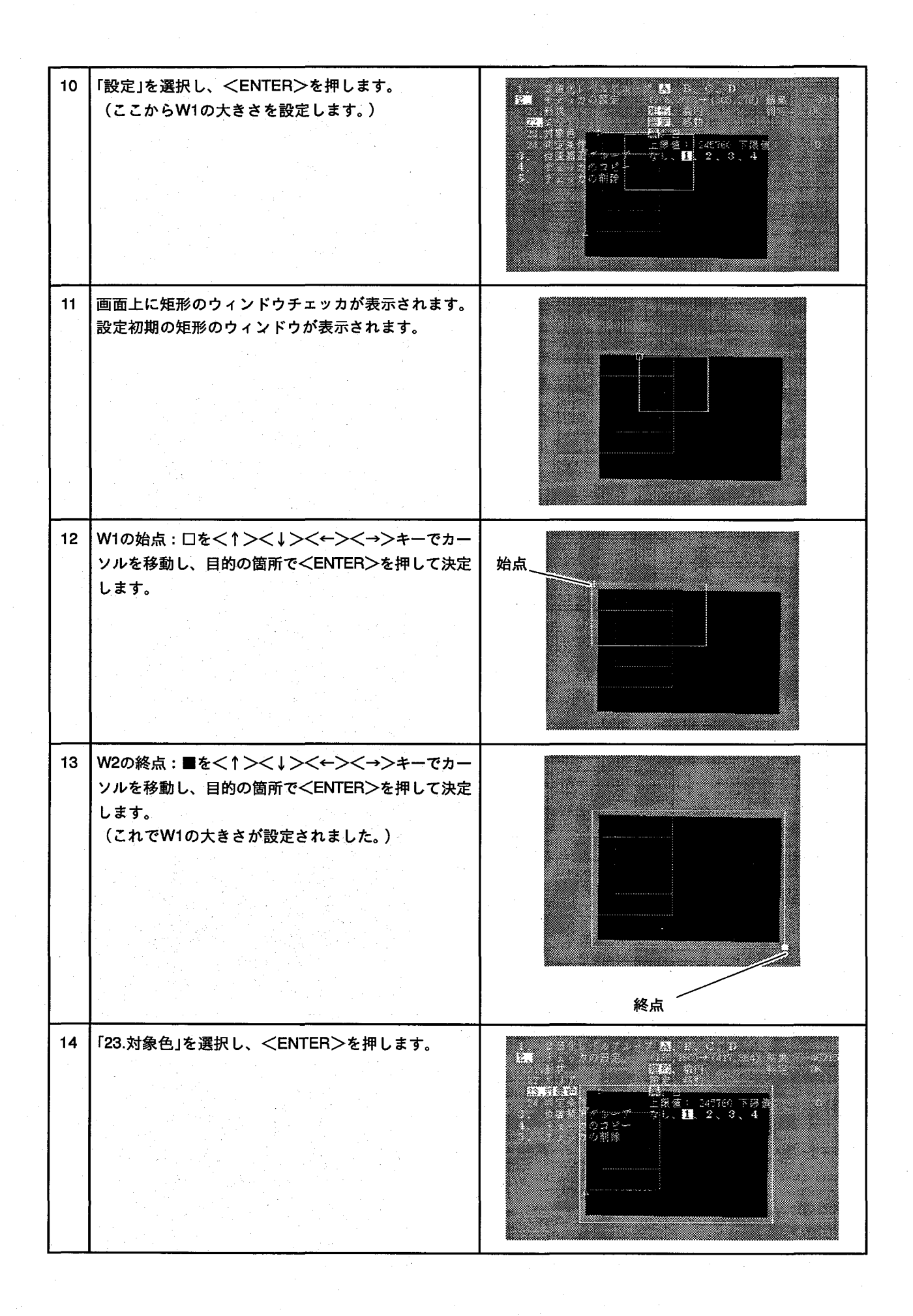

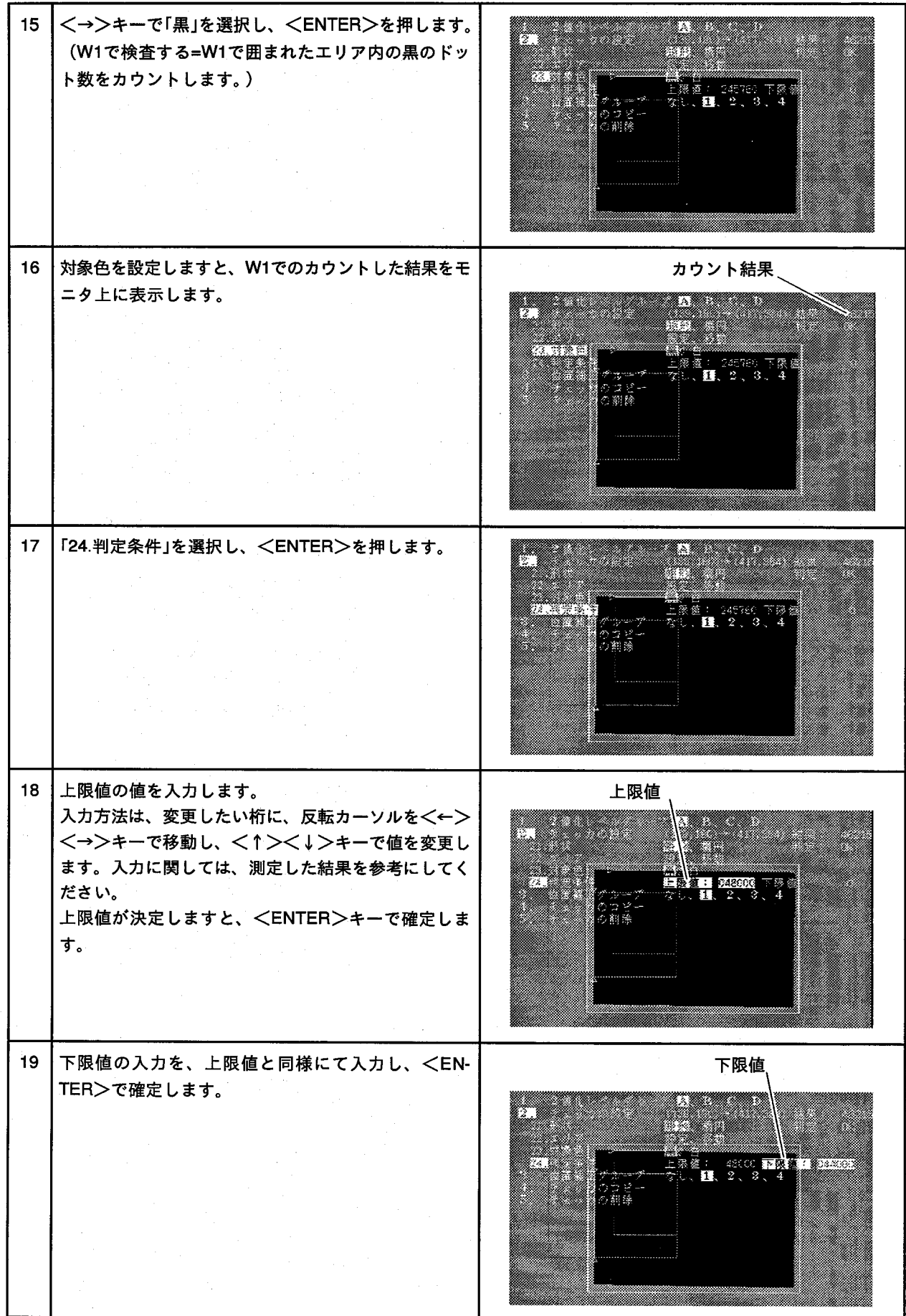

20 上限値/下限値の判定条件を入力しますと、その条件 判定結果 とカウント結果より、ウィンドウの判定結果を表示し ます。  $\overline{158}$  $21$ 「3:位置補正のグループ」は [1] になっていますの で、変更しないでください。 (W1は、位置補正のNo1で補正を行います。) ់ស៊ុំ 22 設定終了後、<C:戻る>を押すと、ウィンドウのメ <u> Timografia da sentido de la contrada de la contrada de la contrada de la contrada de la contrada de la con</u> ニューに戻ります。 B 23 <C:戻る>を押し、「変更データを保存しますか?」 で [YES] を選択して、<ENTER>を押します。 en de la facta de la facta de la facta de la facta de la facta de la facta de la facta de la facta de la facta<br>De la facta de la facta de la facta de la facta de la facta de la facta de la facta de la facta de la facta d panan e e de la construcción de la construcción de la construcción de la construcción de la construcción de la const<br>Casa de la construcción de la construcción de la construcción de la construcción de la construcción de la cons e e de la construcción de la construcción de la construcción de la construcción de la construcción de la construcción de la construcción de la construcción de la construcción de la construcción de la construcción de la con - - -クラントス<br>デェッカ <u>mana</u> ▓▓ **Maria Barat** 2種化レベル 品種 ータ・保存しますか?<br>**||個式|**|メ [kO] <u> 1999 - Jan Jawa</u>

Point ウィンドウチェッカは、エリア内の指定した色のドット数をカウントし、上限値≦測定値≦下限値であれ ばOKと判定します。 測定値<下限値、または、上限値<測定値の場合はNGと判定します。 **NG** OK **NG**  $\mathbf 0$  $\blacktriangleright$ ➤ 下限値 上限値

2-5.判定出力の設定

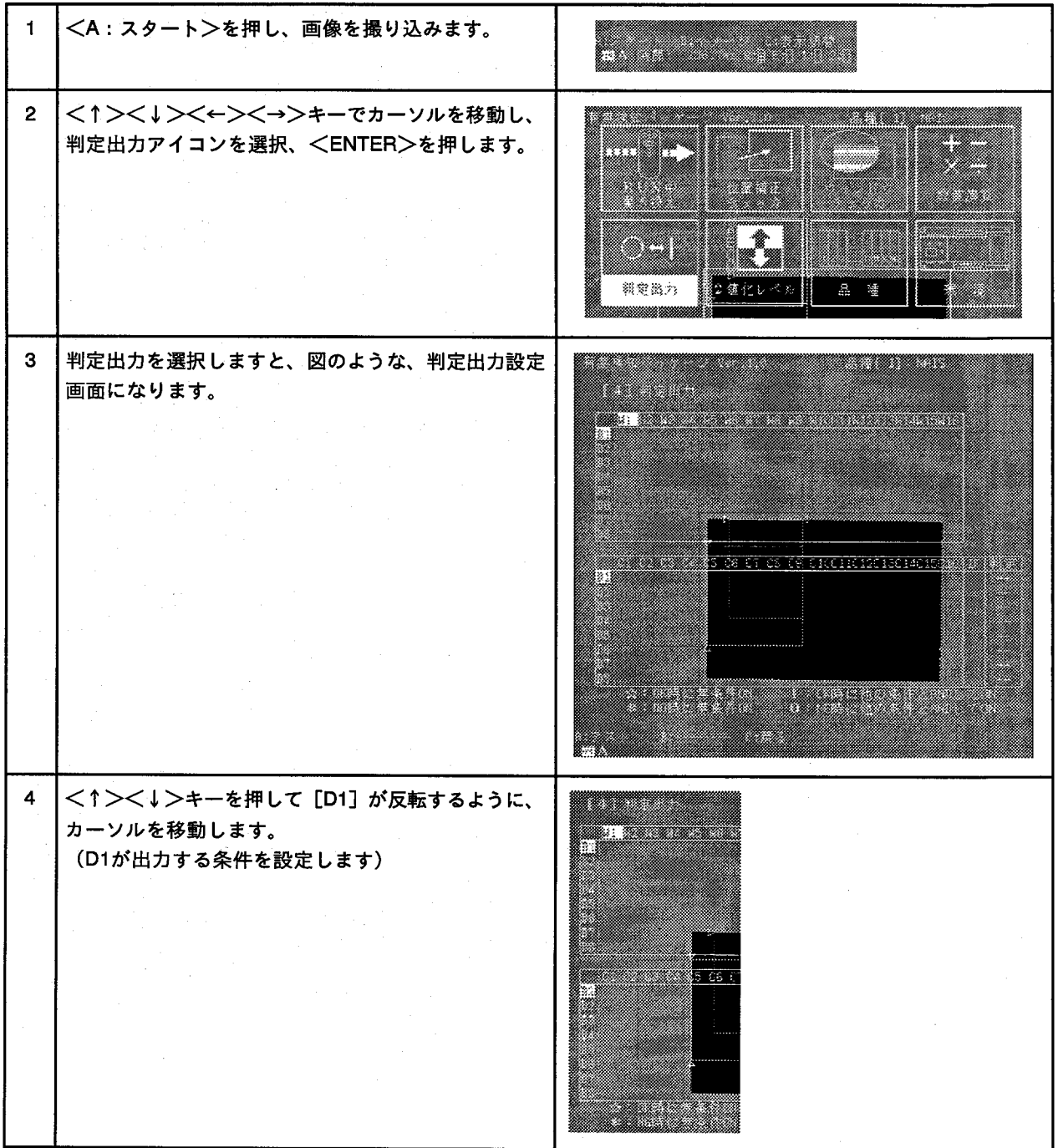

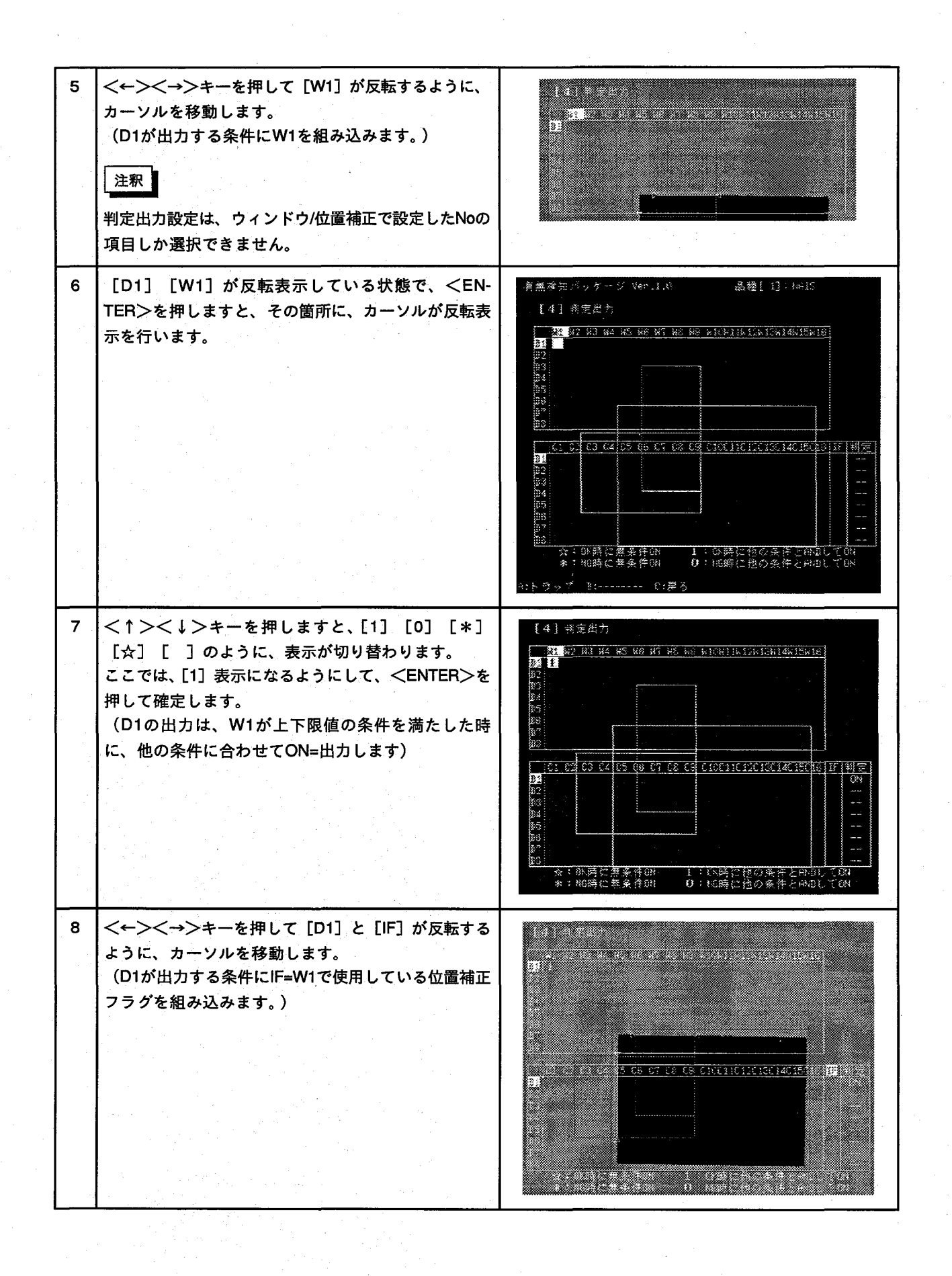

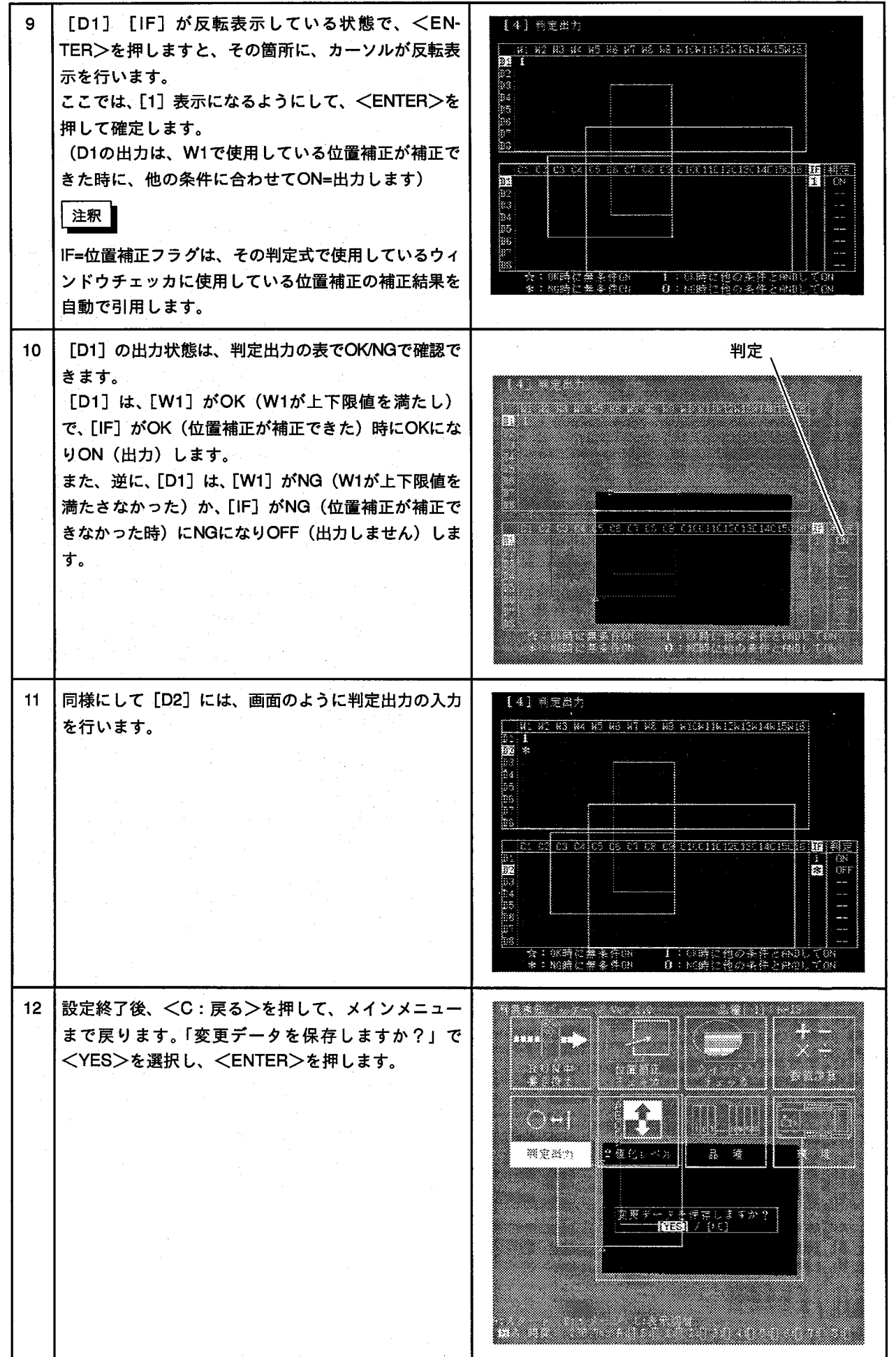

 $(\ \ )$ 

 $\overline{22}$ 

Point

判定出力には、IFフラグ (位置補正フラグ) を組み込むことができます。そのため、一層信頼性が高い検 査判定が行えます。

2-6.テスト

[A] のワークを視野に入れて検査を行います。  $\mathbf{1}$  $\overline{2}$ <A:スタート>を押し、画像を撮り込みます。  $\mathbf{3}$ |画面下の判定結果は、D1がONし、D2はOFFの表示に なります。 (W1とIFの条件を満たしていますので、D1がONしま す。) <u> 1979 - Johann Stoff, fransk forsk forbinn (d. 1974)</u> D1:出力  $\overline{\mathbf{4}}$ [B] のワークを視野に入れて検査を行います。 <A:スタート>を押し、画像を撮り込みます。  $5\phantom{.0}$ <u> a shekara ta 1979, a shekara ta 1971, a shekara ta 1971, a shekara ta 1971, a shekara ta 1971, a shekara ta 1</u>

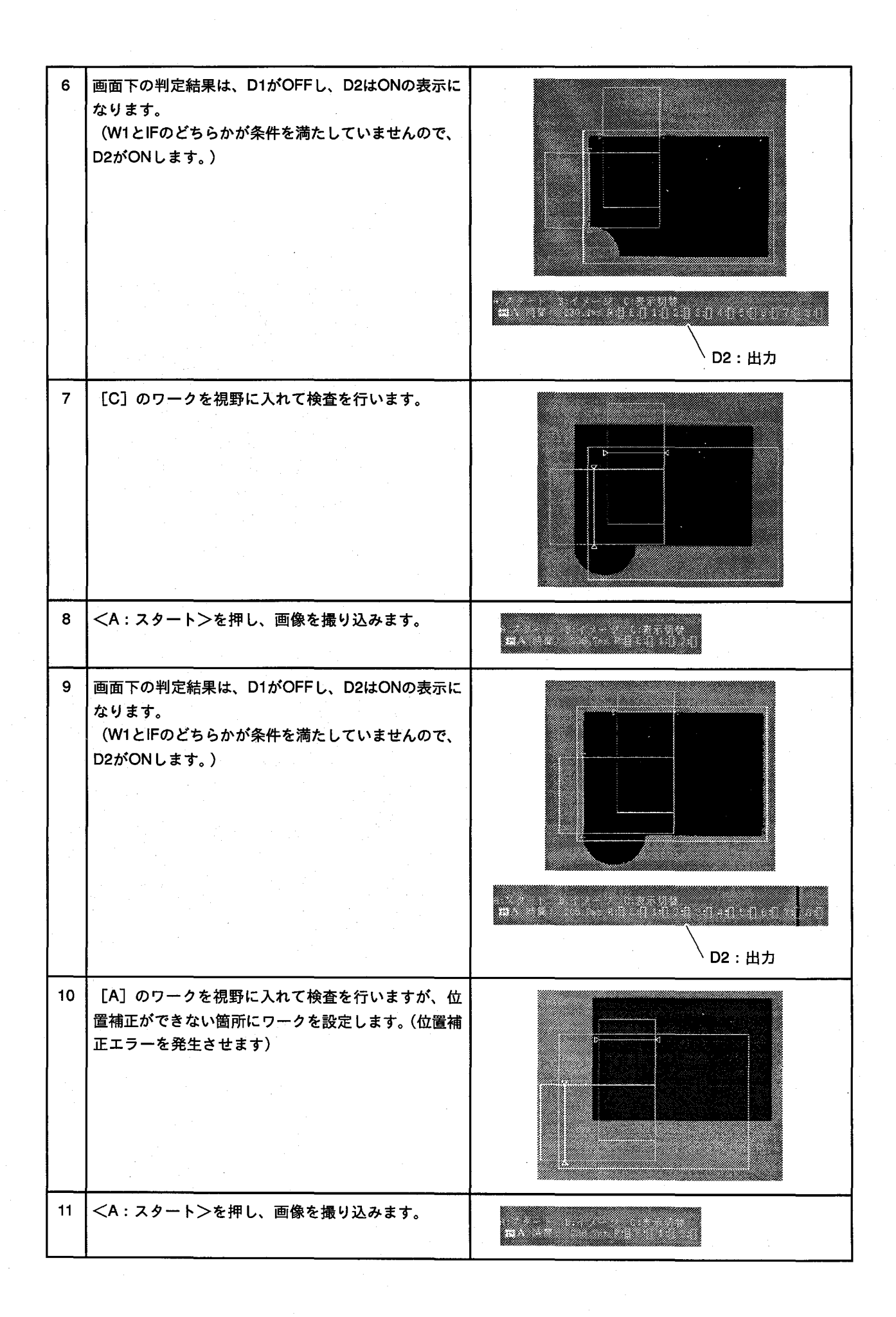

12 個面下の判定結果は、D1がONし、D2はOFFの表示に なります。 (W1とIFのどちらかが条件を満たしていませんので、 D2がONします。) <u> Kanadan ay kalalahan a</u> D2:出力  $\mathscr{Q}$ Point 判定状態は、画面下の表示で確認ができます。 判定出力には、IFフラグ (位置補正フラグ) を組み込むことができます。そのため、一層信頼性が高い検 査判定が行えます。 3 複数のウィンドウによる検査 3-1.品種切り替え 品種をNo1からNo2に切り替えます。 <↑><↓><←><→>+-でカーソルを移動し、  $\blacktriangleleft$ 'n ranaan 品種アイコンを選択、<ENTER>を押します。 72 **Maria Barbara** 83. o la w. 2金化しベル E Ę, 徸 27 Martin Charles Contains and  $\overline{2}$ <←><→>キーで品種No2までカーソルを移動し、 <ENTER>を押して [×] を [〇] にします。 <u> Elizabeth a ch</u> これで、品種がNo2に切り替わります。 **Louise** <u> La Carlo de Carlo de Ca</u>

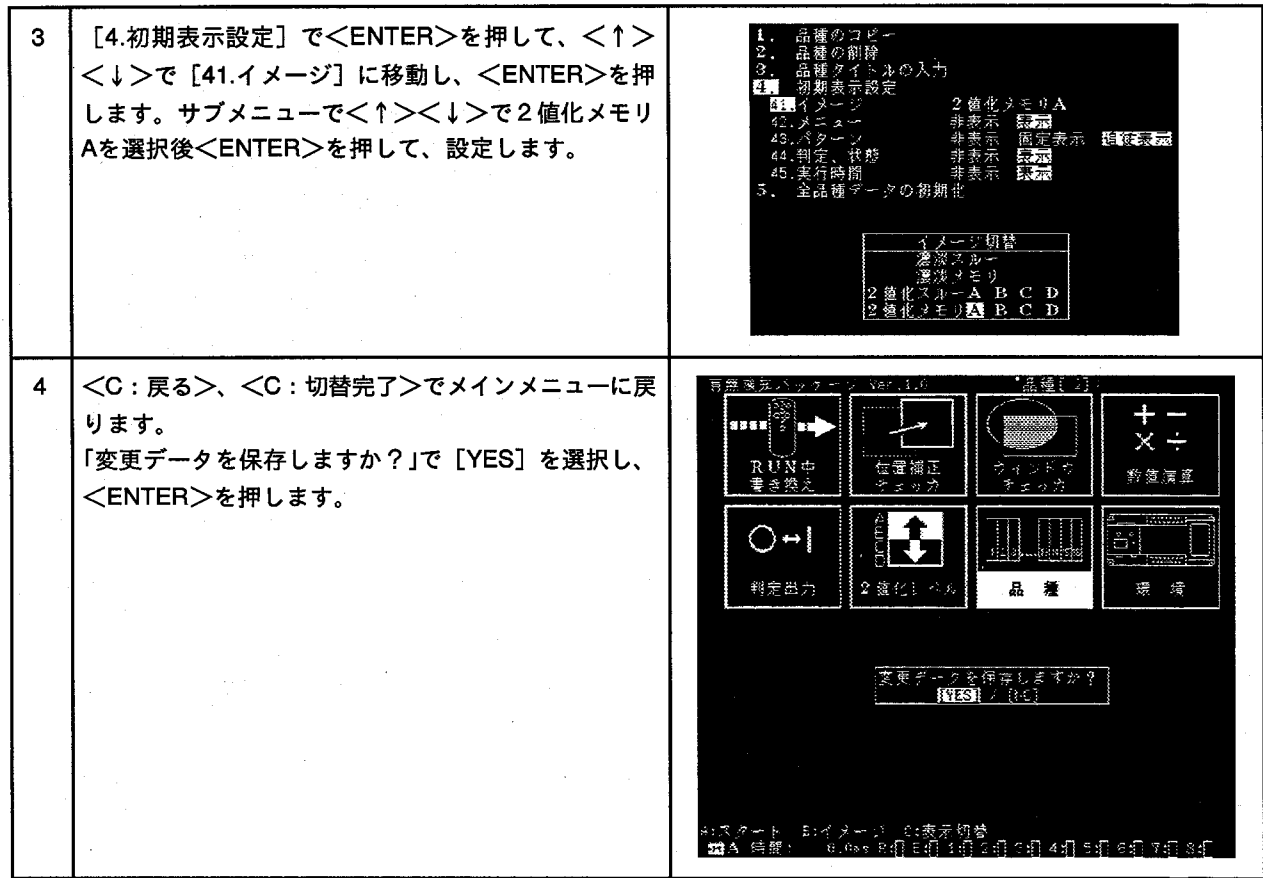

3-2.2 値化レベルの設定

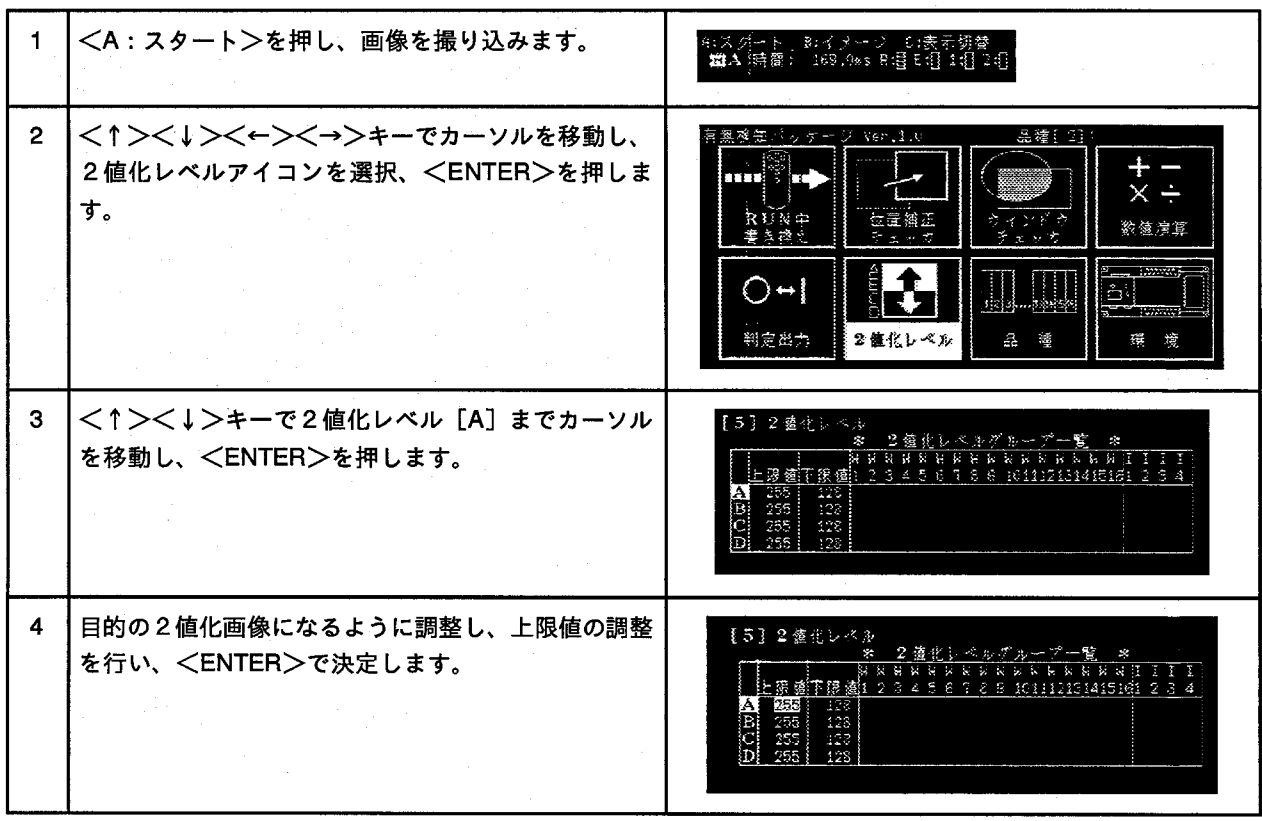

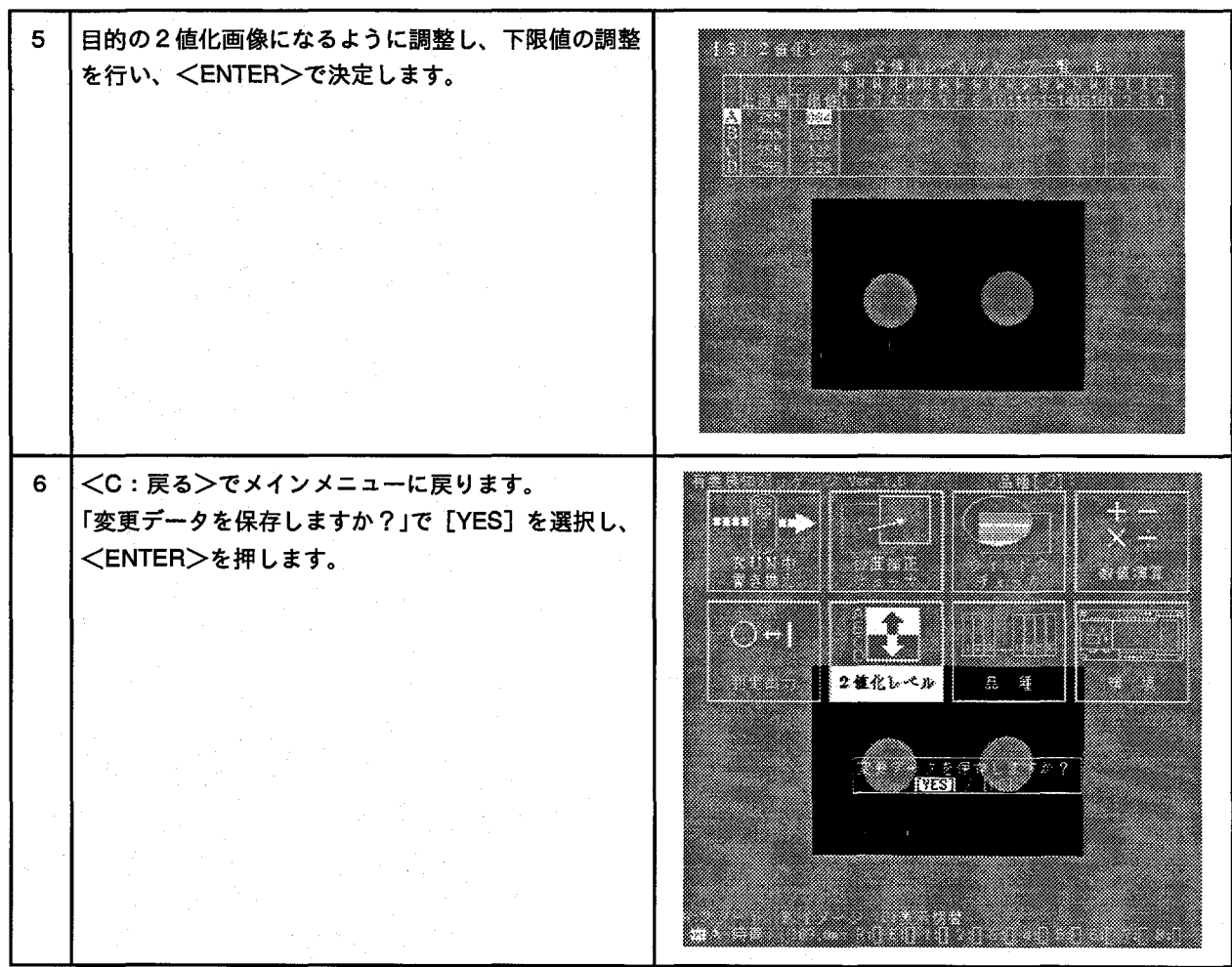

# 3-3.位置補正の設定

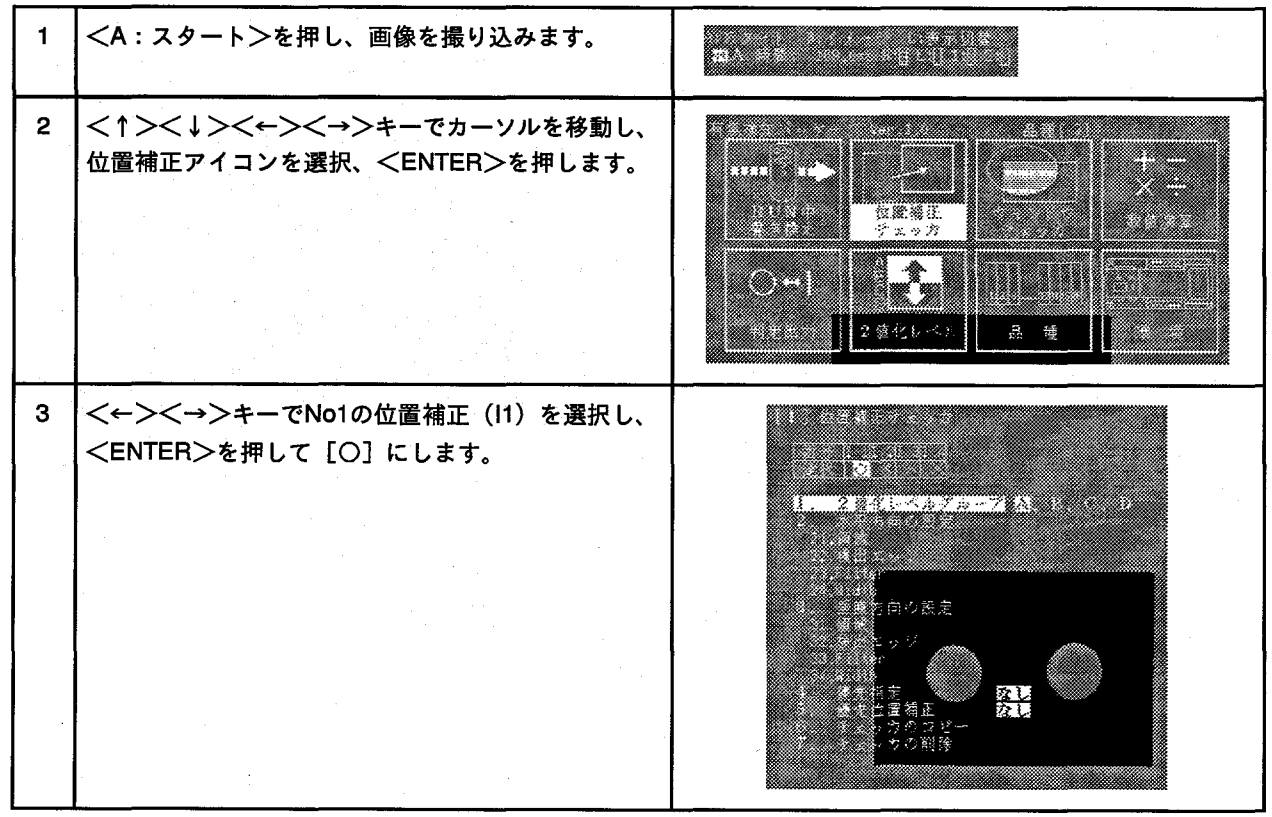

 $\bf 27$ 

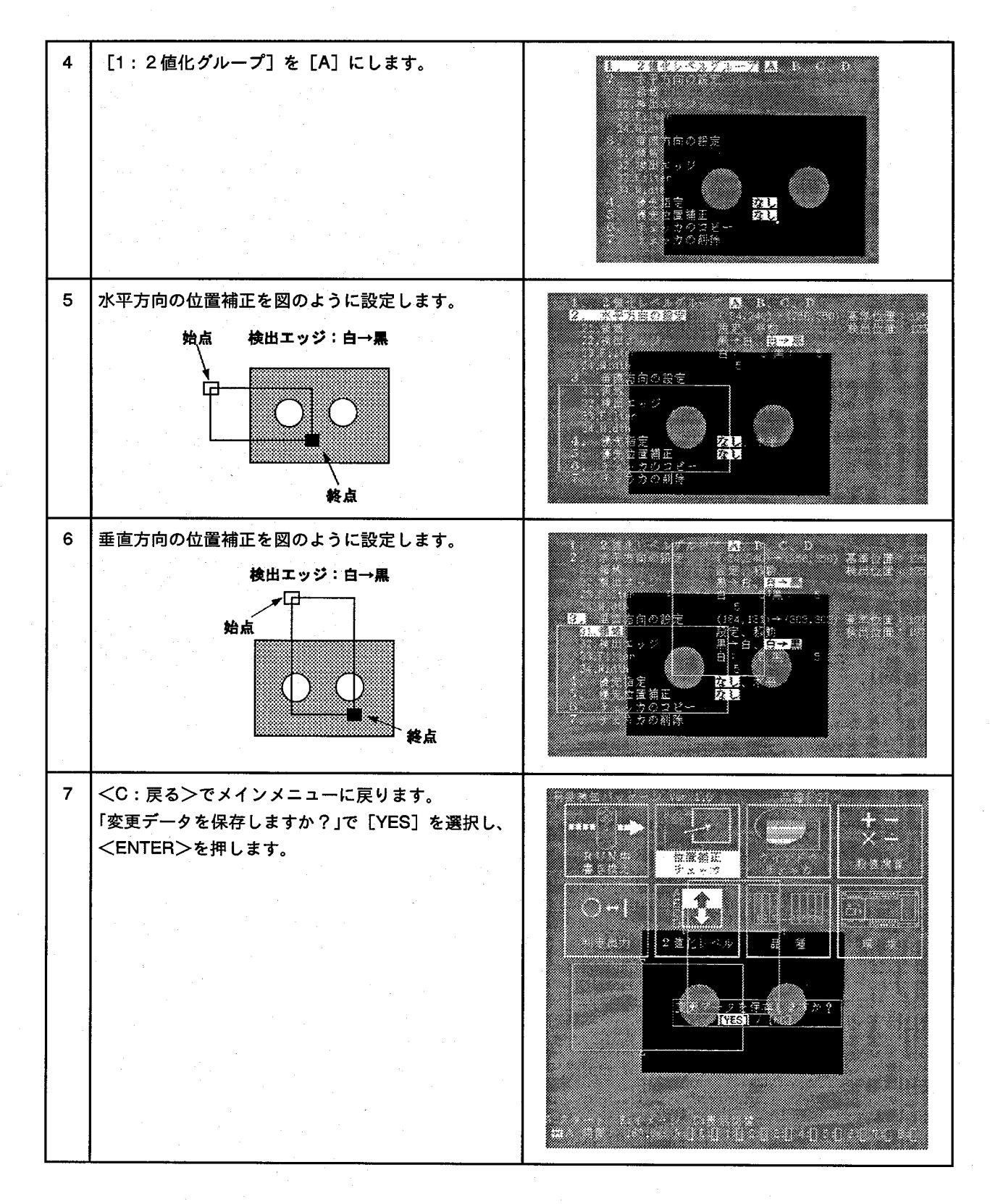

#### 3-4. 矩形ウィンドウの設定

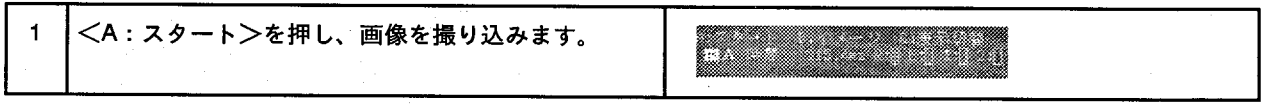

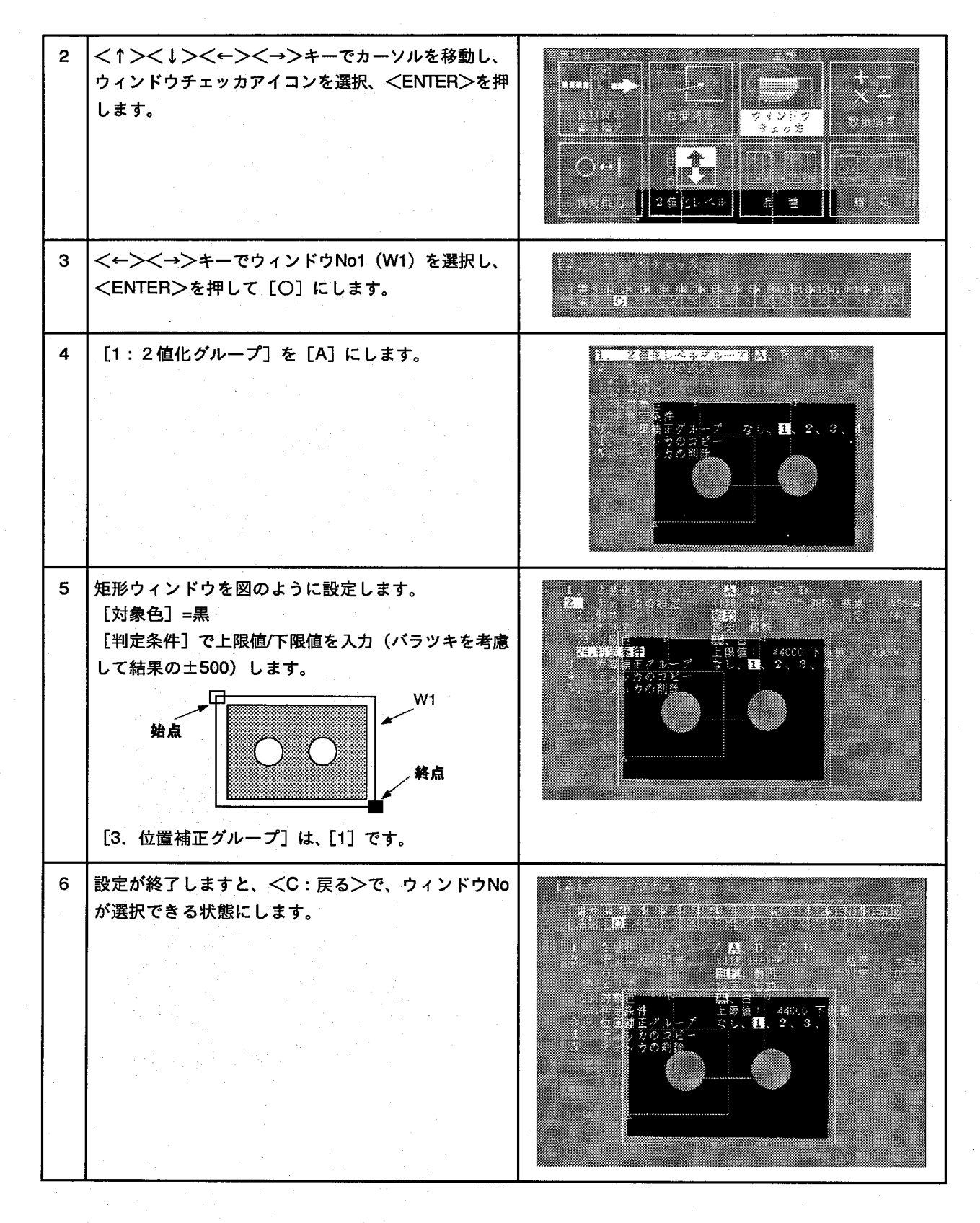

#### 3-5.楕円ウィンドウの設定

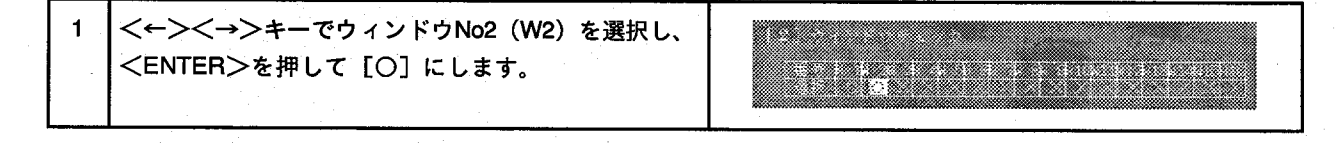

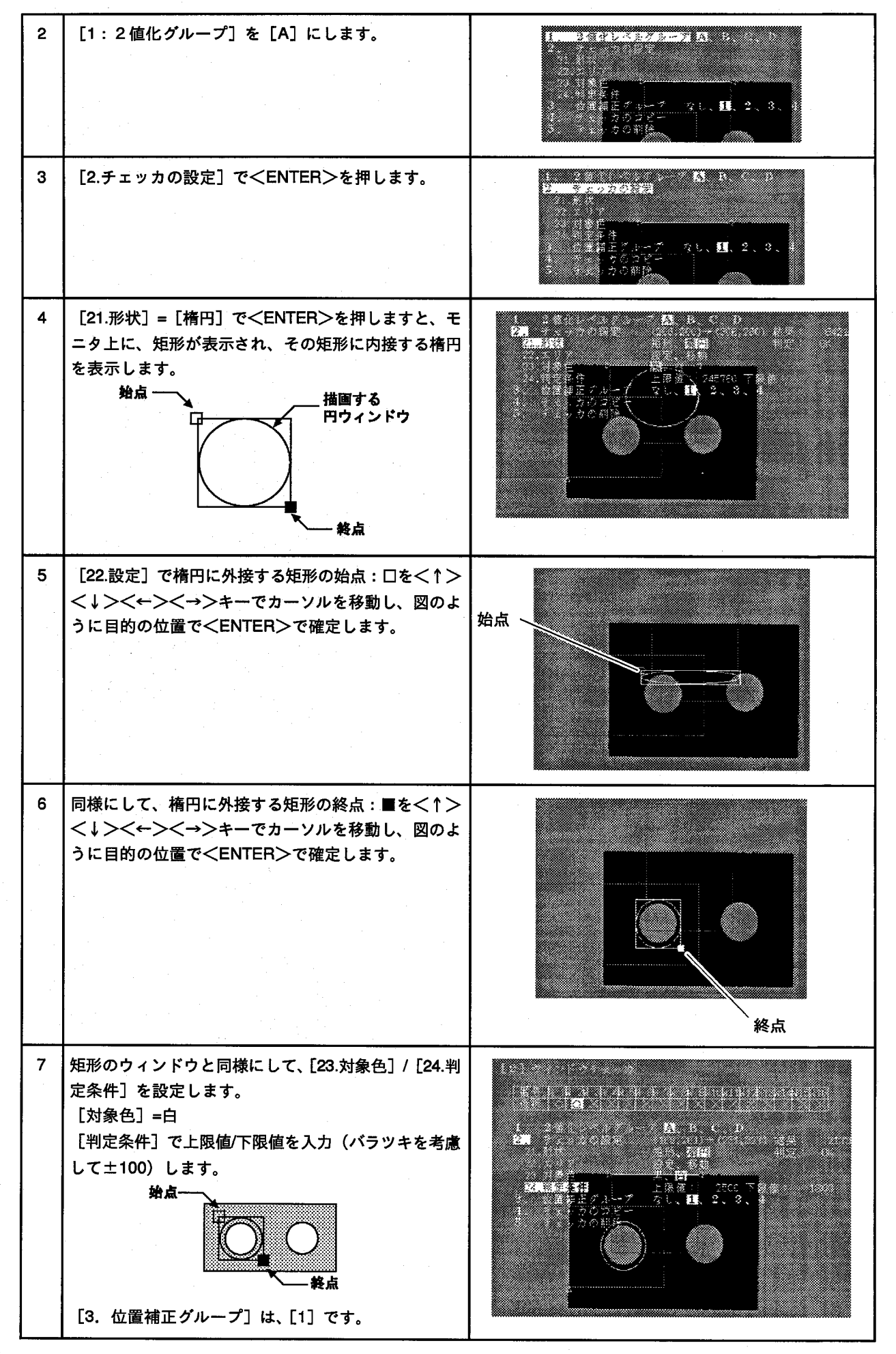

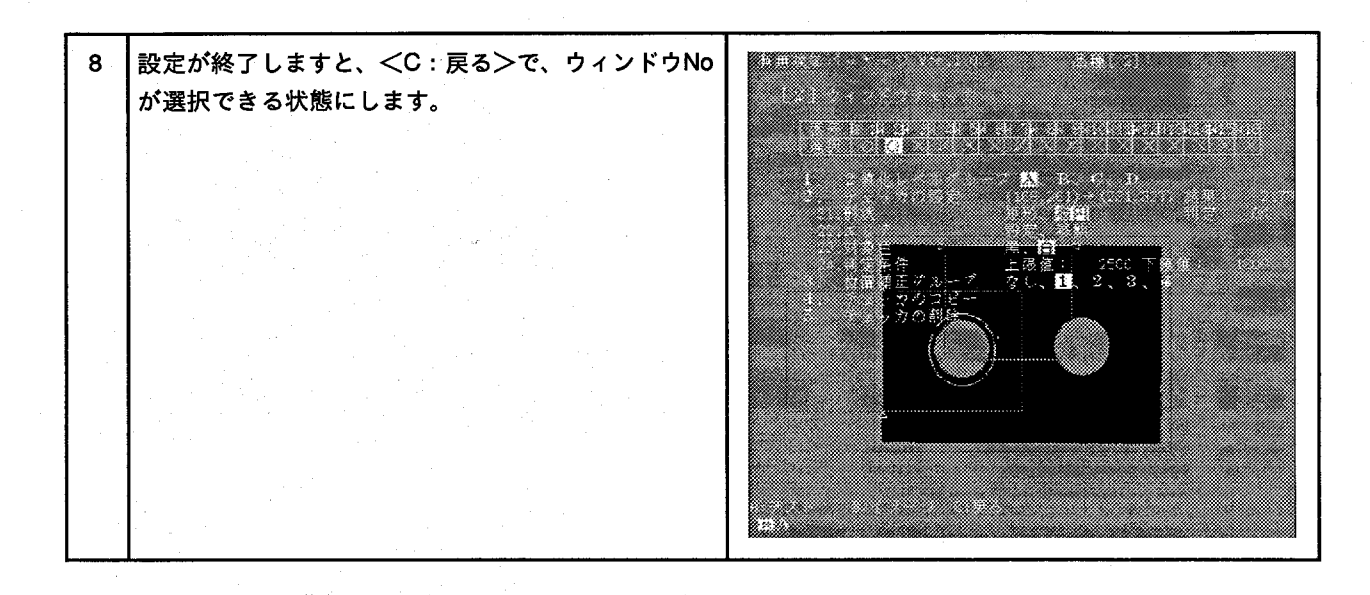

#### 3-6.ウィンドウのコピー

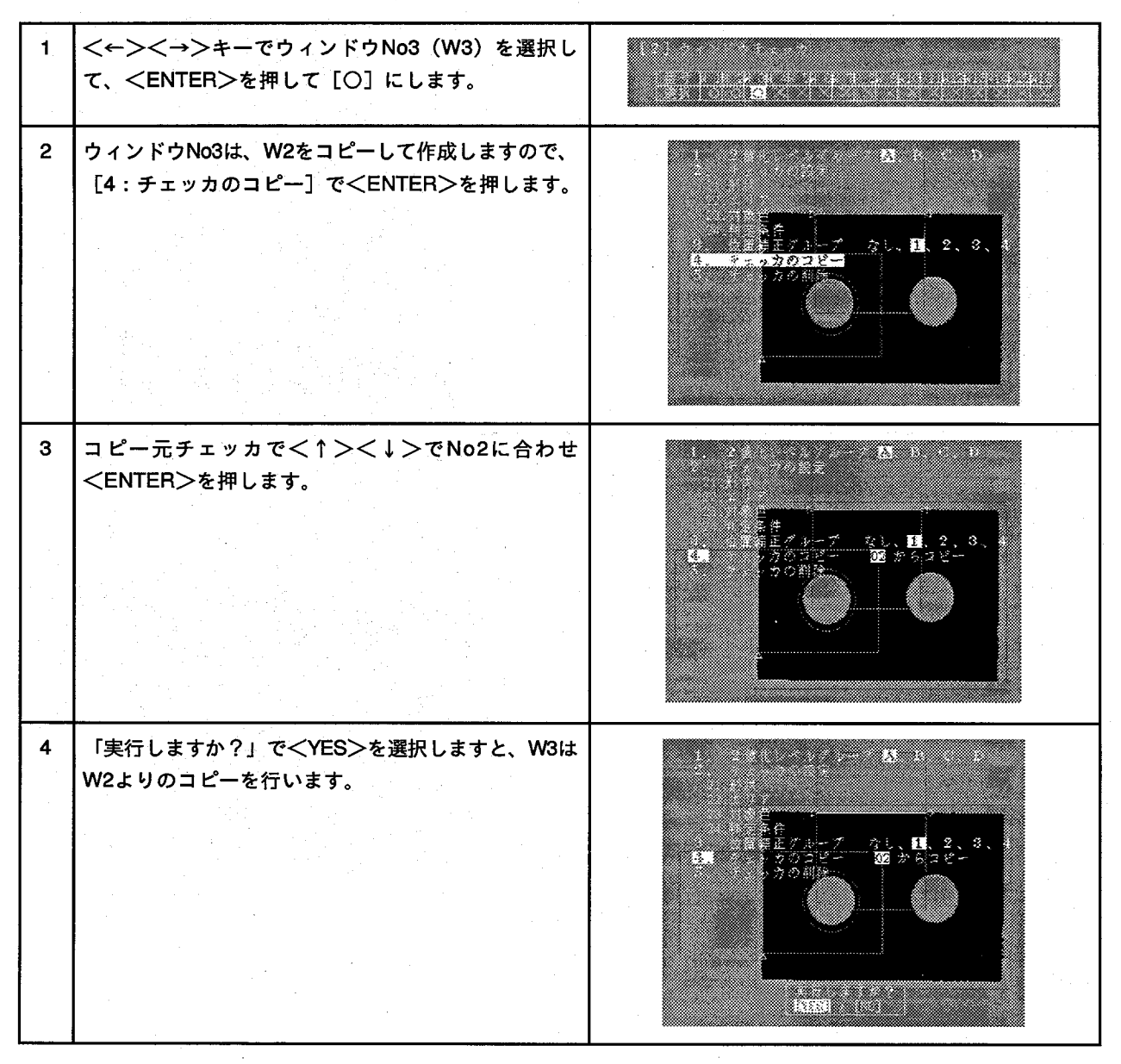

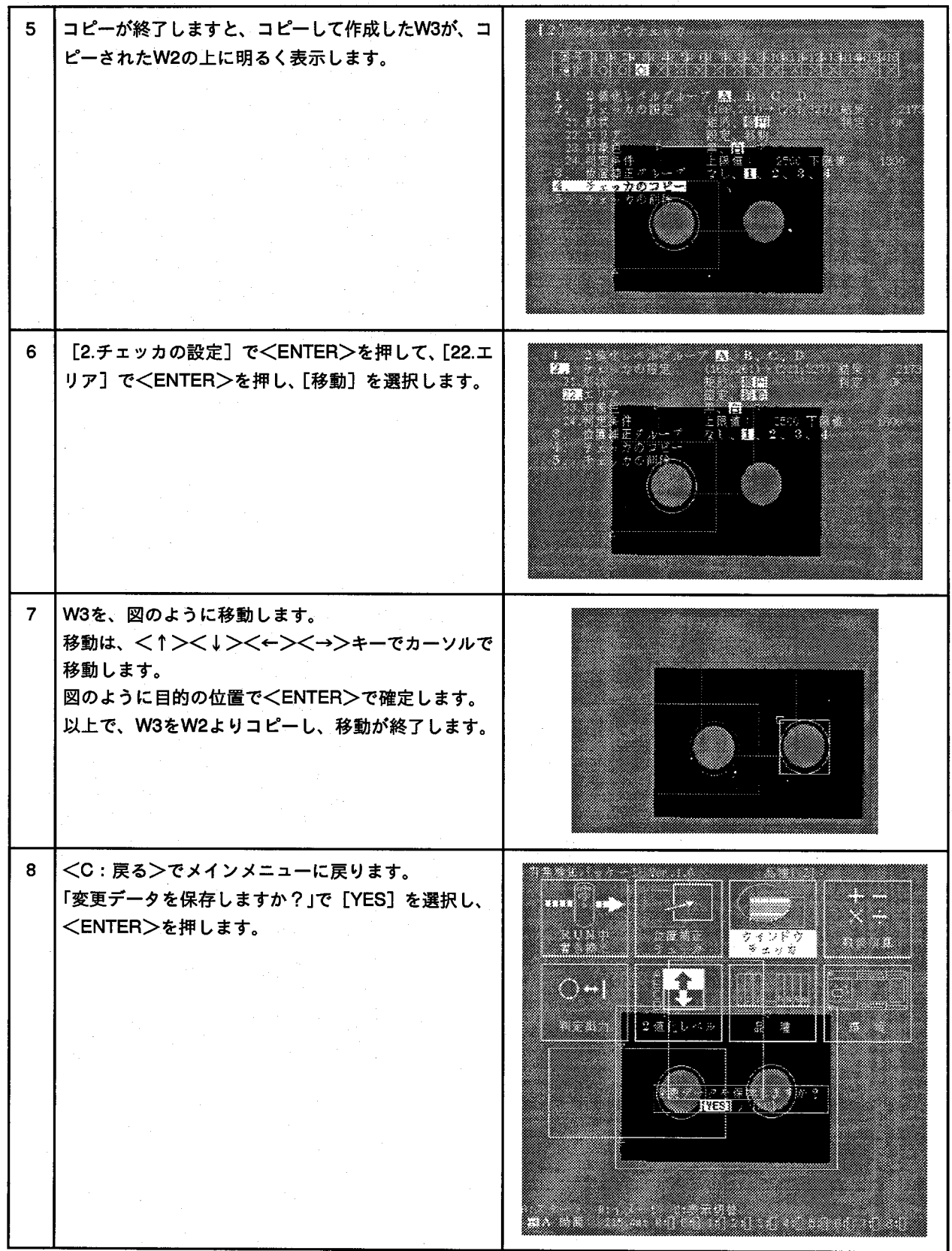

### 3-7.判定出力の設定

良品 (A) であれば、D1に出力 不良品 (B.C) であれば、D2に出力します。

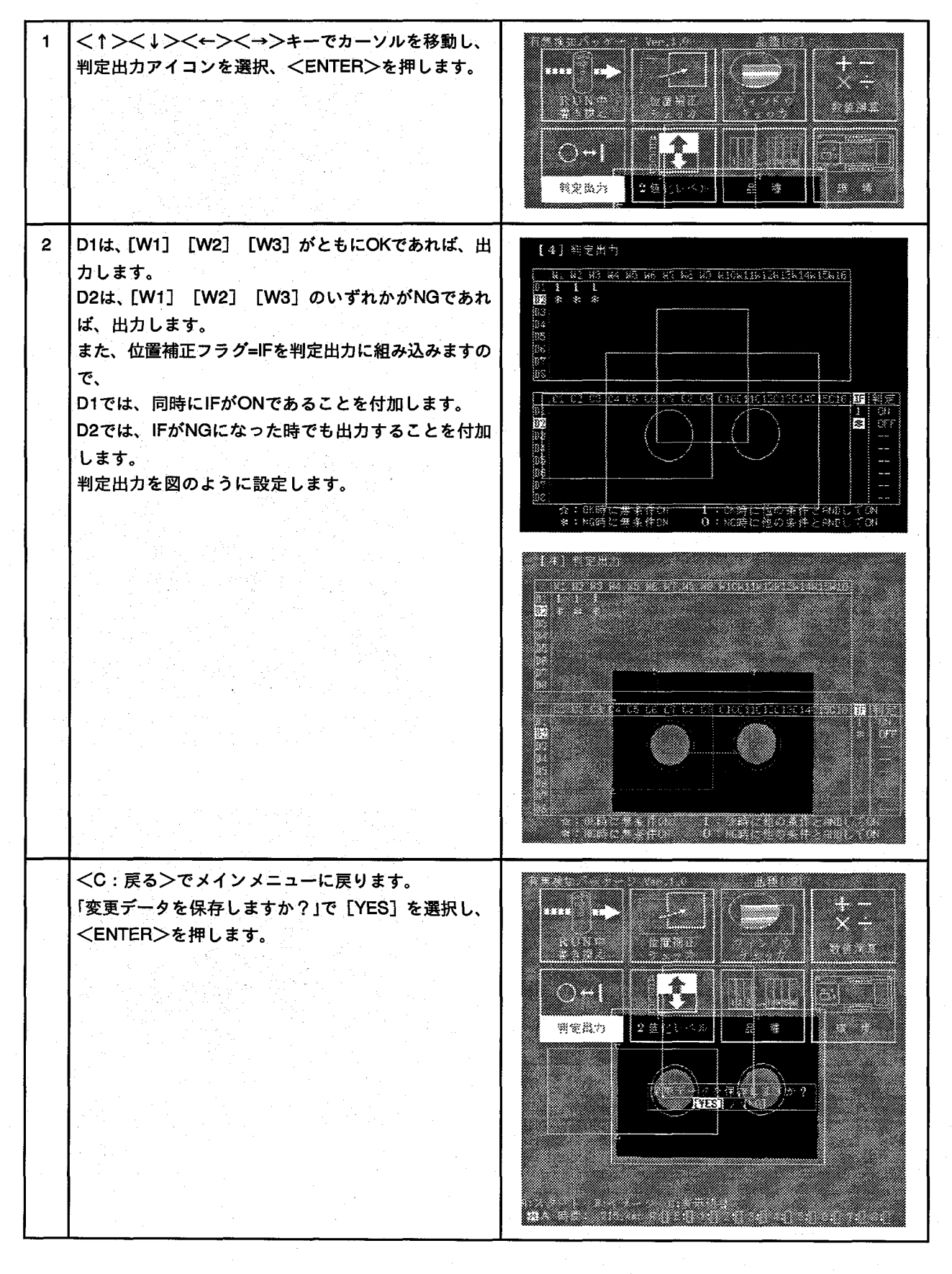

#### 3-8.テスト

良品 (A) であれば、D1に出力 不良品 (B.C) であれば、D2に出力します。

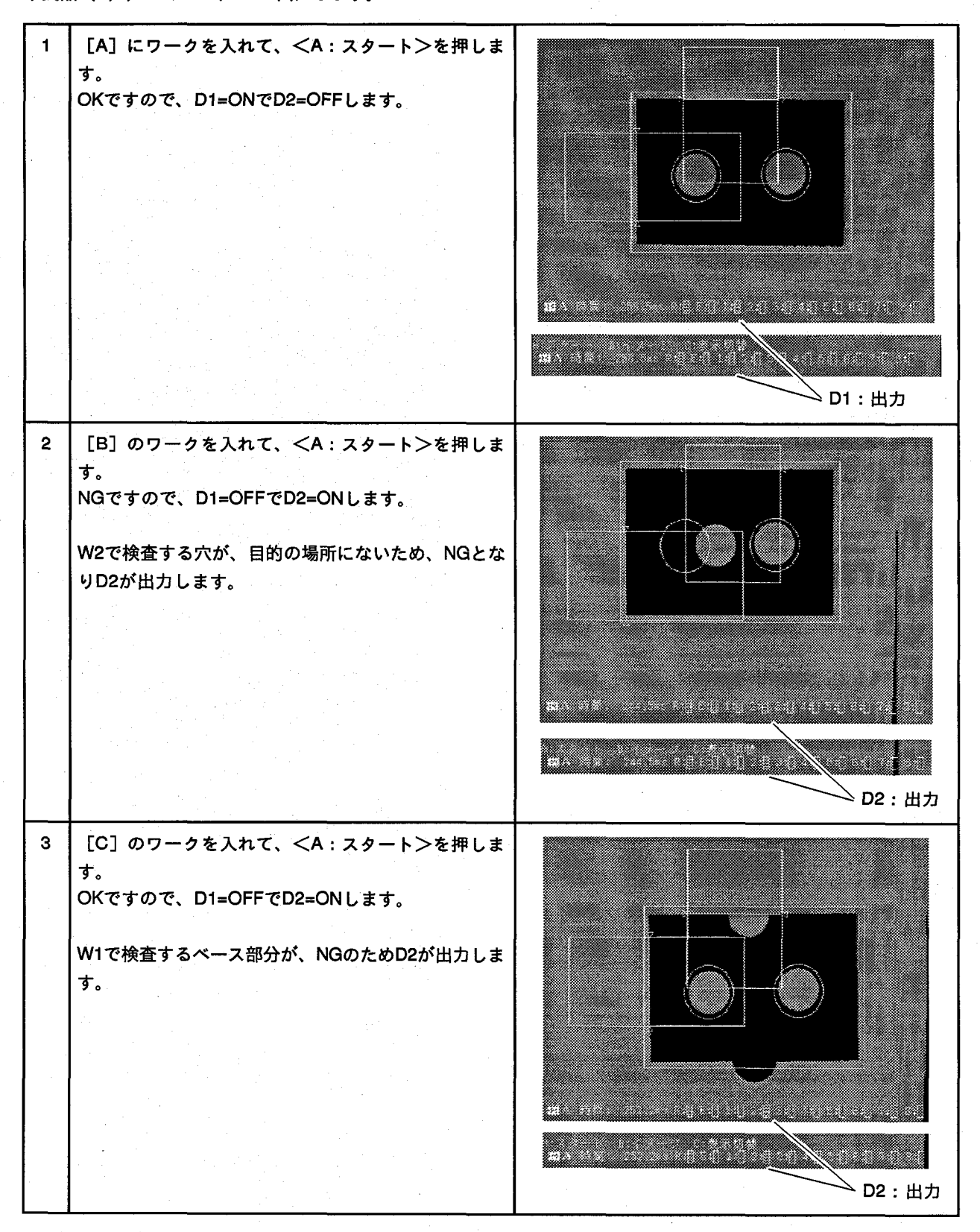

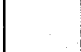

# 4 位置補正での簡易寸法計測検査

4-1.品種切り替え

品種をNo3に切り替えます。

<↑><↓><←><→>キーでカーソルを移動し、  $\mathbf{1}$ 品種アイコンを選択、<ENTER>を押します。 e a componente da componente da componente da componente da componente da componente da componente da componen<br>Componente da componente da componente da componente da componente da componente da componente da componente d W 88 83 œ **Side and Service State** 倒出一场  $\mathcal{R}^-$ 潘 K.  $\overline{2}$ <←><→>キーで品種No3までカーソルを移動し、 **Times** <ENTER>を押して [×] を [O] にします。 <u>Kanadia wa Mkoa wa Tanzania ya Tanzania ya Tanzania ya Tanzania ya Tanzania ya Tanzania ya Tanzania ya Tanzania</u> これで、品種がNo3に切り替わります。 perang 3 [4.初期表示設定]で、[41.イメージ]を2値化メモリ Aに設定します。  $53 +$ 。<br>※示:溜*猫轰デ* -<br>時間<br>- 瀬データの羽期 2盒1  $\begin{smallmatrix} C & D \\ C & D \end{smallmatrix}$  $\overline{\mathbf{4}}$ <C:戻る>、<C:切替完了>でメインメニューに戻 ります。 3333  $\overline{x}$  = 「変更データを保存しますか?」で [YES] を選択し、 RUN中<br>書法格式 计寄储存 黔渣渗算 <ENTER>を押します。  $\bigcirc$   $\dashv$ å. 判定出力 2 歯化レベル  $\mathbf{B}$ 延 環境 8:スタート - 8:イメージ - 0:表示切替<br>- 鱗A 特徴: - - - 9:0×s P 日 6:日 1:日 2:日 2:日 4:日 5:日 6:日 7:日 8:日

4-2.2 値化レベルの設定

<A:スタート>を押し、画像を撮り込みます。  $\blacksquare$ e:スタート B:イメージ の表示切替<br>- <mark>幽</mark>A 時間: - 0,0xs 8:豊国町1:4日14日

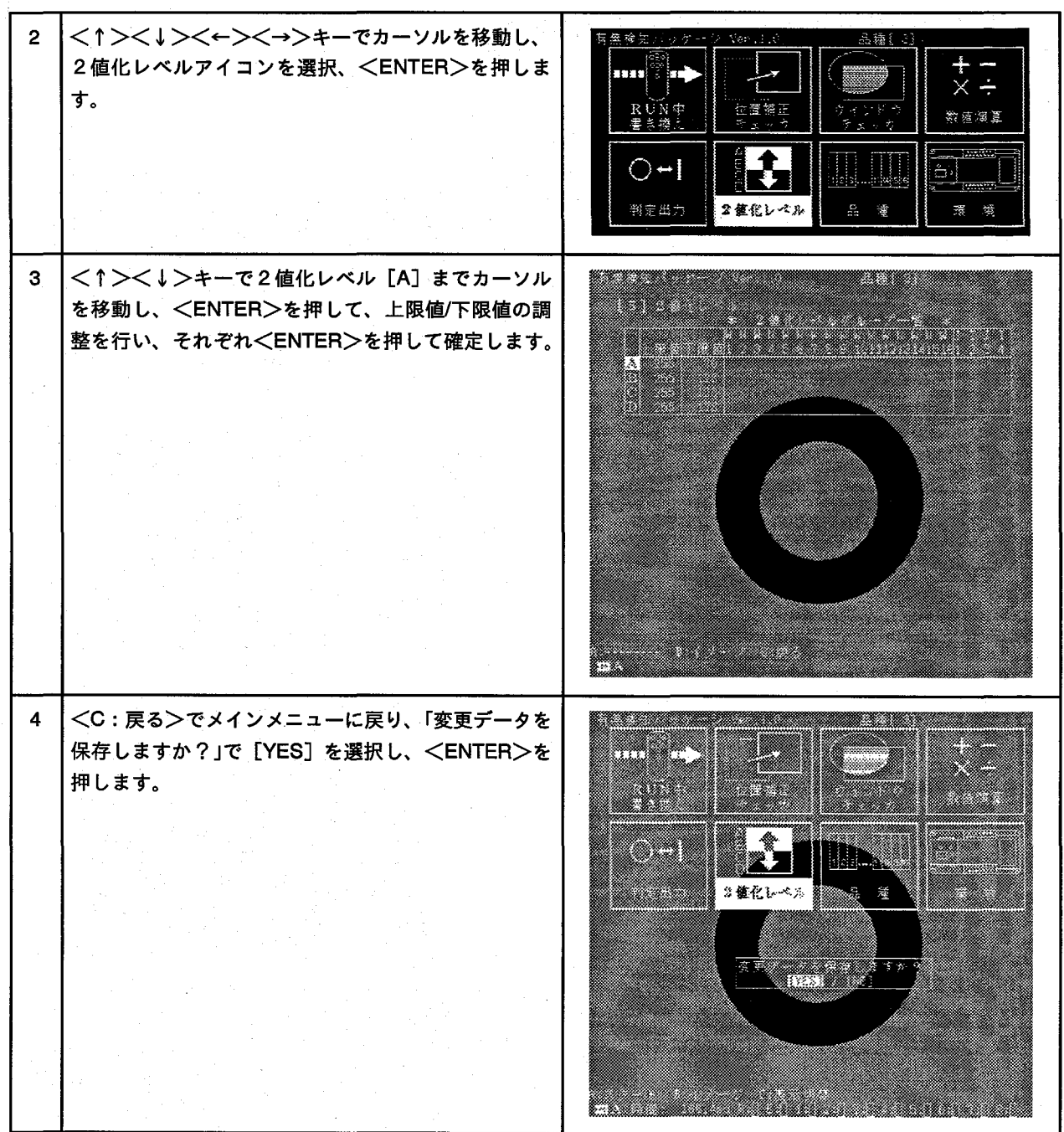

# 4-3.位置補正の設定

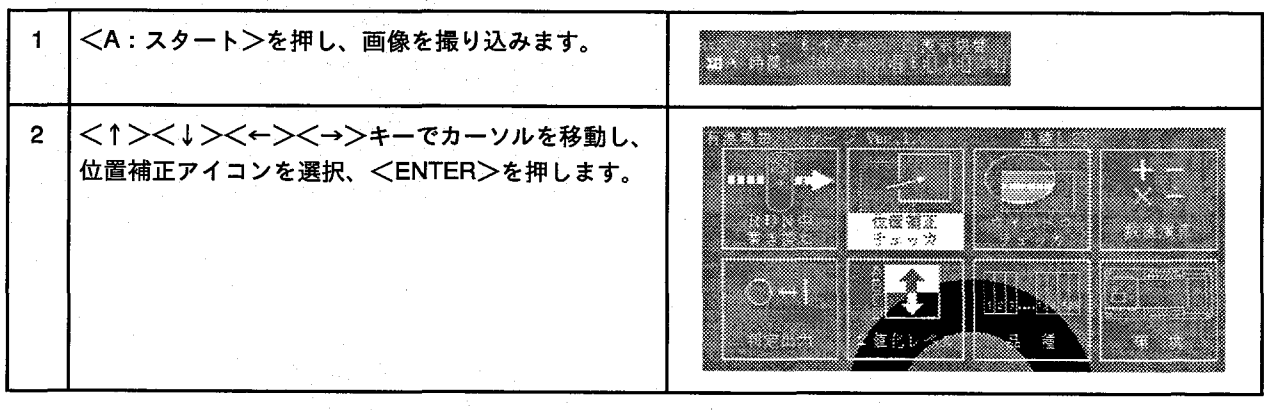

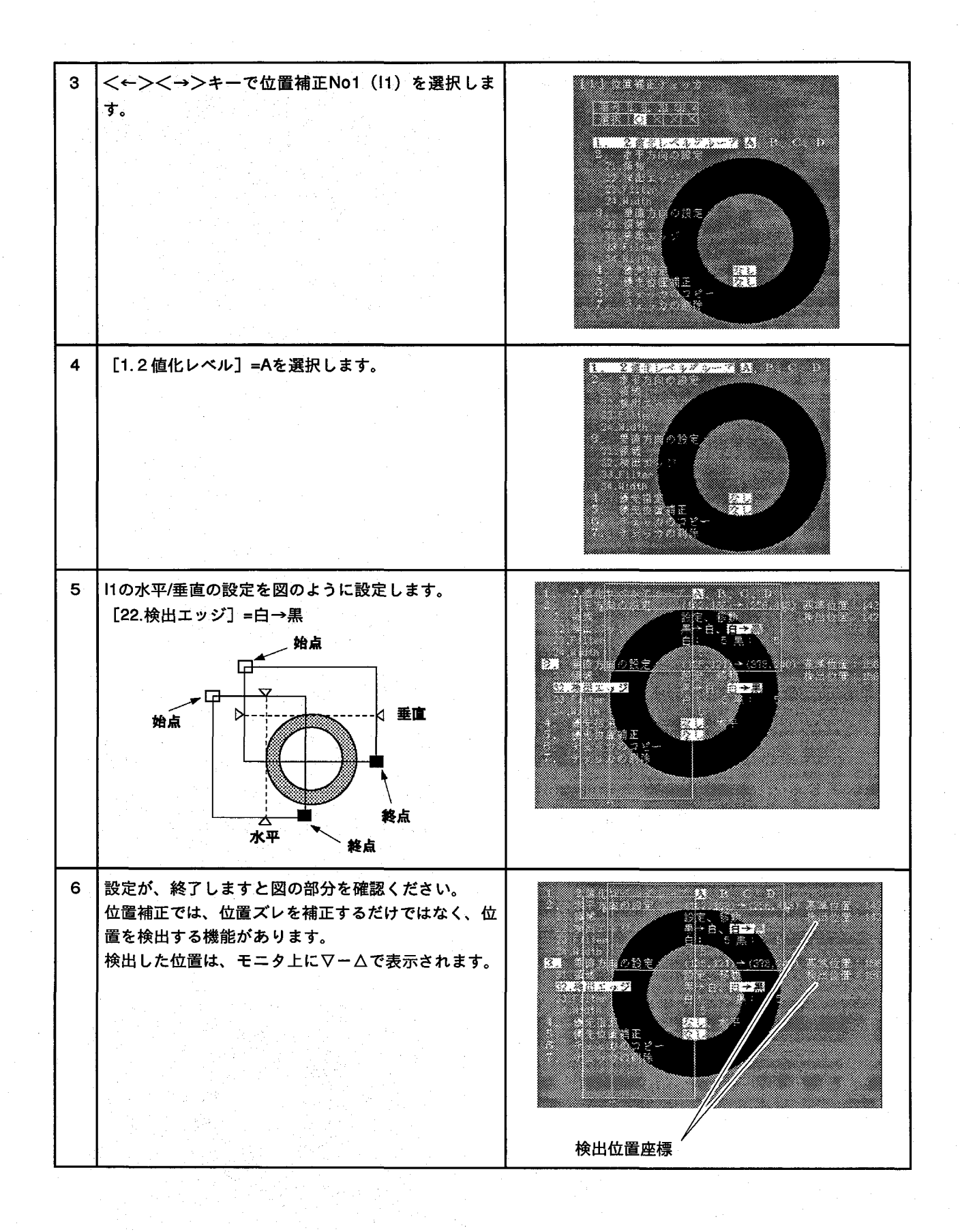

 $\overline{7}$ <C:戻る>で、次の位置補正を設定するために、 <u>e serie de la pro</u> チェッカNo設定まで戻ります。 e de <←><→>キーで位置補正No2 (以下I2) を選択し  $\bf{8}$ <u> Timographic Constantinopla</u> ます。 a ann ann a [1.2 値化レベル] =Aを選択します。 う設金  $\overline{9}$ 図のように、12を水平/垂直の位置補正を設定します。 [22.検出エッジ] =白→黒 水平 終点 終点 垂直 始点 始点  $10$ くC:戻る>で戻り、[5.優先位置補正] で<ENTER> を押します。

 $\sim$   $\sim$ 

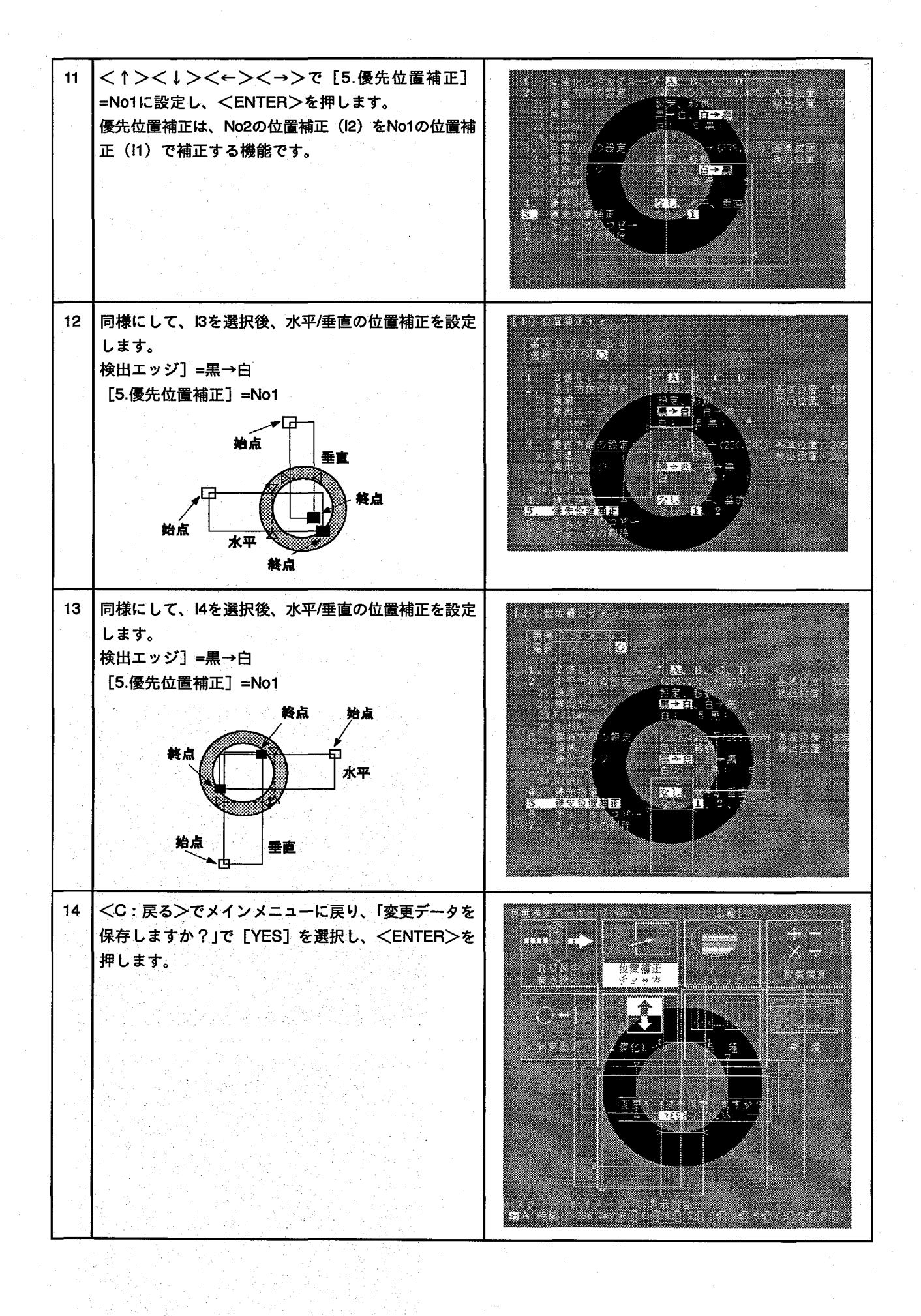

# 4-4.数値演算の設定

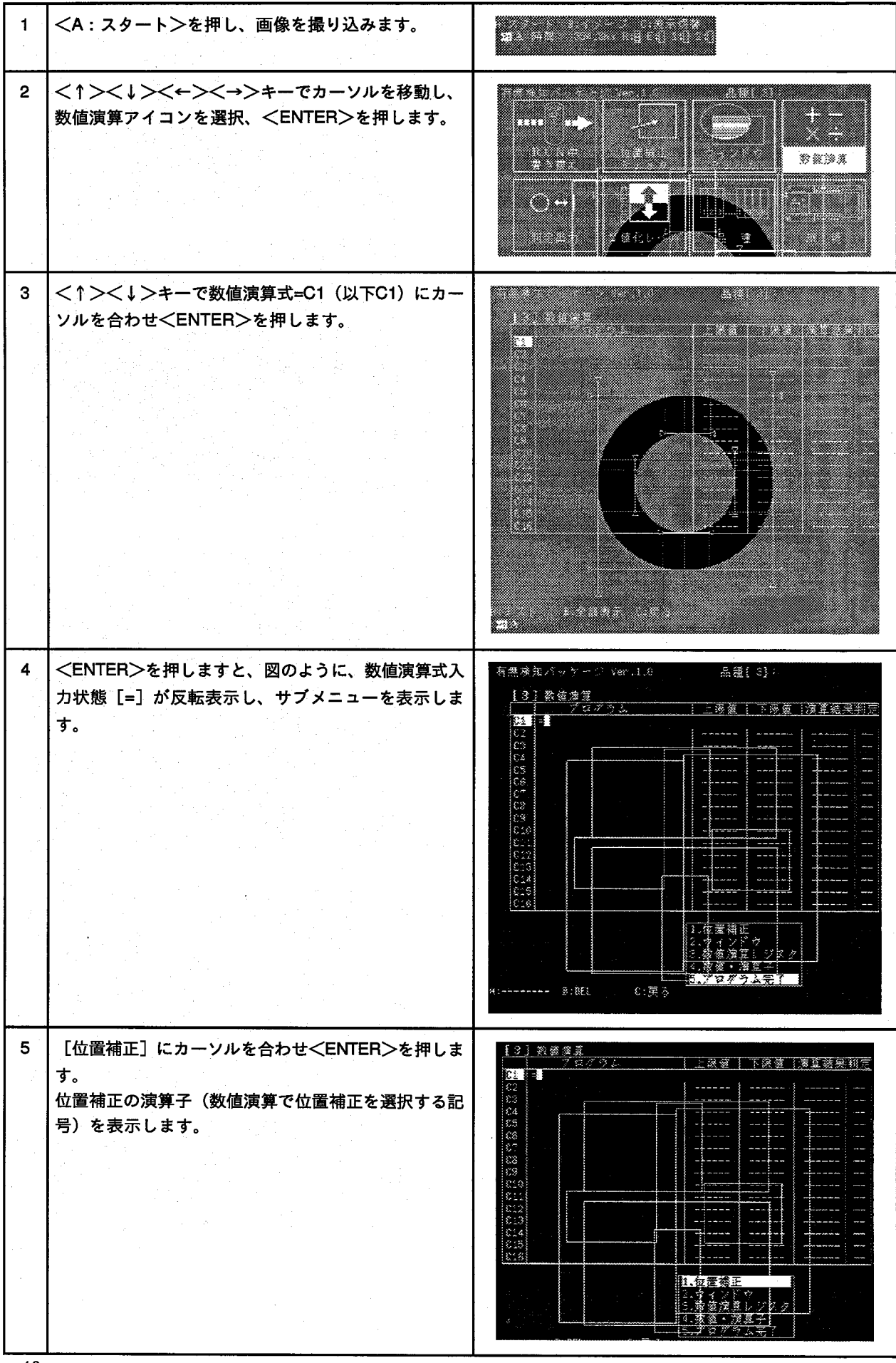

 ${\bf 40}$ 

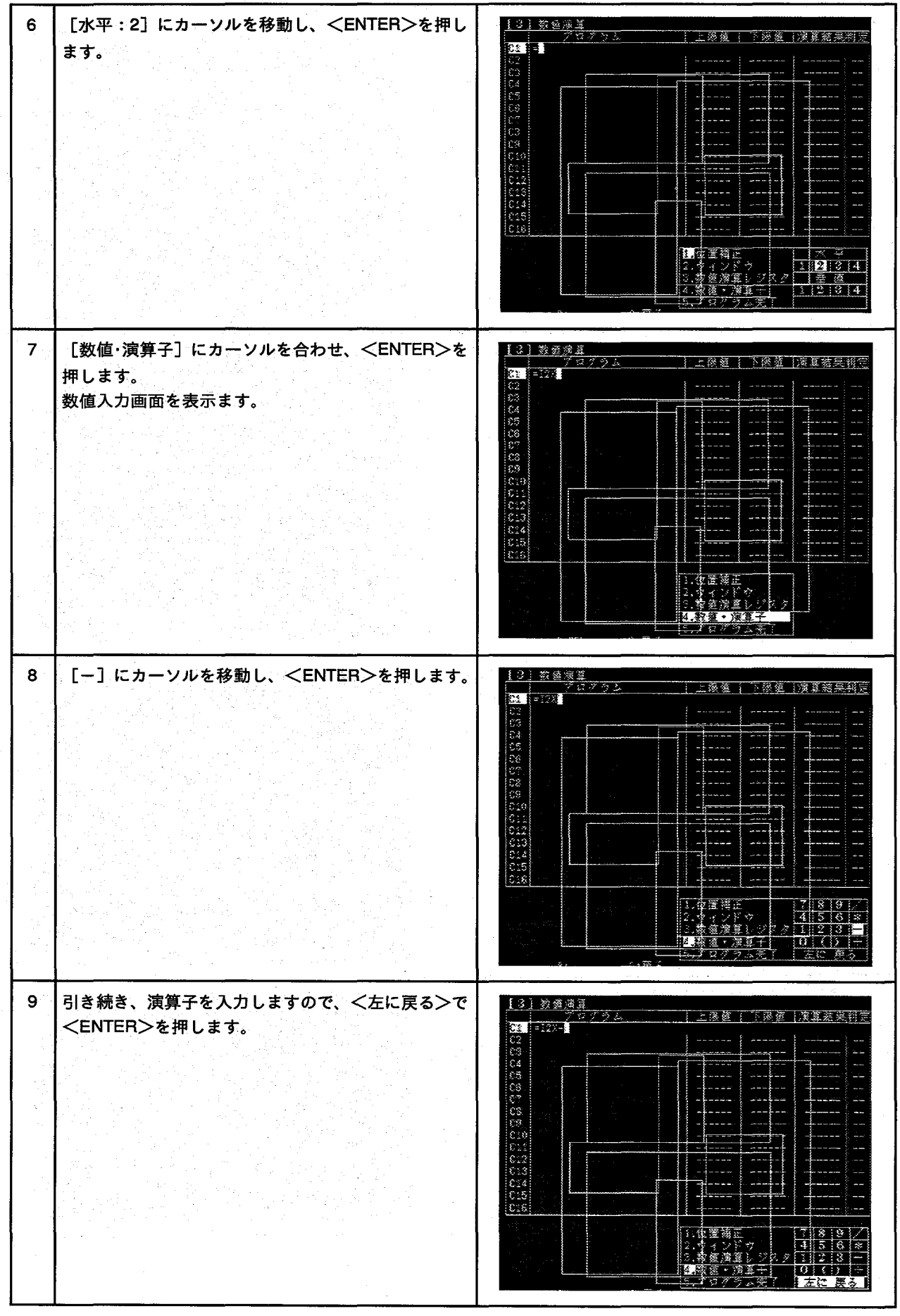

 $\overline{41}$ 

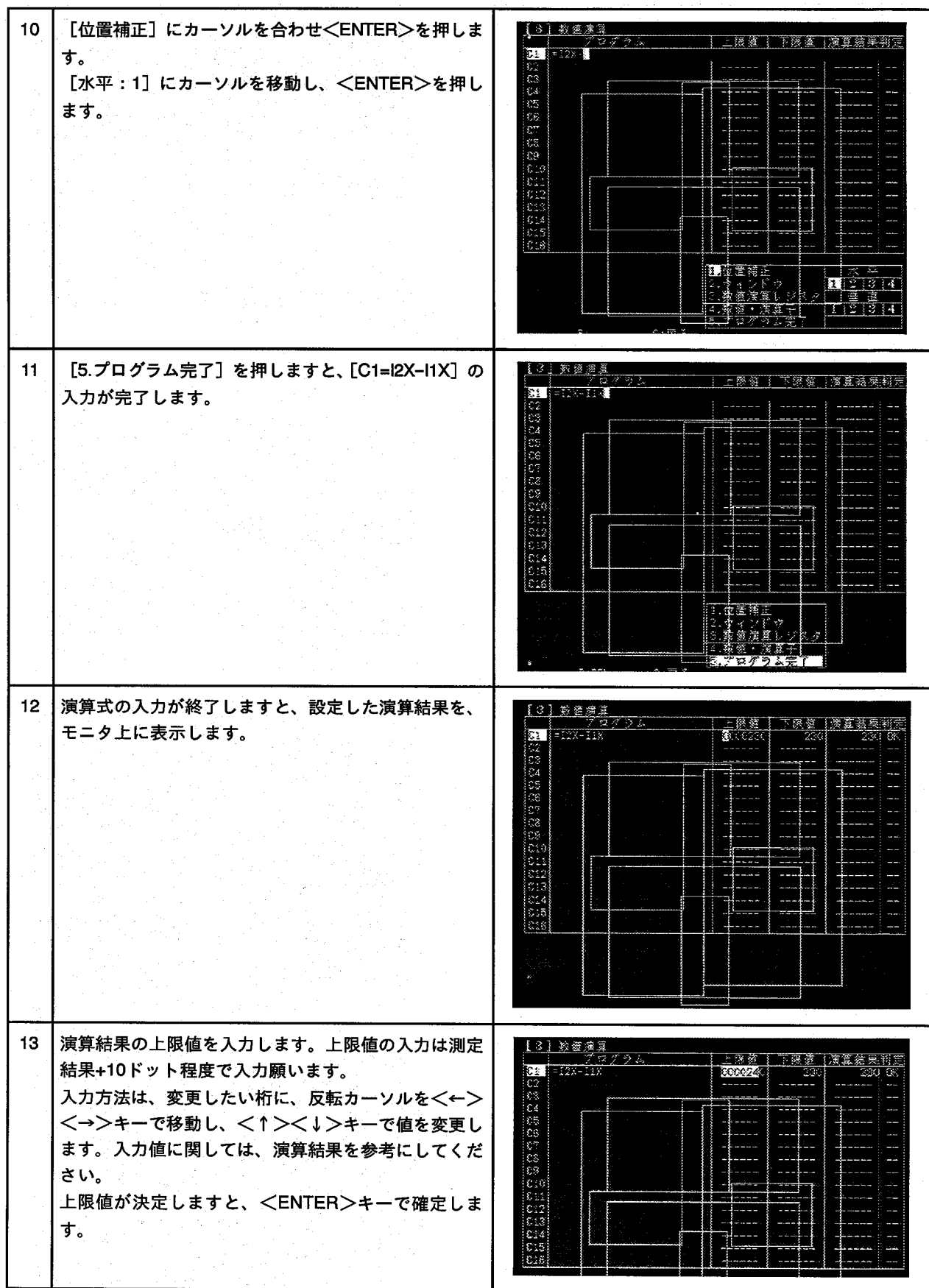

8 I.

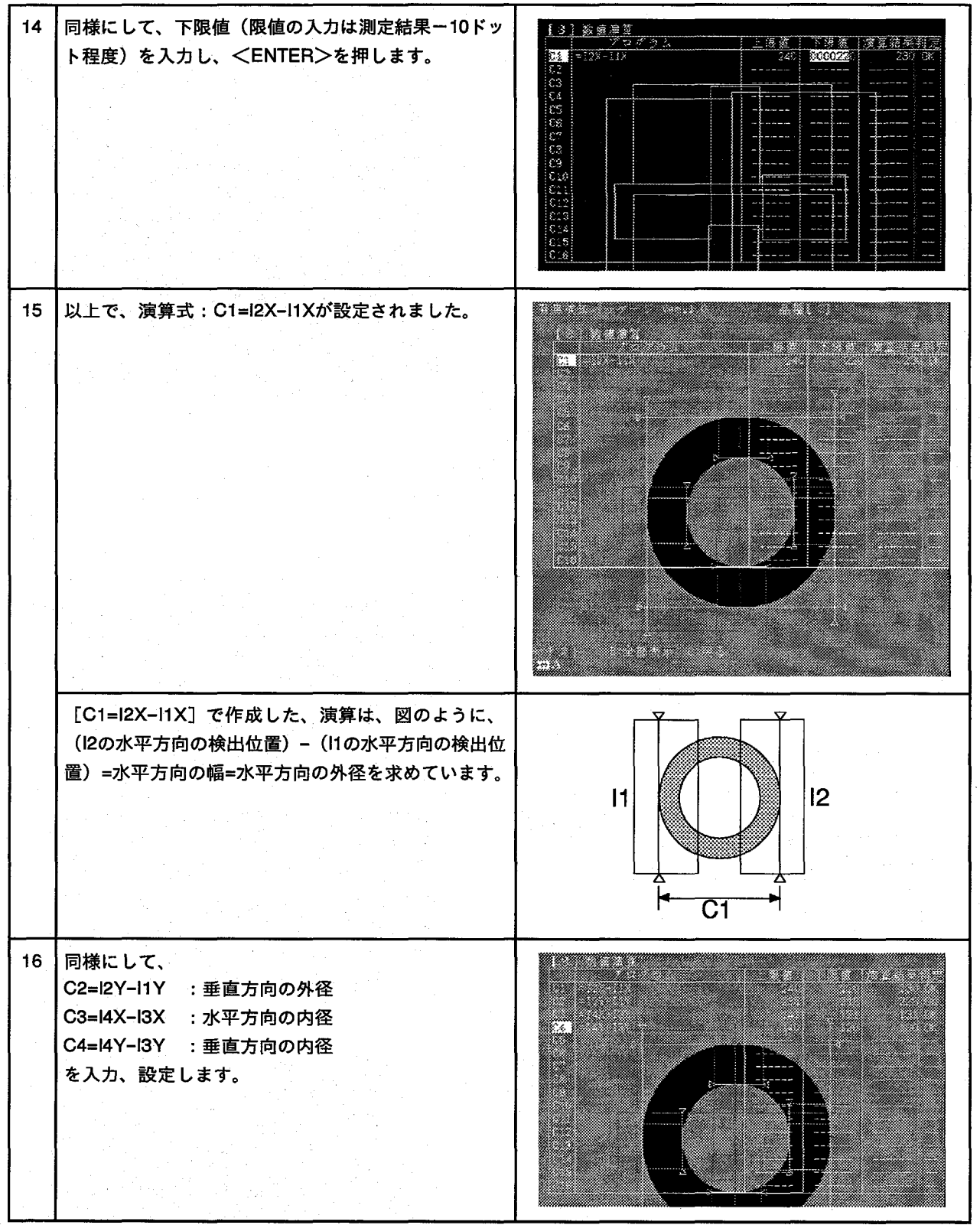

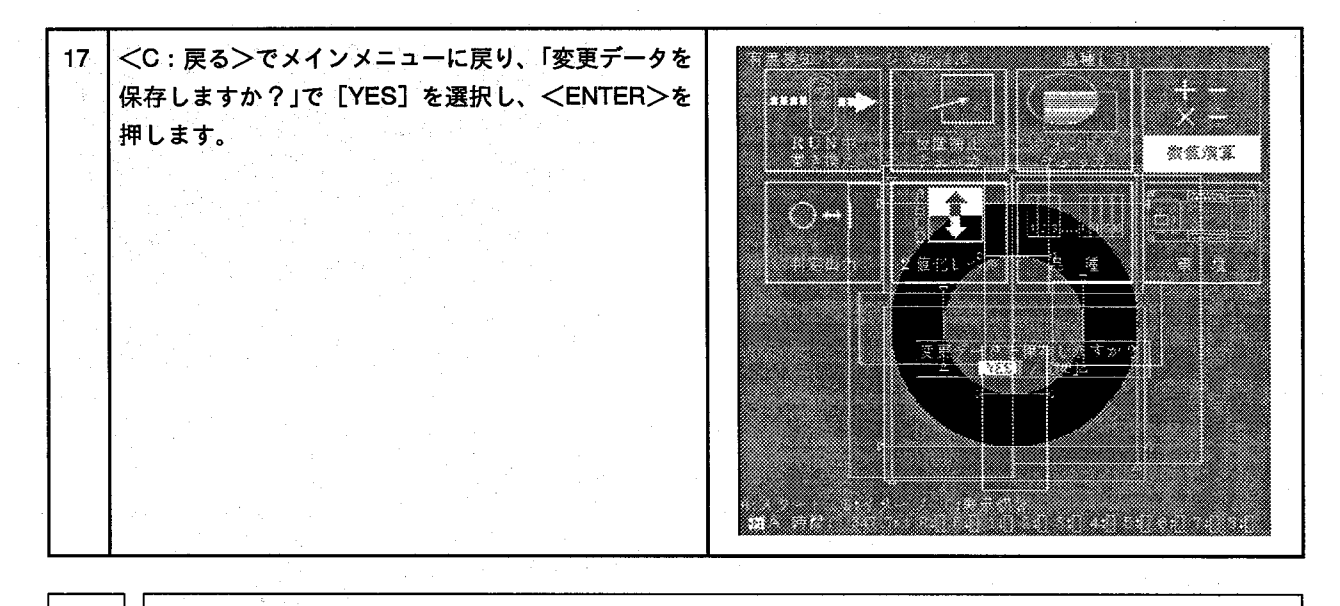

5 トラップ機能とRUN中書き換え

5-1.品種コピー (品種No4を品種No3よりコピー)

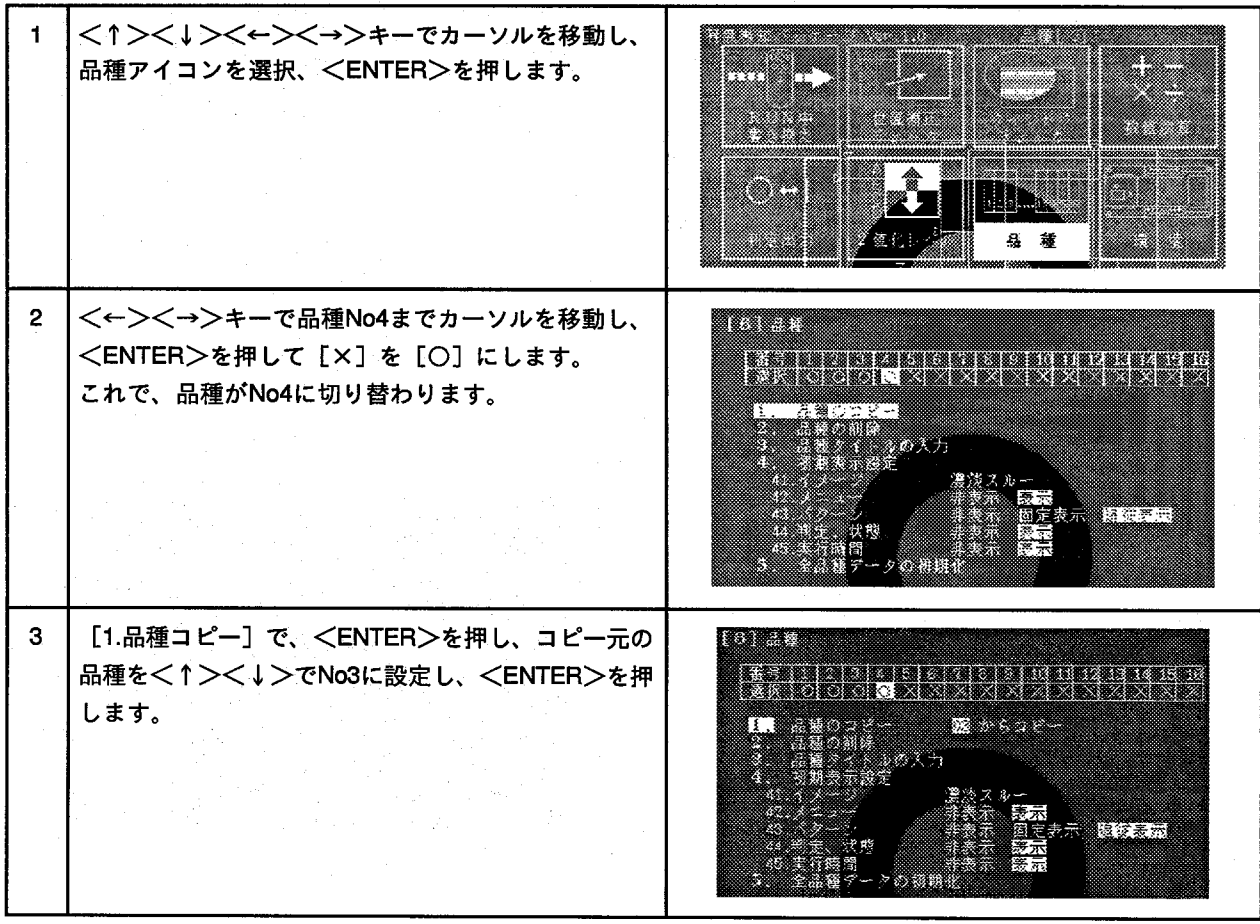

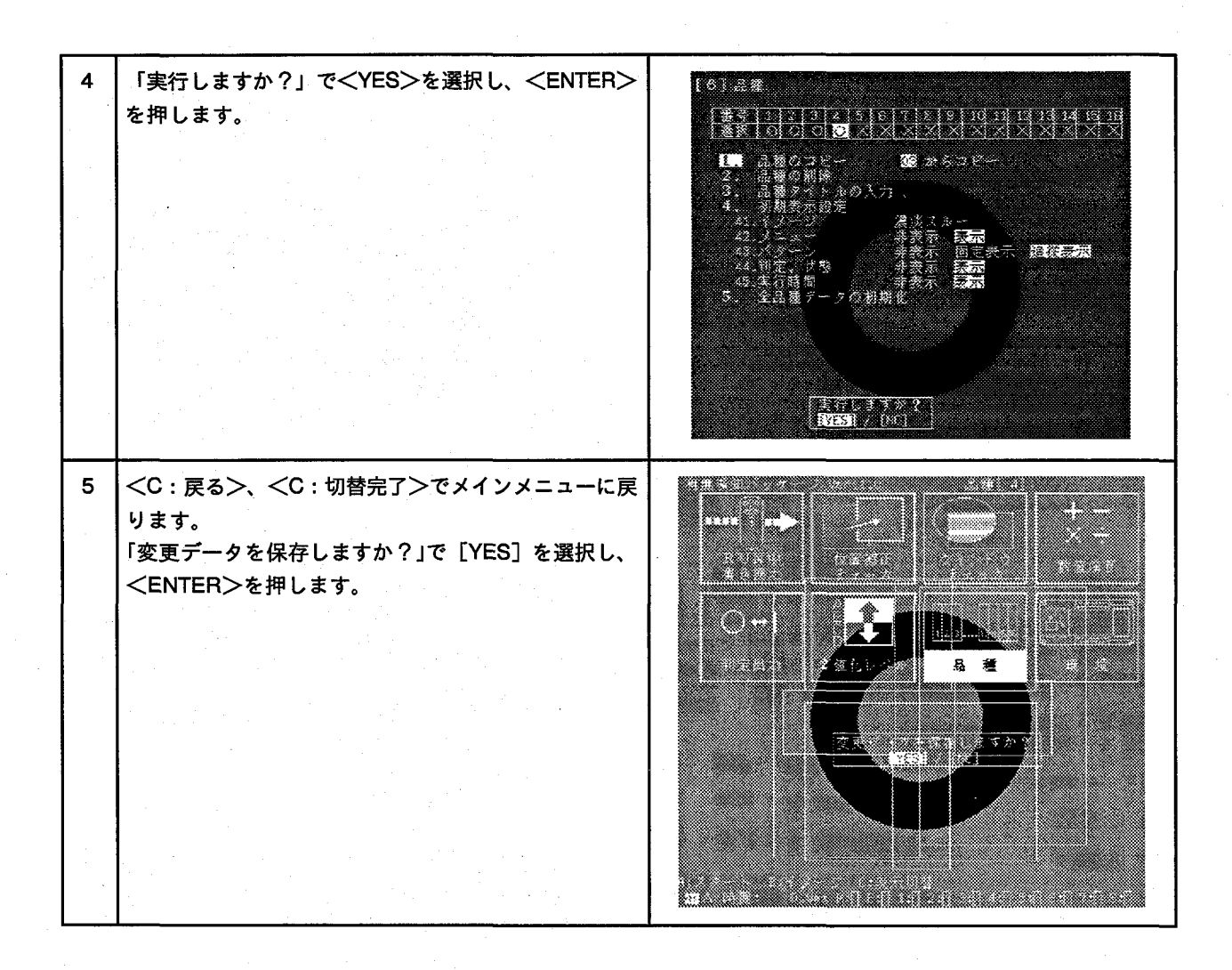

### 5-2.判定出力を設定

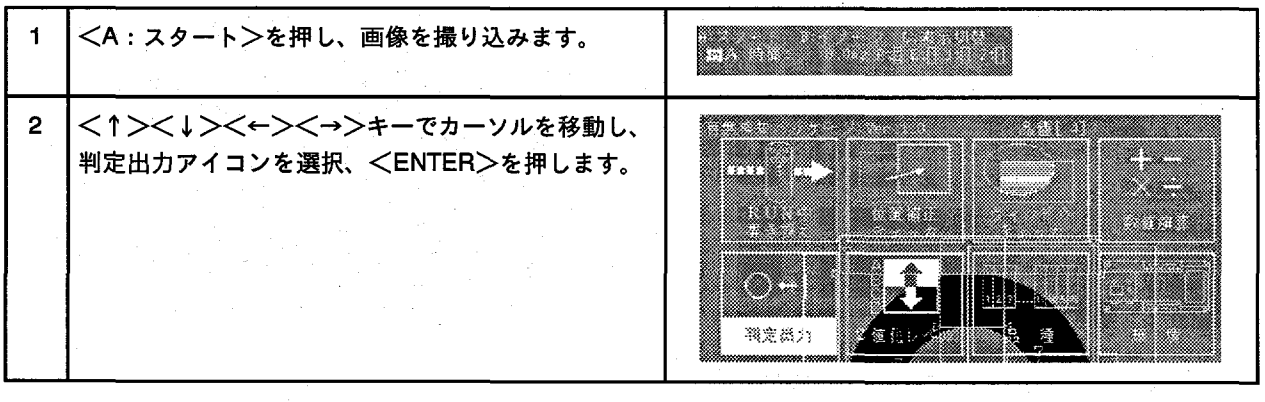

 $\mathbf{3}$ 外径計測 (C1.C2) と内径計測 (C3.C4) がOKであれ [4] 继定器力 ばD1に出力 IN 192 AS RA AS NS NY AZ AS RIGAINIZAISAINISAIS) is. 外径計測 (C1.C2) または内径計測 (C3.C4) がNGで 34<br>28 あればD2に出力 する判定出力を設定します。 endretten der Karl in der Stadt und Stadt und der Registration der Registration der Karl andere Stadt und der<br>Ein der Stadt und der Registration der Registration der Registration der Registration der Registration der Kar<br>1 IF (位置補正フラグ) も設定します。 **RADIO** និង ១៦ ៩៩ ៩៩ 図のように判定出力を設定します。  $\begin{array}{c}\n\frac{173.5}{0.077}\n\end{array}$ 食:3相時に医来行5N<br>※:MR語で世界体のK <u>1日 0:時に他の条</u>件<br>0日 1:05 2:45 0:55 3 <u> Timograph</u> <u> 1989 - Johann Barnett, fransk forsk forsk forsk forsk forsk forsk forsk forsk forsk forsk forsk forsk forsk for</u> --<u> Timografia (</u> **The Contract of the Contract of the Contract of the Contract of the Contract of the Contract of T**  $\overline{\mathbf{4}}$ <C: 戻る>でメインメニューに戻り、「変更データを 保存しますか?」で [YES] を選択し、<ENTER>を 押します。 æ. 興定第六  $\overline{\mathcal{L}}$ 

#### 5-3.トラップ機能を判定出力に設定

 $\mathbf{1}$ <↑><↓><←><→>キーでカーソルを移動し、 判定出力アイコンを選択、<ENTER>を押します。押 しますと、図のように設定した判定出力を表示しま す。 興業商品

 $\overline{2}$ 目的の出力: D2に<↑><↓>でカーソルを移動しま <u> Tanzania a Maria Alemania a Maria Alemania a Tanzania a Tanzania a Tanzania a Tanzania a Tanzania a Tanzania </u> す。 J. <u>a shekara matsa a shekara</u> <u> Tarihin ya Tanzania ya Tanzania ya Tanzania ya Tanzania ya Tanzania ya Tanzania ya Tanzania ya Tanzania ya Ta</u> w. Ø  $\mathbf{3}$ <ENTER>を押した後、<A:トラップ>を押しま 【4】判定集力 WE WE WE WE WE WE WE WE WICK ISSIEN ISSIENTED す。 ë 出力にトラップを設定しますと、[T] を表示します。 en en en 1933<br>De lang トラップの解除は、再度<A:トラップ>を押すこと で、解除できます。 ine. D2にトラップ設定を行います。  $\begin{array}{|c|c|c|}\hline & 31 & 12 \\ \hline 0 & 1 & 1 \\ \hline 02 & 13 & 2 \\ \hline 03 & 3 & 2 \\ \hline 04 & 3 & 2 \\ \hline 05 & 3 & 2 \\ \hline \end{array}$ <u>honicialistic (stie</u> 0 23 36 67 E  $\tilde{\alpha}$ h. <del>な:0橋に</del>集茶券06<br>\*:10時に無茶券08 ■水菊 <u>||:休時に他の条</u>合<br>|0|:旅時に他の条件  $17.78$  $c:\overline{\mathbb{P}}\stackrel{>}{\scriptstyle\circlearrowleft}$  $\downarrow$ C:戻る ϡ  $\mathbf{I}$ [4] 释定出力 341 N2 N3 N4 N5 N6 N7 N6 N9 N10K11N12K13W14H15W16] ē2 टाखंड <u>haztiscik</u> <u>fscid| FJBC</u> ः ।<br>इत्र इत्र ≈ 医动脉  $G^{\pm}$ [<mark>:အ≋}း∆၉</mark>၀နβ် と終眼<br>サネ新 ି©⊠<br>ମିମ& 35 ラップ e. D2にトラップ設定

 $47<sup>°</sup>$ 

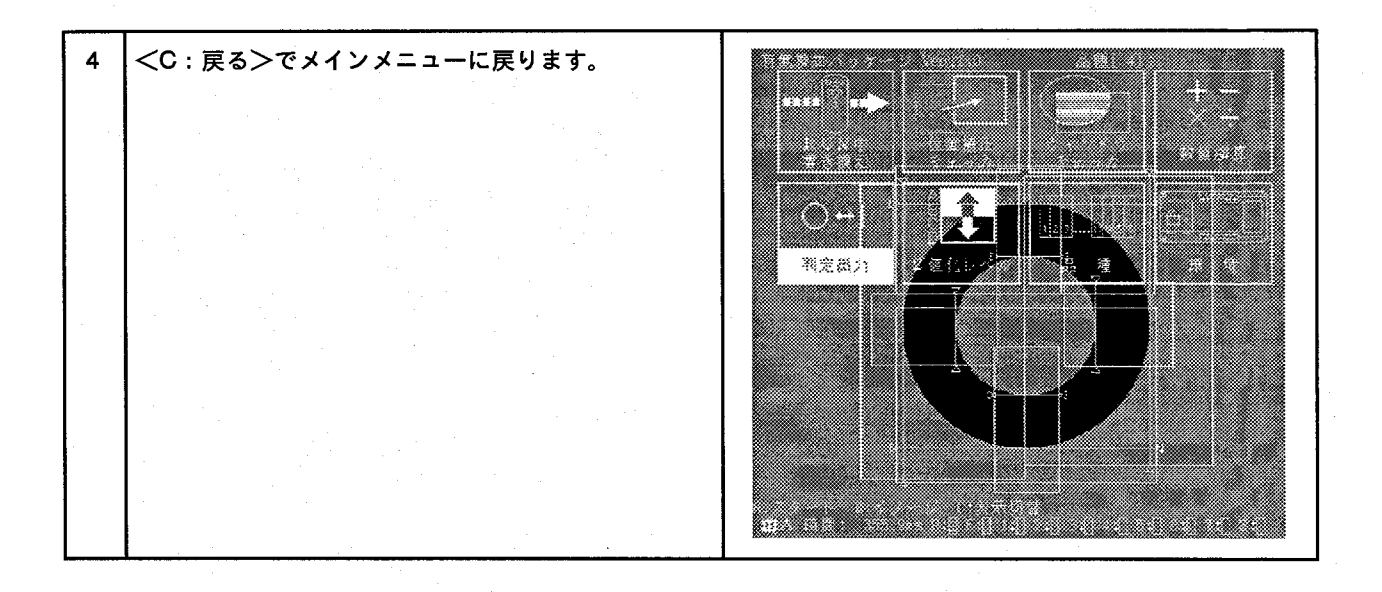

5-4.トラップ機能のテスト

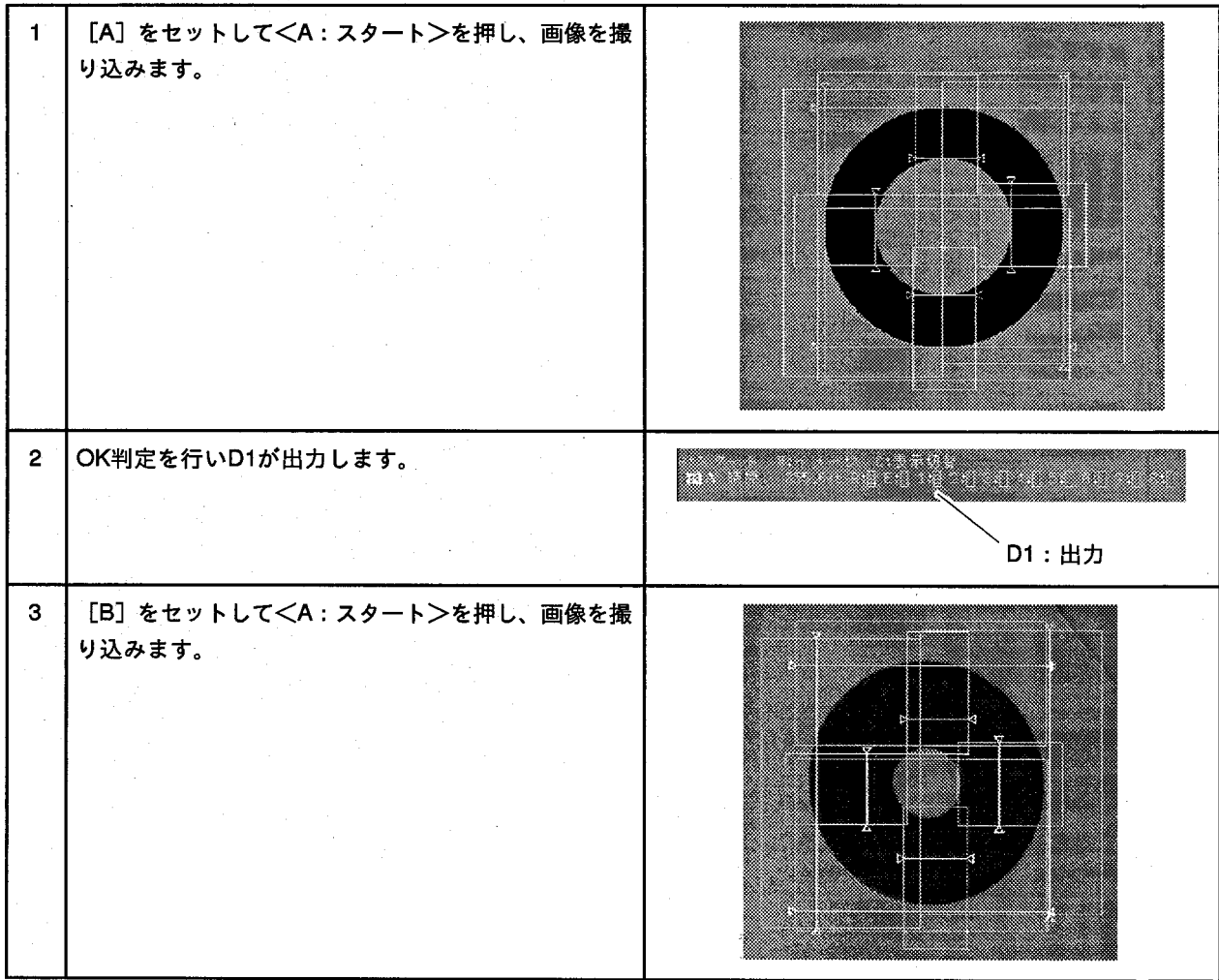

NG判定を行い、D2が出力します。  $\overline{\mathbf{4}}$ William States この時モニタには、「トラップ機能が成立し、停止しま した。解除するにはBキーを押してください!」と表示 timos<br>timos します。 モニタ左下に[トラップ中]と合わせて表示します。 gan k x T 183 これは、トラップが成立し、この後、START入力を受 **Service Service** 。<br>「値化レー  $\frac{E}{2\pi}$ × ₩ け付けなくなります。またこの際、READY信号は OFFしています。 楽得ス<br>行話 正しまし<br>カレデア **The Contract of the Contract of the Contract of T** E D2:出力 **READY: OFF**  $5<sup>°</sup>$ <B>キーを押しますと、トラップ状態を解除し、 <u>mana ang pa</u> READY状態に戻ります。 **Standard Corporation** gin<br>Ş n an ainm <u>mana</u> **Signal** m.  $\overline{\mathcal{G}}_2$ |歯化1 本ル <u>mana</u>  $6<sup>1</sup>$ ┃再度、<A:スタート>を押しますと、 [トラップ中] となります。 57. **Maria Bara** e e - 91 7 。<br>一覧化し g, | 7条件»<br>| なには、  $\frac{1}{2}$ 

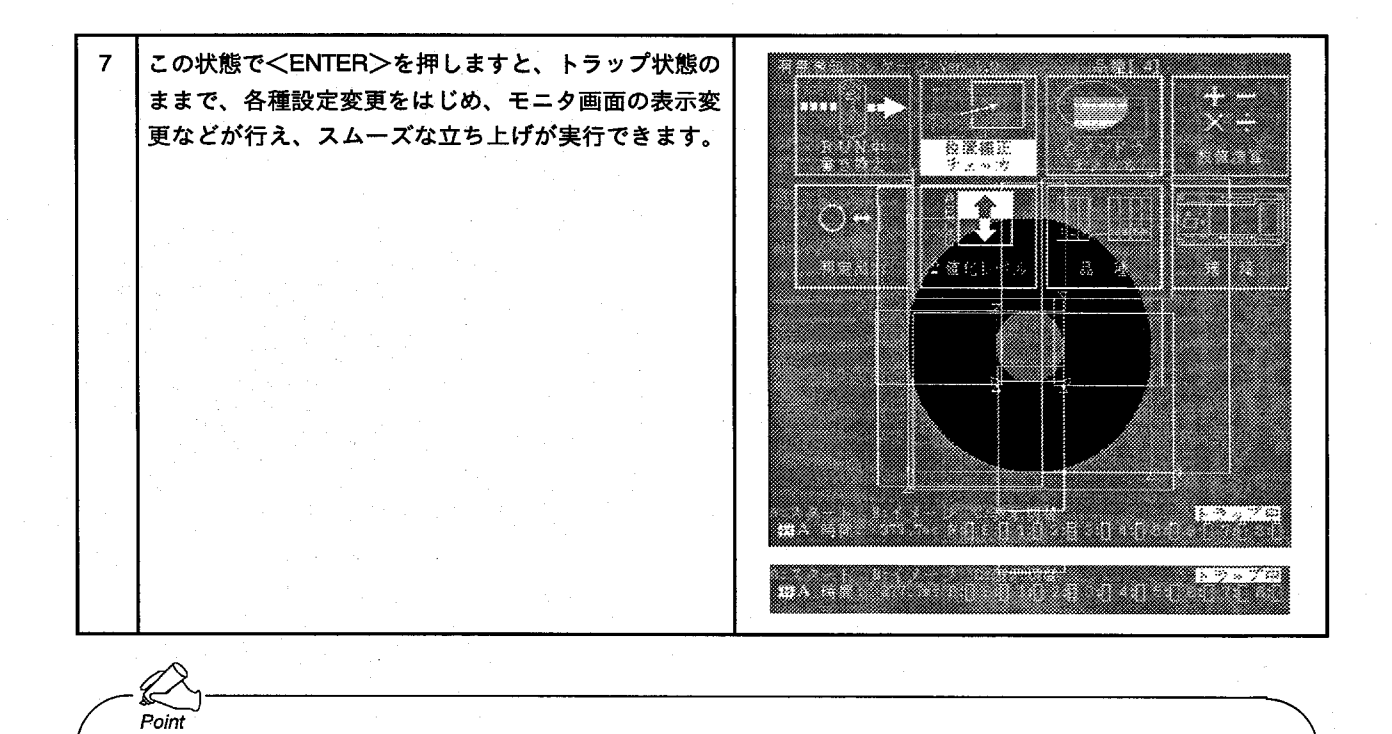

#### トラップ機能とは

トラップ設定した出力式がONした時に、 READY信号をOFFし、START入力の受け付 けを行いません。

まれにしか発生しないNGの画像を残しておき たい時や、調整時に不良解析を行い、データ 変更が容易に行える機能です。

トラップが成立すると、図の表示を行い、 READY信号がOFFしたままとなり、これ以降 のスタートを受けつけません。(A:テストも できません)

右のメッセージが表示されている時<B>キー を押すとトラップ状態を解除できます。

<C>キーを押すとこのメッセージを消す事が できますが、トラップ中のままです。この メッセージを消すとテスト以外の通常の操作 が可能となりますので、画像を確認したり、 条件変更ができます。

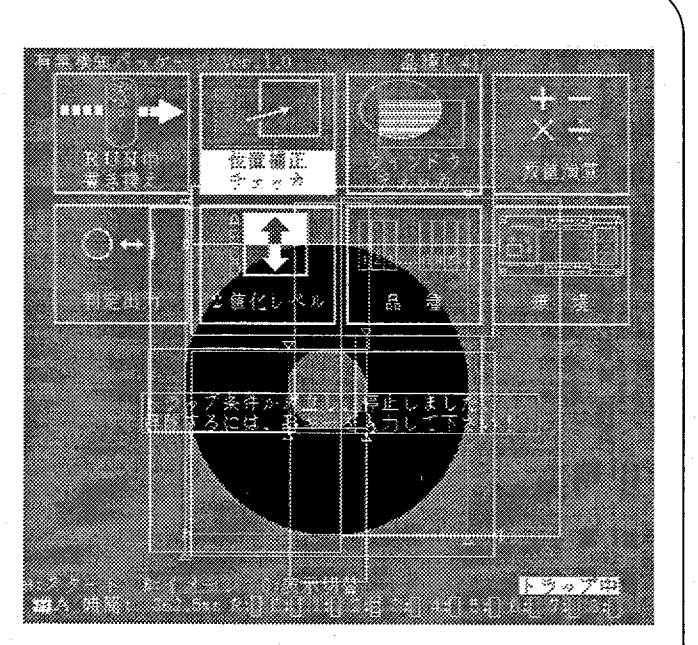

5-5.RUN中書き換え

次に [C] をセットした状態で、<A: スタート>を押  $\blacktriangleleft$ し、画像を撮り込みます。 トラップ状態になりますので、<ENTER>を押して、  $\overline{2}$ **MANA** キー操作ができる状態にします。 RUNG<br>RUNG ▓▓ **Service Construction** 透心 <↑><↓><←><→>キーでカーソルを移動し、  $\mathbf{3}$ RUN中書き換えアイコンを選択、<ENTER>を押し **THE REAL** ます。 popolan<br>RUNG<br>WARA ▓▓  $\overline{\mathbf{4}}$ 「全チェッカモードに変更しますか?」を、<←><→> キーで<NO>を選択します。 <YES>=全チェッカモード:全ての設定値と計測値 を表示します。NGが発生した場合は、その計測値に [\*] を表示します。 <NO>=NGモード: OKの計測値は表示せず、NG計測 値のみを表示します。 L intening <u> 1990 - Februari II</u>

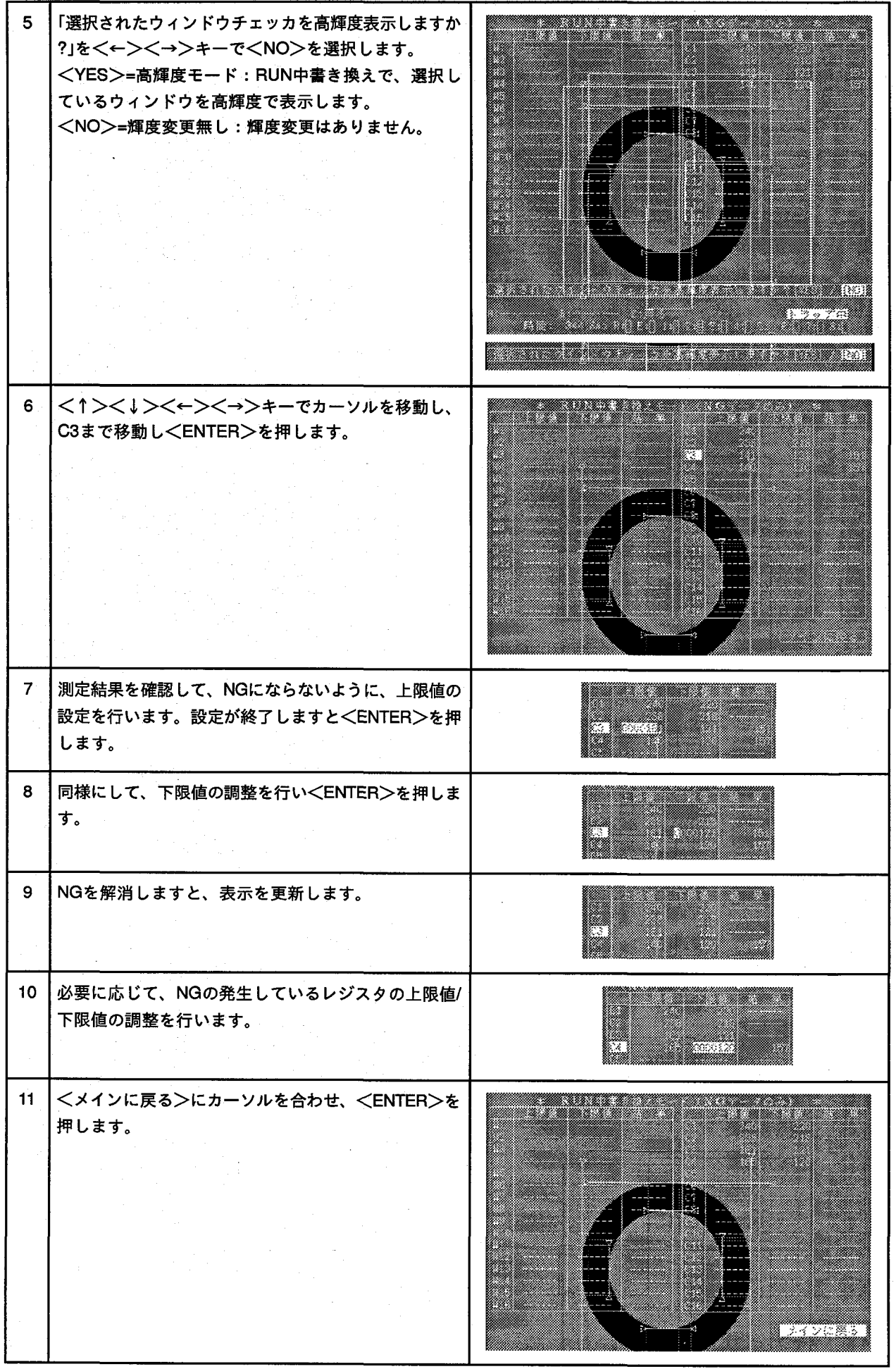

 $\binom{2}{1}$ 

 $52\,$ 

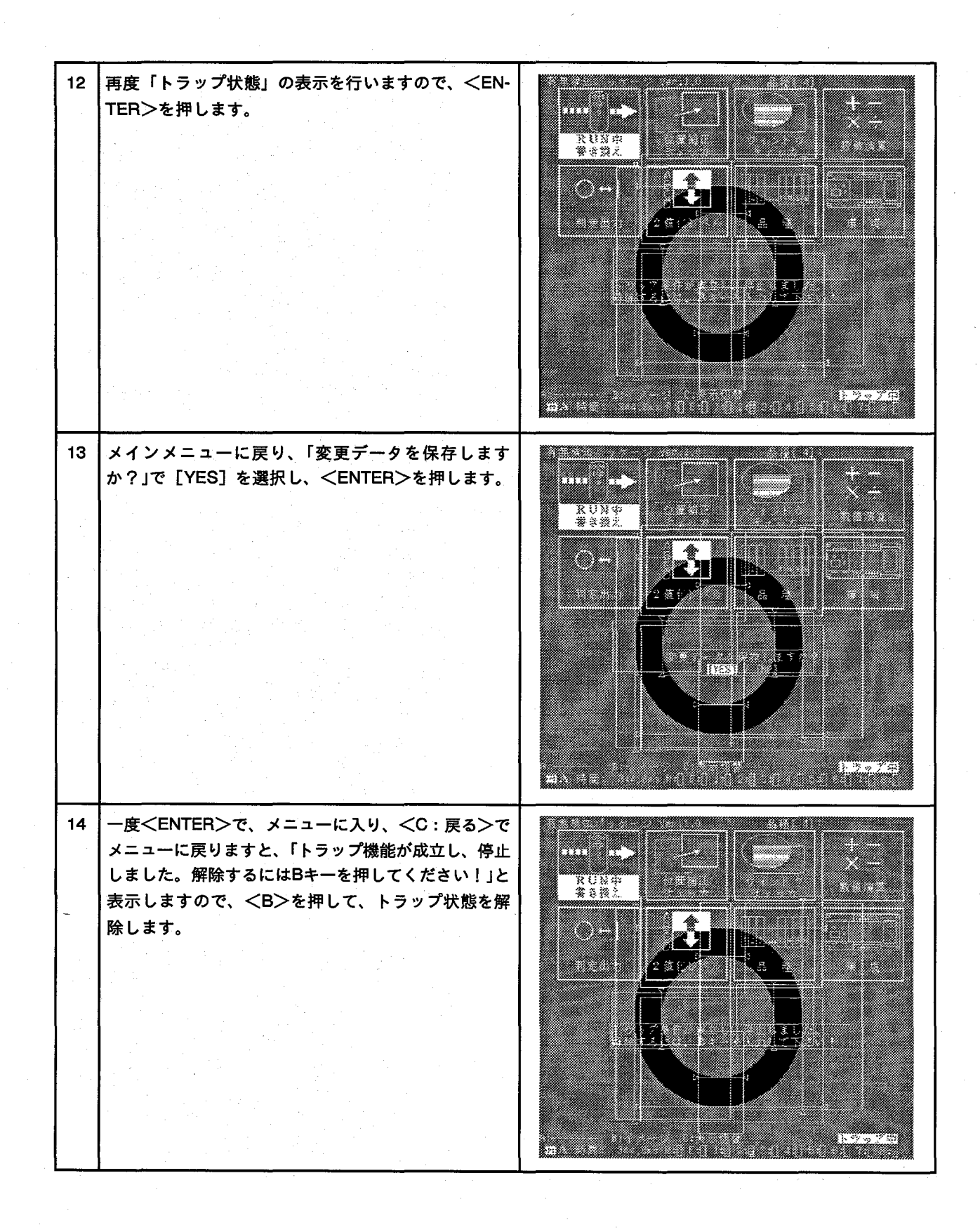

|再度、[C] のワークで検査しましても、OKとして判定  $15<sub>15</sub>$ <u>mana</u> █ することになり、上限値/下限値の調整が容易に行えま す。 - 1 16 | 次に [B] のワークをセットして検査しますと、NG判 定し、トラップ状態になります。 ाय⊒य<br>B∻∮ <u>e Millian</u>  $17<sup>1</sup>$ 再度、RUN中書き換えを行い、OK/NGが効率的にでき るように上限値/下限値の設定を再設定します。

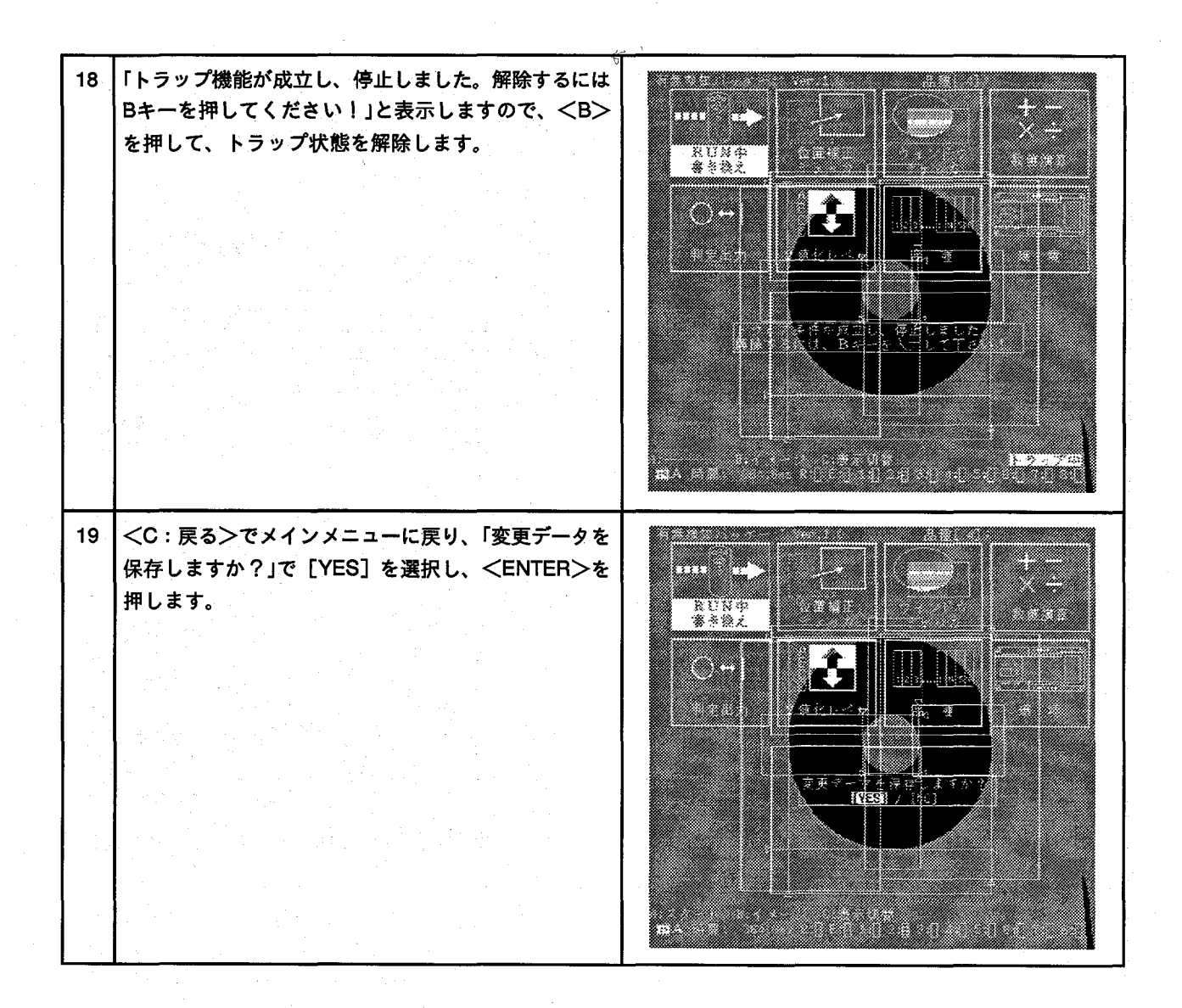

### 5-6.トラップ機能の解除

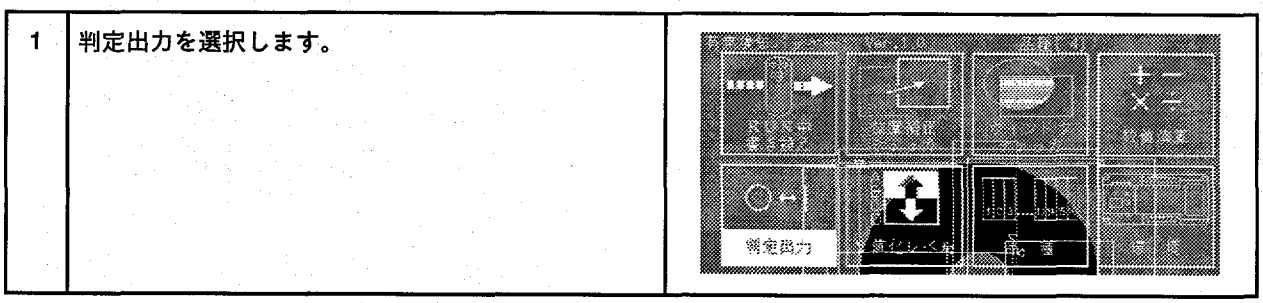

トラップ機能の設定と同じようにして、トラップ  $\overline{2}$ 14] 书定出力 [T] 表示の箇所で<ENTER>を押して、<A:ト IN 192 BR BA AS BE BY AT ALLER DIGHTERISHING SHIPS I .<br>图 ラップ>で解除しますので、解除後<C:戻る>で戻 erer<br>Sö ります。  $\begin{array}{c} \begin{array}{c} \text{array} \\ \text{array} \end{array} \end{array}$  $1 - 1$  22  $\frac{3}{2}$ - 11 : crafic inc.e.if とinc<br>- 01 : postpino 条件とpos トラップ 2. ......... 0.戻る .<br>A:トラップ B:--------- 印膜る [4] 判定出方 INI NI NG NA NG NG NG NG NG NICWIINISHINASHIGHIGH 5 is. ie. íse <u>ce ce et ce februálicisci eclecialis in pie</u> 63 52 5  $\tilde{S}$ ☆:B#時に無条件ON<br>\*:M<u>はに</u>無条件ON <del>q|cr</del>eces&a<br><u>o</u>l:¤mF@o&a eeml<br>∽amel  $\frac{1}{\sqrt{2}}$ 8:トラップ B:--------- 6:戻る 3 <C:戻る>でメインメニューに戻ります。 33 Ż, Ø B 需定出力 <br>密々:

# 6 視野ーレンズ一覧表

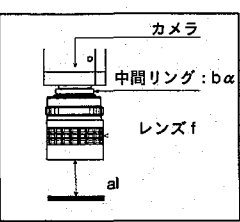

al :レンズ先端から対象物までの距離<br>bα:中間リングの厚み :焦点距離  $\mathbf{f}$ 

#### ■ANM830カメラでの視野表

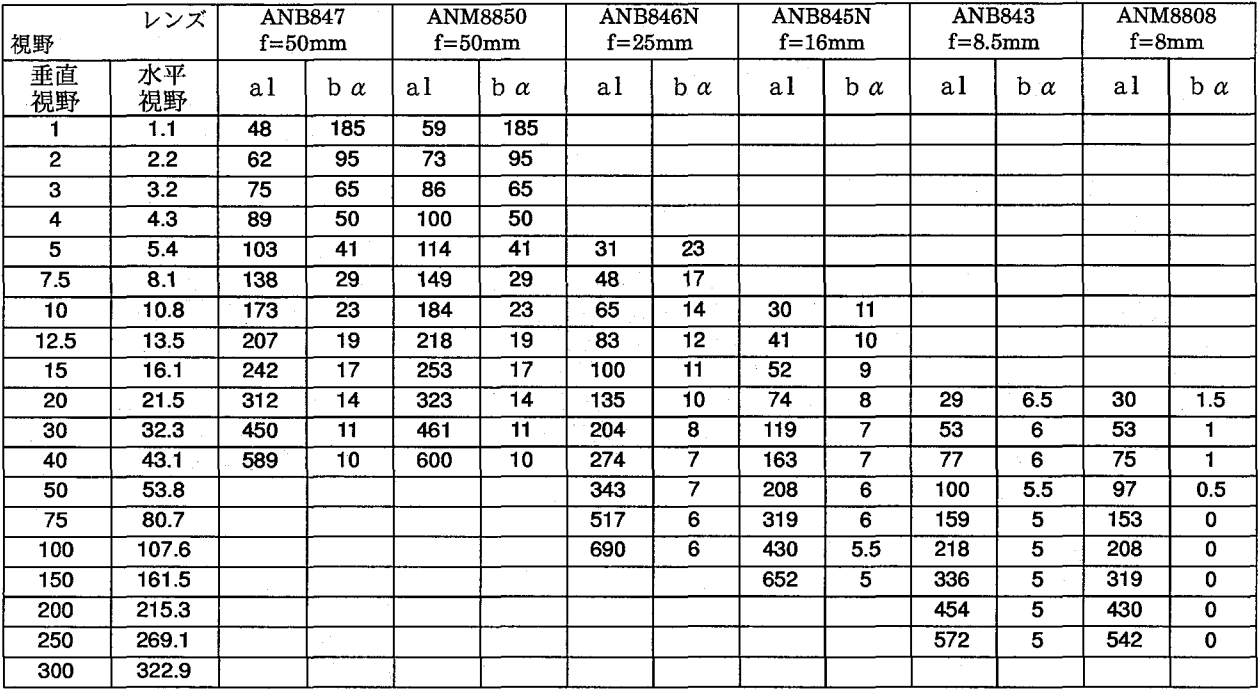

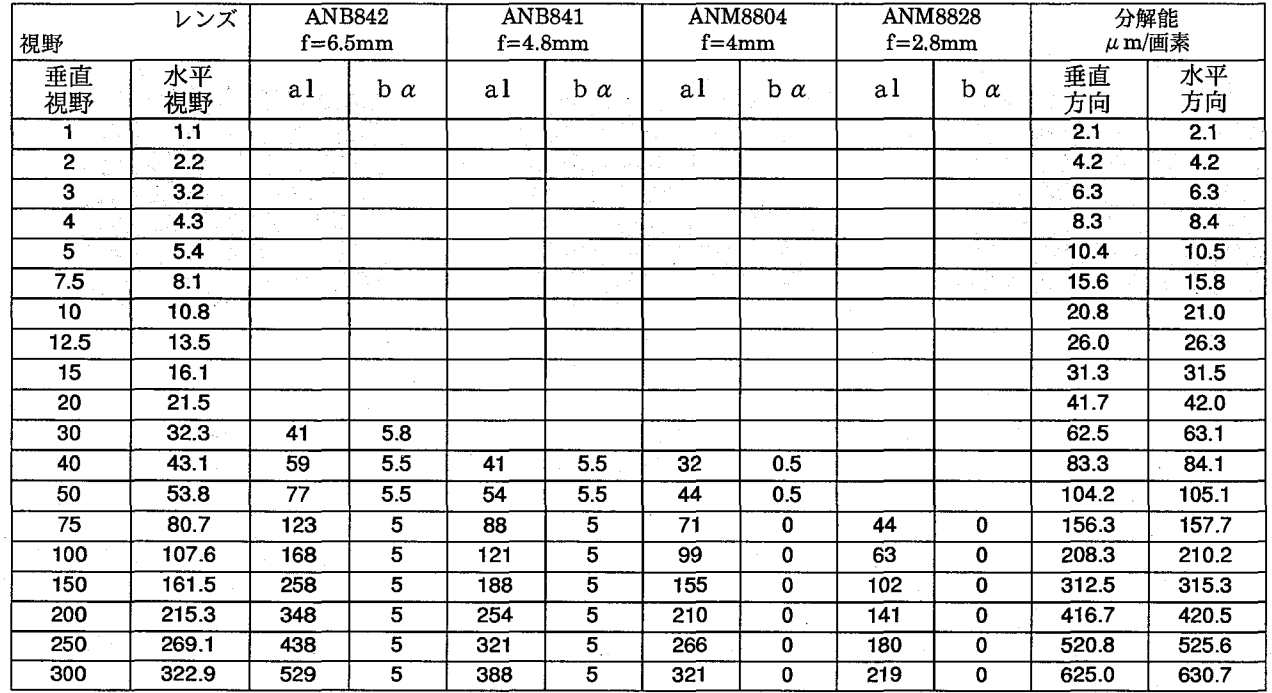

付録:ワークサンプル

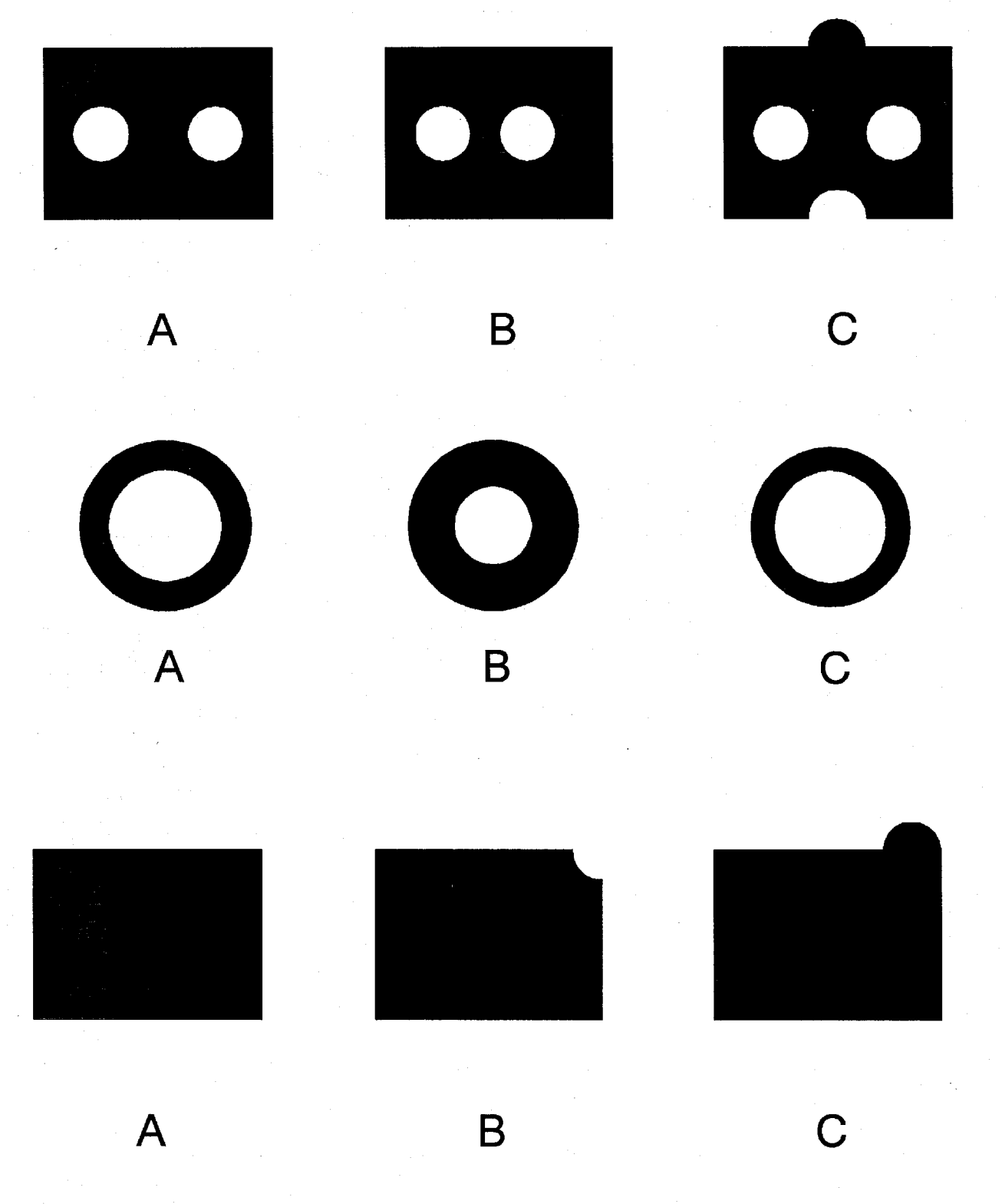

 $\bigcirc$ 

# 有無検知パッケージ操作手順書改訂履歴

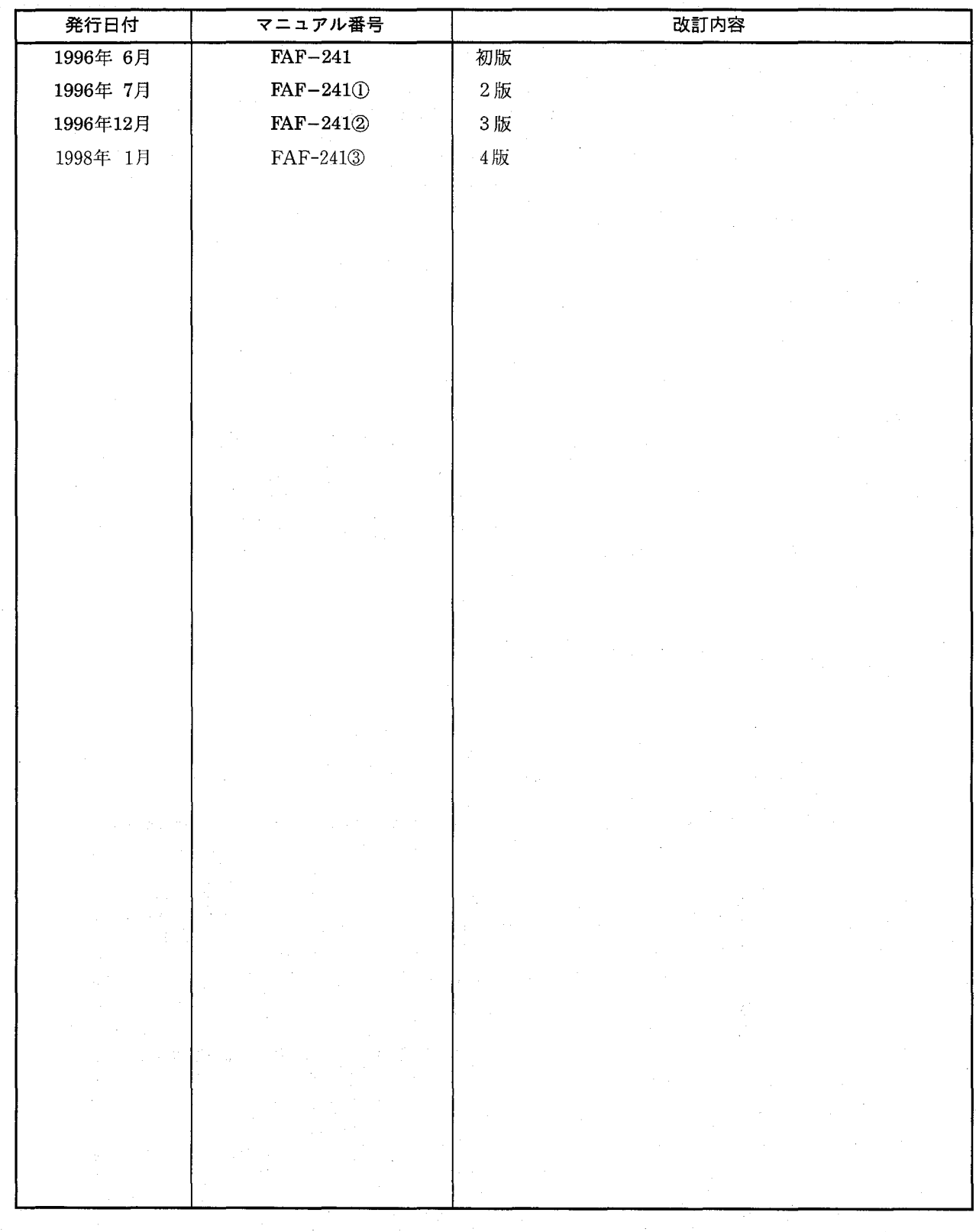

マニュアル作成に際しまして細心の注意を行っておりますが、万一誤り等がございましたら下記までご連絡を頂きま したら幸いです。

〒571-71 大阪府門真市1048 松下電工(株)制御システム事業部

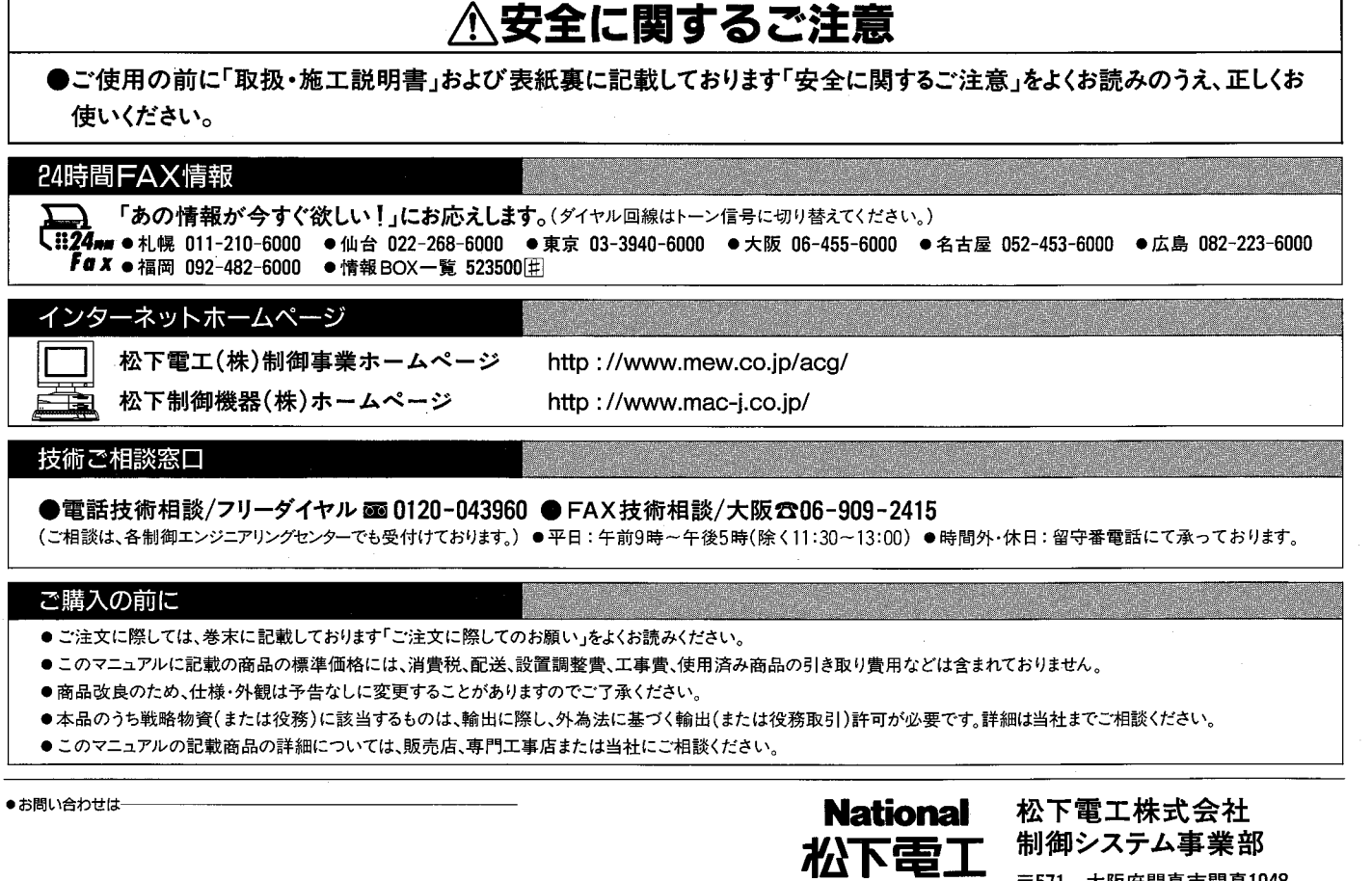

〒571 大阪府門真市門真1048<br>TEL(06)908-1131〈大代表〉

©Matsushita Electric Works, Ltd. 1998<br>本書からの無断の複製はかたくお断りします。

このマニュアルの記載内容は 平成9年12月現在のものです。 FAF-2413 199801-5Za